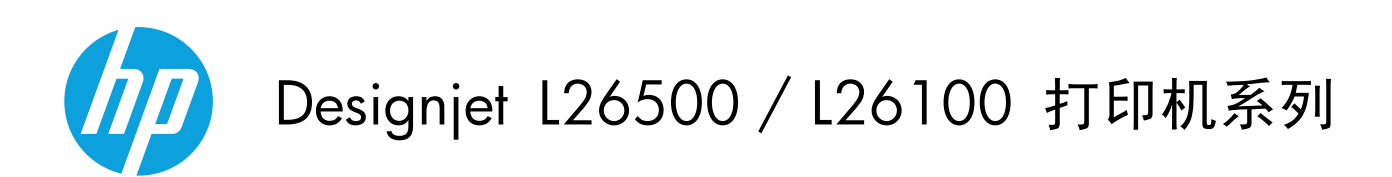

用户指南

(C) 2012 Hewlett-Packard Development Company, L.P.

第一版

#### 法律通告

本文包含的信息如有变动,恕不另行通知。

有关 HP 产品和服务的全部保修和保证条 款,均已在相关产品和服务所附带的保修声 明中进行了明确的规定。 本文中的任何内容 都不应被引伸为补充保证。 HP 对本文中出 现的技术和编辑错误或疏漏不承担任何责任。

注:

仅在某些国家/地区销售 HP Designjet L26100 打印机。请与 HP 联系以确定是否在您的国家/ 地区销售该款打印机。

对于 HP Designjet L26100,请注意,应忽略 文档中有关卷纸收纸器(包括成卷器)、和加 载附件的,除非您已购买这些部件[,配件。](#page-79-0)

#### 商标

Microsoft(R) 和 Windows(R) 是 Microsoft Corporation 在美国的注册商标。

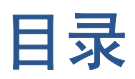

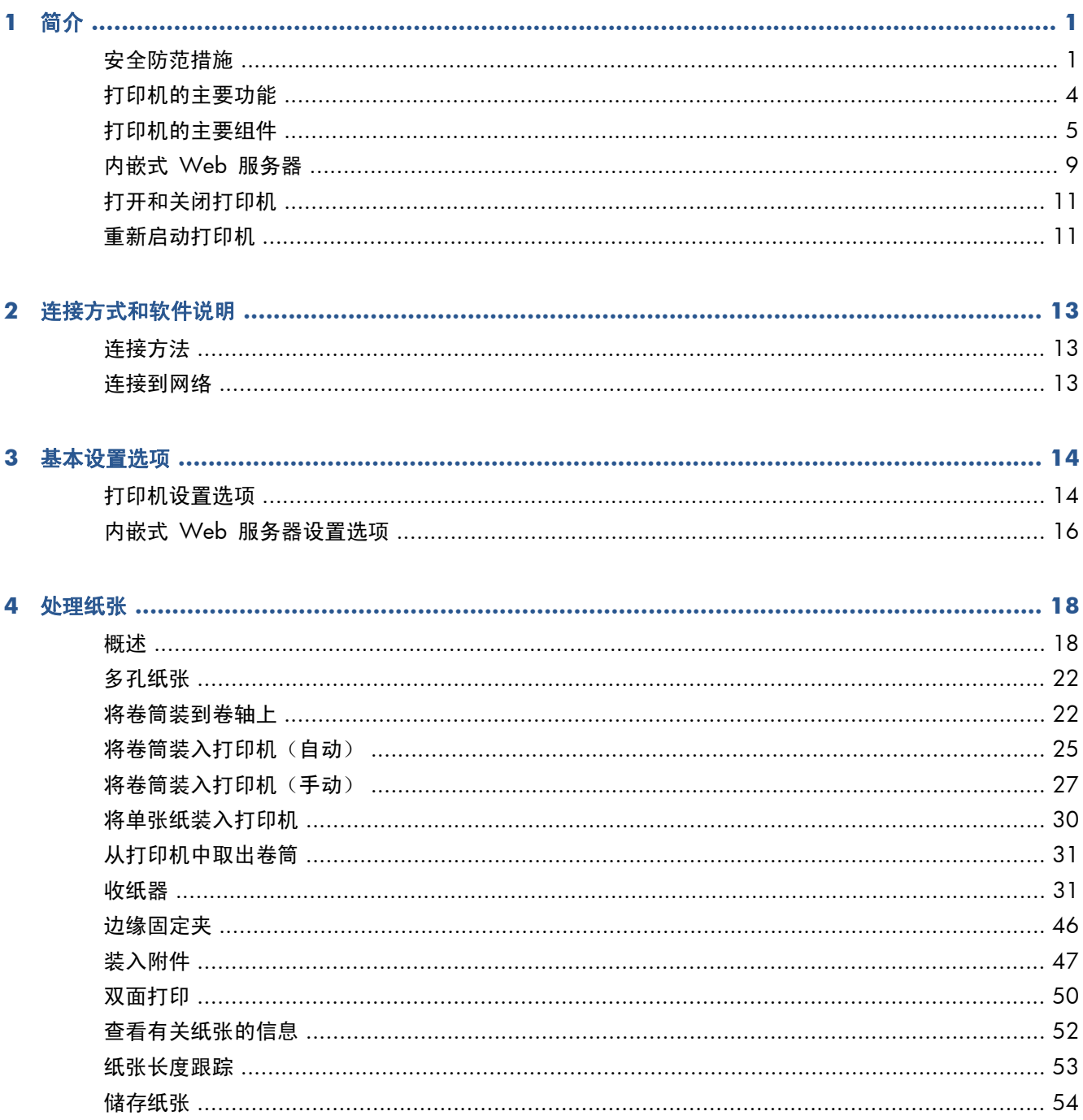

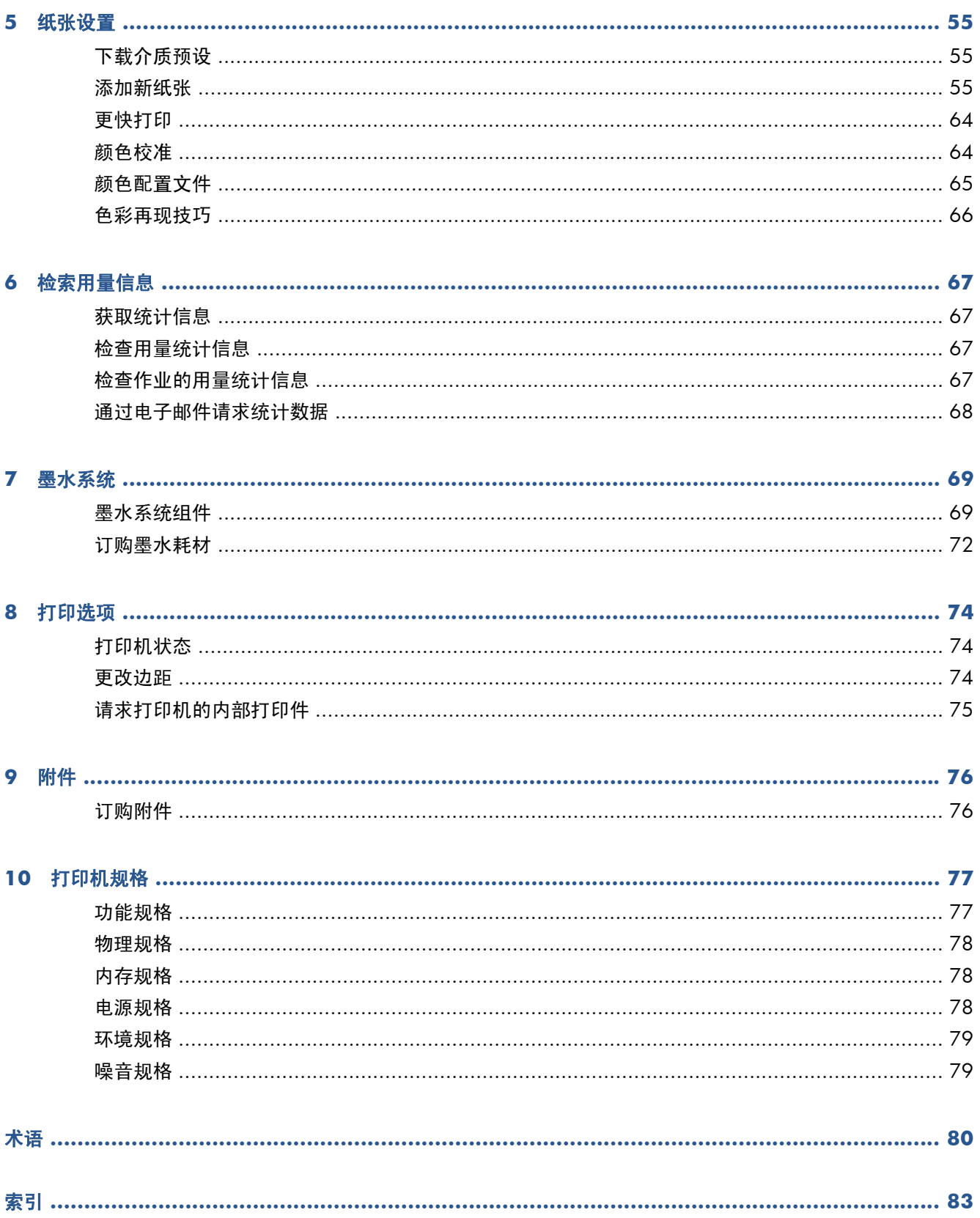

# <span id="page-4-0"></span>**1** 简介

## 安全防范措施

使用您的打印机前,请阅读以下安全防范措施,以确保您安全地使用打印机。

您应该具有相应的技术培训和经验以发现在执行任务时可能遇到的危险,并采取相应的措施以最大限度 降低给您自己和其他人带来的风险。

#### 一般安全准则

- 在为打印机安装耗材之前,请参阅安装说明文档。
- 除了 HP 客户自行维修计划涵盖的部件以外,打印机内部没有操作人员可自行维修的部件(请访 问 <http://www.hp.com/go/selfrepair/>)。 应由有资质的维修人员维修其它部件。
- 出现以下任一情况时,请关闭打印机,从电源插座拔下两根电源线,然后致电您的服务代表。
	- 电源线或电源插座损坏。
	- 有液体流入打印机。
	- 打印机冒烟或发出不正常的气味。
	- 打印机落地、干燥模块或固化模块损坏。
	- 打印机内置的漏电断路器(接地故障漏电保护器)重复出现故障。
	- 打印机未正常运行。
- 出现以下任一情况时,请关闭打印机,然后从电源插座拔下两根电源线。
	- 雷暴天气
	- 断电

#### 电击危险

警告! 干燥模块或固化模块使用危险电压工作可导致死亡或严重人身伤害。

打印机使用两根电源线。 维修打印机前请拔下所有电源线。 打印机应仅连接到接地的干线插座。 避免电击危险:

- 请勿拆除干燥模块、固化模块或电气控制柜。
- 请勿卸下或打开任何其它已关闭的系统盖板或插头。
- 请勿将任何物体插入打印机插槽。
- 每 6 个月测试一次漏电断路器 (RCCB) 功能。

#### 烫伤危险

打印机的烘干和固化子系统在高温下运行,如果触摸,则可能导致灼伤。 为避免人身伤害,请注意以 下防范措施。

- 请勿触摸打印机烘干模块和固化模块的内壳。 即使打开起断开干燥模块和固化模块电源作用的窗 锁,内部表面也可能仍然很烫。
- 当使用纸张通道时,应特别小心。

#### 火灾

打印机的烘干和固化子系统在运行时会产生高温。 如果打印机内置的漏电断路器(接地故障漏电保护 器)重复出现故障,请致电您的服务代表。

为避免火灾危险,请采取以下防范措施。

- 使用铭牌上指定的电源电压。
- 将电源线连接到专用线路(每条线路由其墙座额定功率对应的分支电路断路器进行保护)。 请勿 使用配电盘(插线板)连接电源线。
- 仅使用 HP 随打印机提供的电源线。 不要使用损坏的电源线。 不要使用其它产品的电源线。
- 请勿将任何物体插入打印机插槽。
- 小心不要让液体溅到打印机上。
- 请勿在打印机内部或周围使用含有可燃气体的喷雾产品。
- 请勿阻塞或盖住打印机的开孔。
- 请勿拆除干燥模块、固化模块或电气控制柜。
- 确保装入的纸张不超过生产商建议的工作温度。 如果生产商未提供该信息, 请勿装入无法在低于 125°C 的工作温度下使用的纸张。
- 请勿装入自燃温度低于 300°C 的纸张。 请参阅以下说明。

注: 测试方法基于 EN ISO 6942:2002;评估置于辐射热源环境中的材料和材料组件,方法 B。确 定纸张开始燃烧(火焰或发光)时的温度的测试条件是: 热通量密度: 30 千瓦/平方米、铜热量计、 K 型热电偶。

#### 机械危险

打印机的运动部件可能会导致伤害。 为避免人身伤害,当靠近打印机工作时,请注意以下防范措施。

- 使衣物和身体的所有部位远离打印机的运动部件。
- 不要戴项链、手镯和其它悬挂物品。
- 如果您的头发较长,请保护好以免头发落入打印机中。
- 注意不要让袖子或手套被打印机的运动部件缠住。
- 站立时避免靠近风扇,否则可能导致伤害,并且还可能影响打印质量(通过阻塞气流)。
- 请勿在打印时触摸齿轮或移动的卷筒。

#### 纸张过重危险

当处理较重的纸张时,应特别小心,以免造成人身伤害。

- 处理较重的纸张卷筒可能需要多个人。 应非常小心,以免造成背部拉伤和/或伤害。
- 考虑使用叉式升降机、码垛车或其它处理设备。
- 处理较重的纸张卷筒时,请穿戴人身防护装置,包括靴子和手套。

#### 墨水处理

您的打印机不使用溶剂型墨水,因此也就没有与这类墨水关联的传统问题。 不过,HP 建议您在处理墨 盒系统组件时戴上手套。

#### 警告和注意提示

本手册使用以下符号来确保正确使用打印机和防止打印机受到损坏。 请遵守标有这些符号的说明。

警告! 如果没有遵守标有此符号的准则,可能会导致严重的人身伤害甚至死亡。

注意: 如果没有遵守标有此符号的准则,可能会导致轻微的人身伤害或者对产品造成损坏。

#### 警告标签

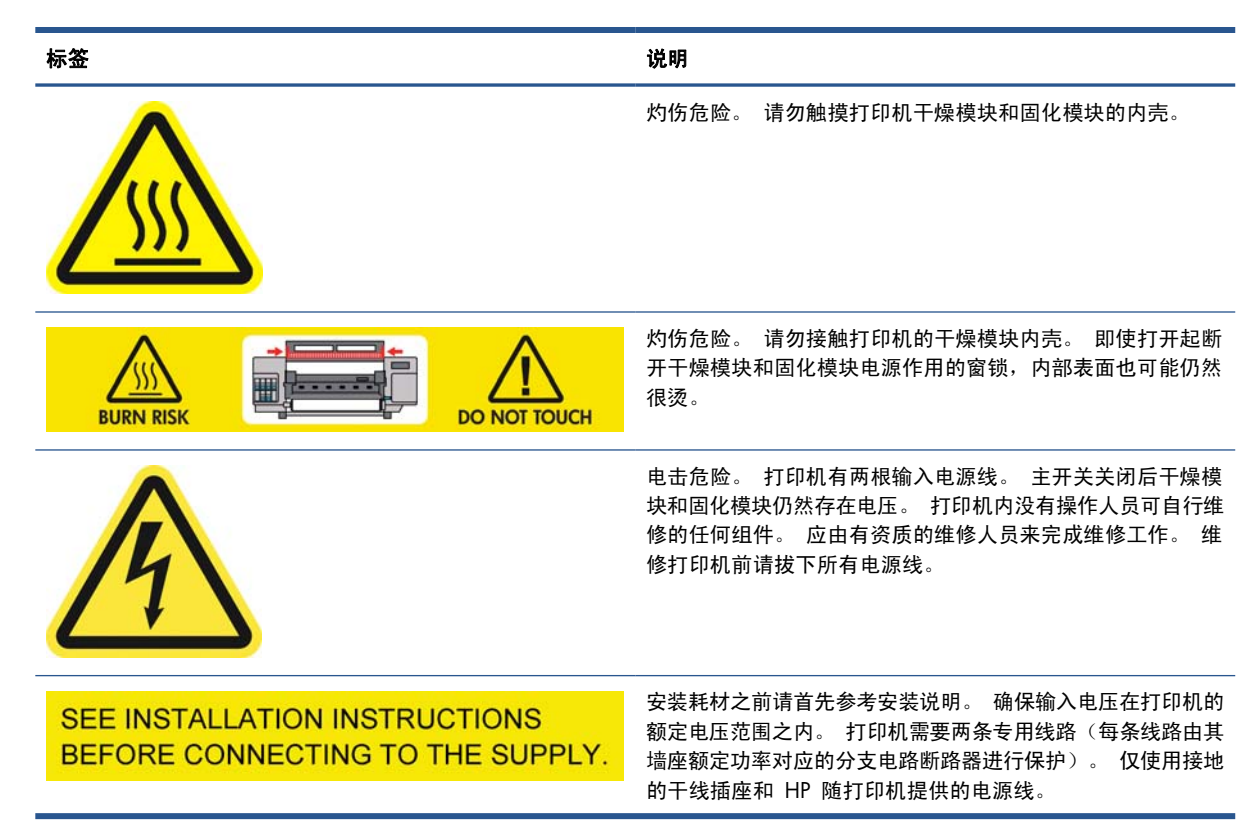

<span id="page-7-0"></span>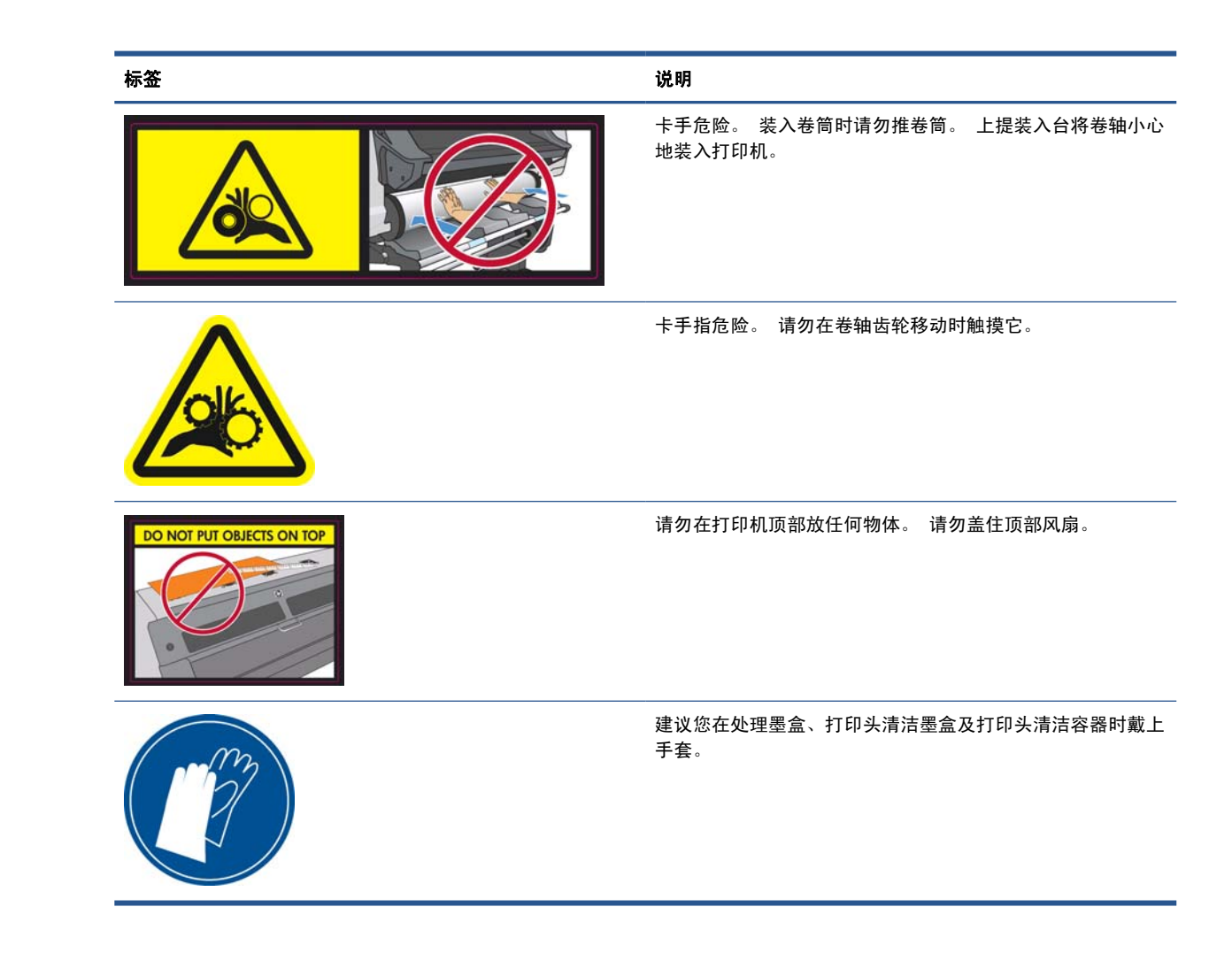

## 打印机的主要功能

您的打印机是一台彩色喷墨打印机,用于在宽度为 0.584 米到 1.55 米的软质纸张上打印高质量图 像。 该打印机的一些主要功能如下:

- 在草稿模式下的打印速度最高为 22.8 平方米/小时。
- 环境友好型、无气味、水性乳胶墨水(六种颜色)
- 不需要特殊通风,不产生危险废物
- 775 毫升墨盒
- 在各种纸张上打印,包括大多数廉价、无涂层、溶剂兼容性的纸张
- 可以使用一系列可回收处理的 HP 纸张
- 打印件效果持久:如果未覆膜,则室外展示持久性高达三年之久;如果已覆膜,则可达五年
- 对于大多数纸张,利用自动颜色校准实现准确一致的色彩再现(内置的分光光度计)

要将打印作业发送至本打印机,您需要使用应在单独计算机上运行的光栅图像处理器 (RIP) 软件。 可以 从多家不同的公司购买 RIP 软件; 本打印机未附带提供 RIP 软件。

## <span id="page-8-0"></span>打印机的主要组件

下面的打印机视图显示了打印机的主要组件。

#### 前视图

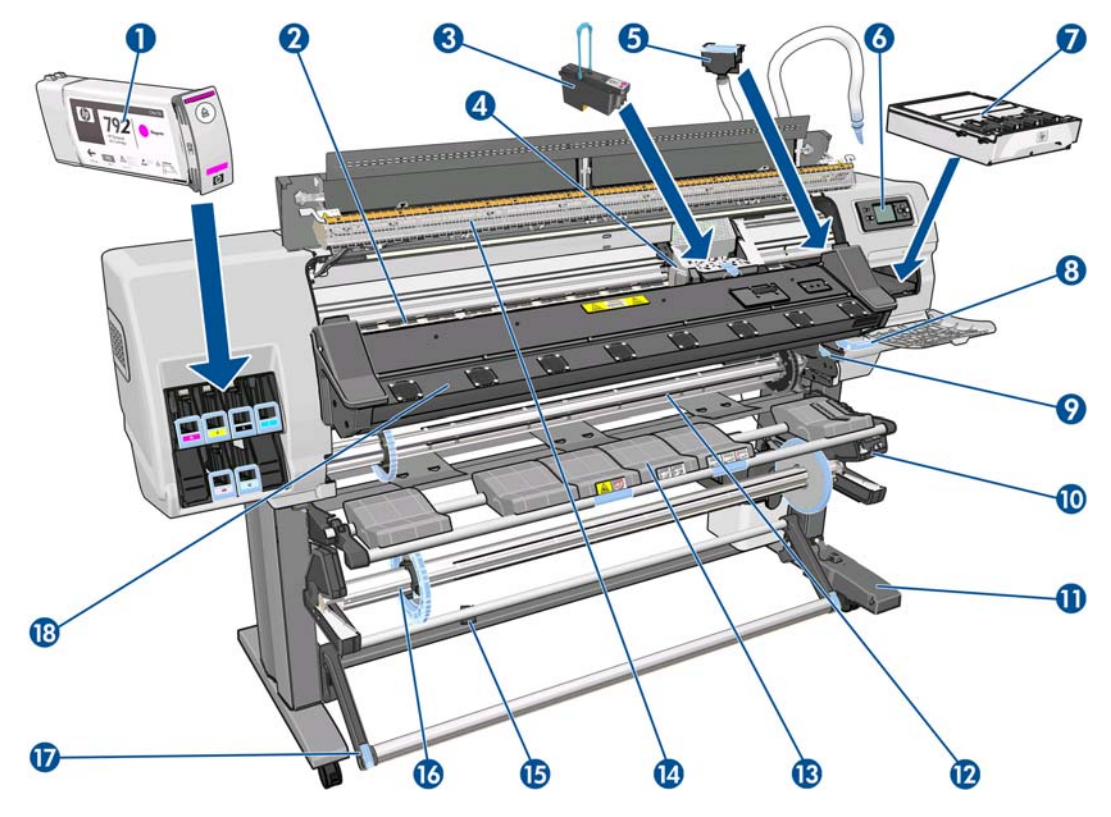

- . 墨盒
- . 压板
- . 打印头
- . 打印头托架
- . 墨水漏斗和墨管组件
- . 前面板
- . 打印头清洁墨盒
- . 纸张调节手柄
- . 卷轴锁定手柄
- . 收纸器电动机
- . 收纸器电缆和传感器托架组件
- . 卷轴
- . 装入台/卷纸收纸器导向装置
- . 烘干模块
- . 卷纸收纸器传感器
- . 卷纸收纸器卷轴制动器
- . 成卷器
- . 固化模块

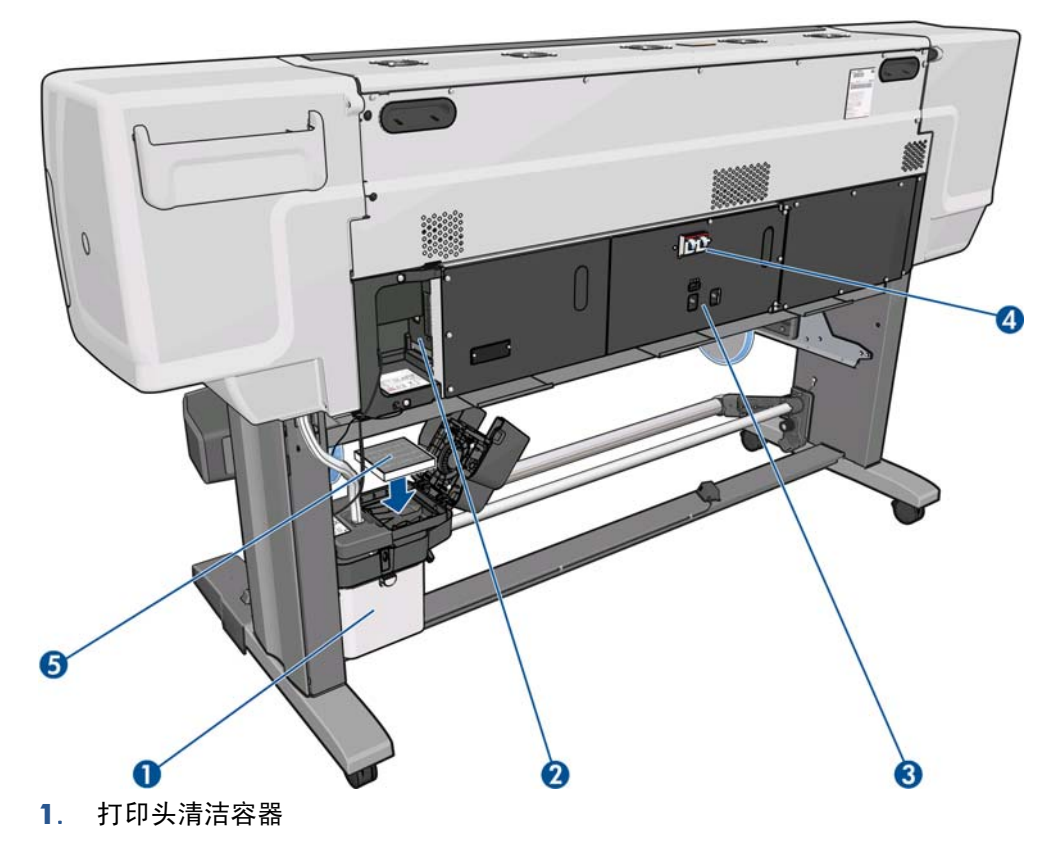

- . 通信电缆和可选附件插槽
- . 电源开关和电源插口
- . 用于加热组件的漏电断路器
- . 墨水过滤器

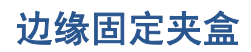

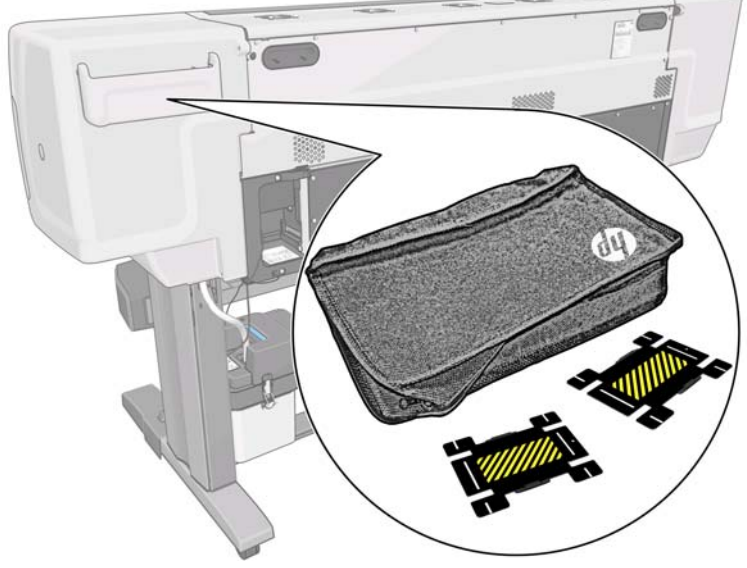

该盒通常固定在打印机背面,在不使用边缘固定夹时将其放在盒中。

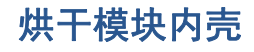

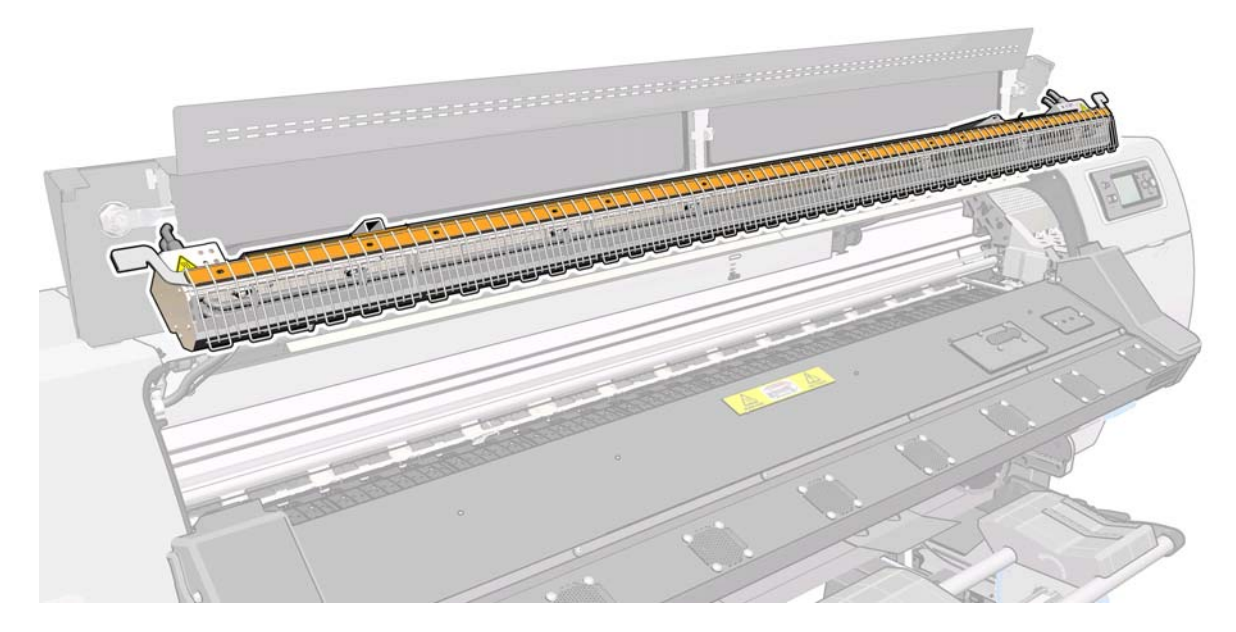

收纸器电动机

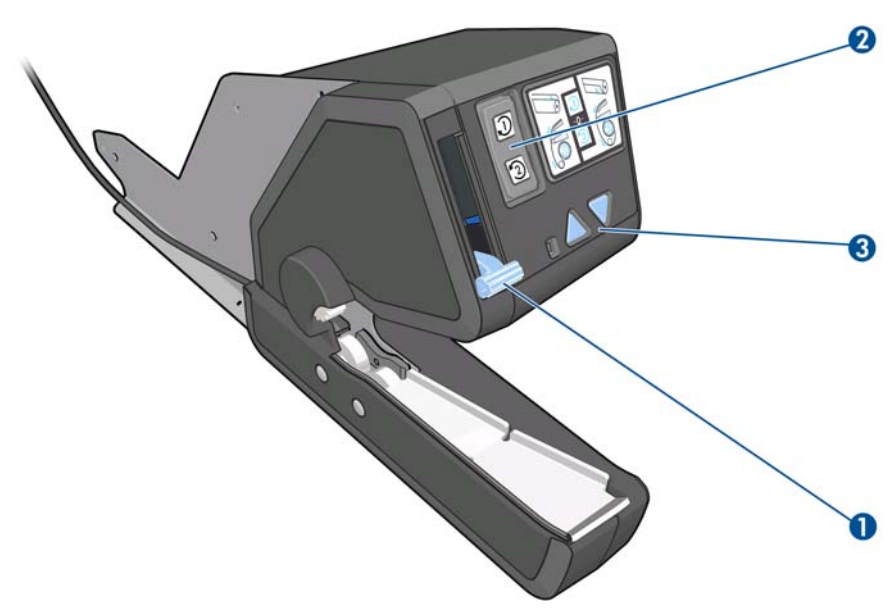

- **1**. 收纸器卷轴拉杆
- **2**. 卷绕方向开关
- **3**. 手动卷绕按钮

### 装入附件

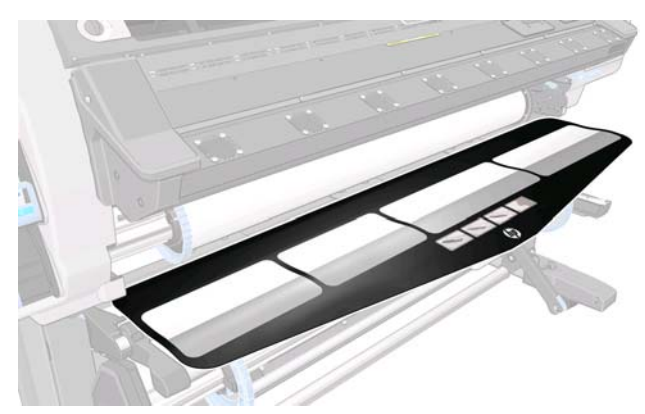

装入附件可帮助您装入某些类型的纸张;如果不使用该附件,将很难装入这些纸张。 请参阅第 47 [页的](#page-50-0) [装入附件](#page-50-0)。

### 前面板

打印机前面板位于打印机正面的右侧部分。 它有以下重要功能:

- 帮助您对问题进行故障排除
- 当执行某些实际操作(例如,取出纸张和维护打印机)时使用
- 显示有关打印机状态的简短信息
- 显示警告和错误消息。等告和错误消息还伴随有声音警告以引起注意

<span id="page-12-0"></span>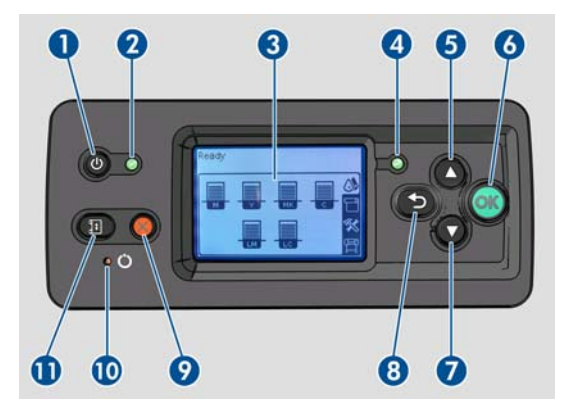

前面板包括以下组件:

- **1**. 电源键: 关闭打印机。 请参阅第 11 [页的打开和关闭打印机。](#page-14-0)
- **2**. 电源指示灯: 指示打印机的电源状态。 如果此指示灯熄灭,则表示打印机已关闭。 如果指示灯 呈绿色亮起,则表示打印机已打开。 如果指示灯呈绿色闪烁,则表示打印机正在打开与关闭之间 过渡。
- **3**. 前面板显示屏: 显示错误、警告以及与使用打印机有关的信息。
- **4**. 状态指示灯: 指示打印机的工作状态。 如果此指示灯熄灭,则表示打印机尚未就绪。 如果指示 灯呈绿色亮起,则表示打印机已就绪且处于闲置状态。 如果指示灯呈绿色闪烁,则表示打印机正 忙于: 接收数据、进行处理或打印。 如果指示灯呈黄色闪烁,则要求您进行干预。 如果指示灯 呈黄色亮起,则已出现严重错误。
- **5**. 向上键: 在菜单或选项中上移或增加值。
- **6**. OK 键: 确认过程或交互中的操作。 进入菜单中的子菜单。 给出选项时选择选项值。
- **7**. 向下键: 在菜单或选项中下移或减少值。
- **8**. 返回键: 返回过程或交互中的上一步骤。 转到上一级别或在给出选项时保留菜单中的选项。
- **9**. 取消键: 取消过程或交互操作。
- **10**. 重置键: 重新启动打印机(相当于将其关闭后再打开)。 您需要使用一个尖头工具来操作此键。
- **11**. 移动纸张键: 向前或向后移动装入的纸张。 在打印机打印期间,您可以使用该键快速微调纸张前 移。

·要在前面板显示屏上**突出显示**一个项目,请按向上或向下键,直到突出显示了该项目。

要在前面板显示屏上选择一个项目, 先突出显示该项目, 然后按 OK 键。

在本指南中,如果显示如下前面板显示屏项: 项目 **1** > 项目 **2** > 项目 **3**,表示您应该先选择项目 **1**,再选择项目 **2**,然后选择项目 **3**。

您可以在本指南中找到有关前面板的具体使用信息。

## 内嵌式 **Web** 服务器

内嵌式 Web 服务器是在打印机内部运行的 Web 服务器。 您可以使用它获得打印机信息、管理设置 和预设文件、对齐打印头、上传新的固件以及解决故障问题。 维修工程师可以用它来检索帮助诊断打 印机问题的内部信息。

您可以通过使用任一计算机上运行的普通 Web 浏览器远程访问内嵌式 Web 服务器。 请参阅 第 16 [页的访问内嵌式](#page-19-0) Web 服务器。

内嵌式 Web 服务器窗口会显示三个单独的标签。 靠近每个页面顶部的按钮可用于访问联机帮助和耗 材再订购。

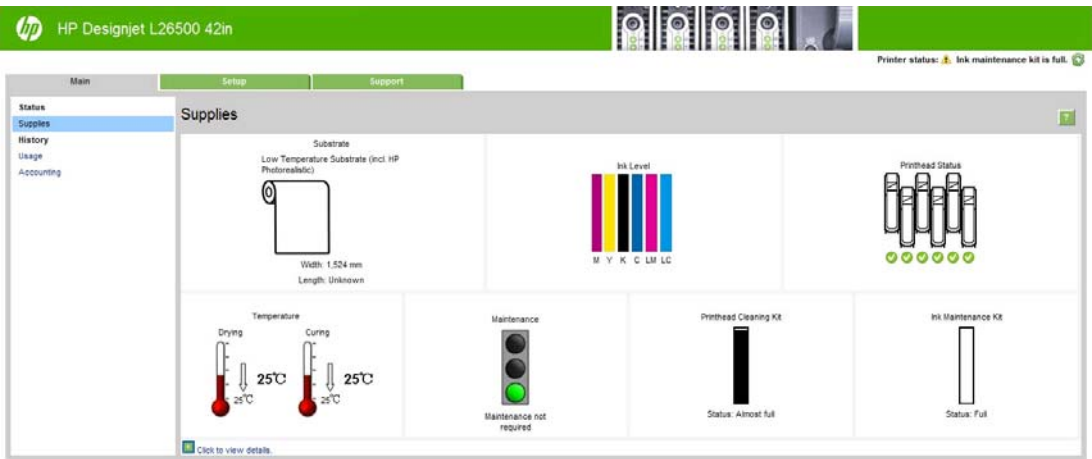

#### "主菜单"标签

主菜单标签提供有关下列各项的信息。

- 纸张、墨水、打印头和维护状态
- 烘干和固化模块的温度
- 纸张和墨水的用量及统计信息

#### "设置"标签

设置标签可用于完成下列任务。

- 指定打印机设置,如计量单位和刷新日期
- 指定网络和安全设置
- 设置日期和时间
- 固件更新
- 对齐打印头
- 上载介质预设

#### "支持"标签

支持标签提供各种打印机帮助。

- 浏览各种来源的帮助信息
- 疑难解答
- 访问 HP Designjet 链接以获得打印机和附件的技术支持
- 访问显示有关打印机使用情况的当前和历史数据的服务支持页面

## <span id="page-14-0"></span>打开和关闭打印机

要打开打印机,请确保打印机背面的电源开关已打开,确保漏电断路器处于向上位置,然后按前面板上 的电源按钮。 您可以使打印机处于开机状态而不会浪费能源。 将打印机保持为开机状态可以加快响应 时间。 如果打印机在某一段时间内未使用,则将进入休眠模式以节约电能。 与打印机的任何交互操作 都会使其返回活动模式,打印机将立即可以开始打印。

如果要打开或关闭打印机,建议采用的正常方法是使用前面板上的电源按钮。

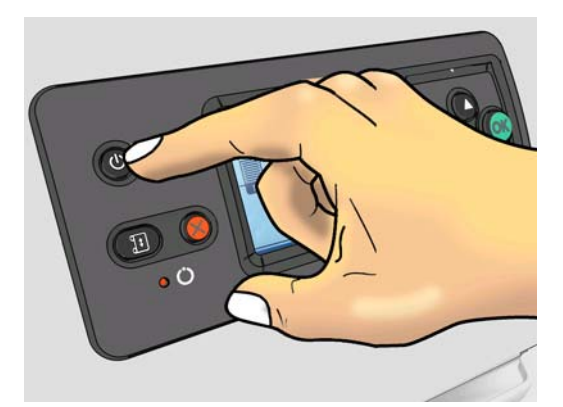

如果使用此方法关闭打印机,则会使用打印头清洁墨盒自动储藏打印头,这样可以防止打印头变干。 但是,如果您打算长时间关闭打印机,建议您使用电源按钮关闭打印机,然后还要关闭打印机背面的电 源开关。

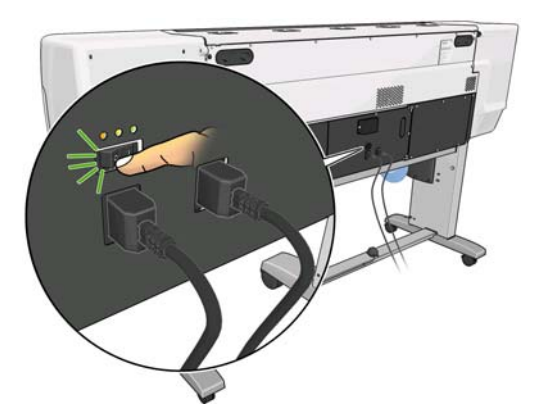

如果以后要重新打开打印机,请使用背面的电源开关,然后按电源按钮。

开机后,打印机大约需要 5 分钟的时间进行初始化。

# 重新启动打印机

在某些情况下可能会建议您重新启动打印机。 请按照以下步骤进行操作:

- **1**. 按前面板上的电源按钮关闭打印机。 稍等片刻,然后再次按电源按钮。 该操作将重新启动打印 机。 如果打印机没有重新启动,则继续执行步骤 2。
- **2**. 使用前面板上的重置按钮。 您需要使用不导电的尖头工具按重置按钮。 这通常与按电源按钮的作 用相同,但如果电源按钮不起作用,按该按钮可能会起作用。
- **3**. 如果步骤 1 和 2 看起来都不起作用,则用打印机后面的电源开关关闭打印机。 检查漏电断路器 是否均处于向上位置。
- **4**. 从电源插座拔下电源线。
- **5**. 等待 10 秒钟。
- 6. 将电源线重新插入电源插座,然后用电源开关打开打印机。
- **7**. 确保前面板上的"电源"指示灯亮起。 如果该指示灯没有亮起,请使用电源按钮打开打印机。

# <span id="page-16-0"></span>**2** 连接方式和软件说明

## 连接方法

可以使用以下方式连接打印机。

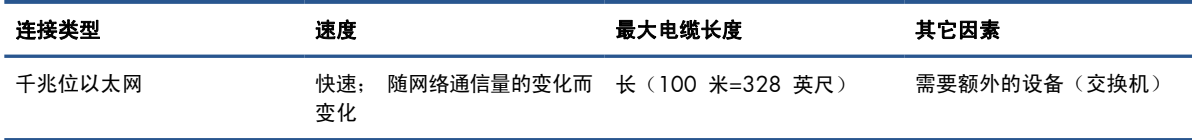

注: 任何网络连接的速度都取决于网络中使用的所有组件(可能包括网络接口卡、集线器、路由器、 交换机和电缆)。 如果任一组件不能高速运行,都会导致连接速度降低。 网络连接速度还可能受网络 中其它设备的总通信量的影响。

## 连接到网络

开始之前,请检查设备:

- 打印机应已设置并已打开电源。
- 千兆位交换机或路由器应已打开且工作正常。
- 网络中所有计算机都应已打开电源并且连接到网络。
- 打印机应已连接到交换机。

打印机连接至网络并打开后,您应在前面板上看到打印机的 IP 地址(本示例中为 192.168.1.1)。 记录下该 IP 地址: 日后访问内嵌式 Web 服务器时会用到该地址。

Ready for substrate

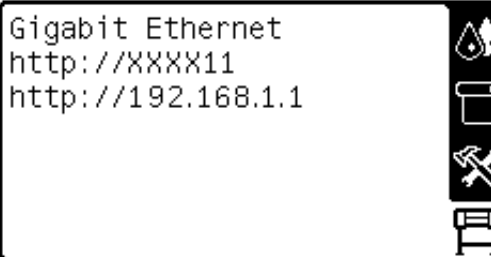

如果未在此屏幕中看到 IP 地址,则表明打印机未能成功连接至网络或网络中没有 DHCP 服务器。 如 果是后一种情况, 您需要手动设置 IP 地址: 请参阅《维护与故障排除指南》。

按照 RIP 说明 (HP 未提供) 安装 RIP 软件。

# <span id="page-17-0"></span>**3** 基本设置选项

## 打印机设置选项

#### 更改前面板语言

可以采用两种方法来更改前面板菜单和消息所用的语言。

- 如果您能够看懂前面板的当前语言,请转到前面板并选择 图 图标,然后选择**前面板选项 > 选择** 语言。
- 如果看不懂前面板的当前语言,请先关闭打印机电源。 在前面板上,按住 OK 按钮。 在按住 OK 按钮的同时,按住电源按钮。 继续按住这两个按钮,直到前面板显示屏左侧的绿色指示灯开 始闪烁,然后同时松开这两个按钮。 可能会有一秒钟的延迟。 如果绿色指示灯没有延迟立即开始 闪烁,您可能需要重新启动。

无论使用哪种方法,结果都应是在前面板上显示语言选择菜单。

Language  $\Box$  English  $\Box$  Français  $\Box$ Italiano  $\square$  Deutsch □ Español  $\Box$  Português  $\Box$  Català 突出显示所需的语言,然后按 OK 按钮。

#### 查看或设置日期和时间

要查看或设置打印机的日期和时间,请转到前面板并选择 图 图标,然后选择**前面板选项 > 日期和时** 间选项。

#### 选择海拔高度

如果打印机的工作海拔高度远高于海平面,请转到前面板并选择 图标,然后选择选择海拔高度以告 知打印机其工作海拔高度。

#### 请求当出现指定的错误情况时给予电子邮件通知

- 1. 在内嵌式 Web 服务器中,转到**设置**标签上的"电子邮件服务器"页面,并确保正确填写下列字 段:
	- **SMTP** 服务器。 这是处理来自打印机的所有电子邮件的外发邮件服务器(简单邮件传输协 议 [SMTP]) 的 IP 地址。 如果邮件服务器要求验证, 则无法使用电子邮件通知。
	- 打印机电子邮件地址。 打印机发送的每封电子邮件都必须包含一个回信地址。 该地址无需是 真实的、可用的电子邮件地址,但必须是唯一的,这样邮件的收件人才能识别发送邮件的打印 机。
- 2. 转到同样位于**设置**标签上的"通知"页面。
- **3**. 单击新建图标以请求新通知,或单击编辑图标以编辑已设置的通知。 然后指定接收通知的电子邮 件地址,并选择生成通知消息的事件。

#### 更改冷却延迟

如果没有要打印的其它作业,打印机的烘干和固化加热器将保持打开一段时间,以备其它作业到达之 需。 要选择在这种情况下保持打开状态的时间长度,请转到前面板并选择 『『图标,然后选择纸张处 理选项 > 空闲时冷却等待时间。 选择 5 到 60 分钟之间的时间, 然后按 OK 按钮。

#### 更改休眠模式设置

如果打印机保持开机,但在一定时间内没有使用,打印机会自动进入休眠模式以节省电能。 其默认的 等待时间为 30 分钟。 要更改打印机进入休眠模式之前等待的时间, 请转到前面板并选择 胃 图标, 然后选择前面板选项 > 休眠模式等待时间。 突出显示所需的等待时间, 然后按 OK 按钮。

#### 打开或关闭蜂鸣器

要打开或关闭打印机的蜂鸣器,请转到前面板并选择 图 图标,选择音频警报,然后选择"打 开"或"关闭"。默认情况下,蜂鸣器处于打开状态。

#### 更改前面板显示屏的对比度

要更改前面板显示屏的对比度,请选择 图标,选择前面板选项 > 选择显示屏对比度,然后使用向 上或向下按钮选择一个值。 按 OK 按钮以保存该值。

#### 更改计量单位

要更改前面板上显示的计量单位,请选择 图 图标,选择**前面板选项 > 选择单位**,然后选择**英制或公** 制。

也可以在内嵌式 Web 服务器中更改计量单位。

#### 恢复工厂设置

要将打印机设置恢复为出厂时设置的原始值,请转到前面板并选择 图 图标,然后选择重置 > 恢复工 厂设置。 该选项恢复除千兆位以太网以外的所有打印机设置。

要恢复千兆位以太网出厂设置,请选择 图 图标,然后选择连接方式 > 千兆位以太网 > 恢复工厂设 置。

## <span id="page-19-0"></span>内嵌式 **Web** 服务器设置选项

#### 访问内嵌式 **Web** 服务器

使用内嵌式 Web 服务器通过任一计算机上运行的普通 Web 浏览器远程查看打印机信息。

目前,与内嵌式 Web 服务器兼容的浏览器包括以下几种:

- Internet Explorer 6 和更高版本 (Windows)
- Safari 2 和更高版本 (Mac OS)
- Mozilla Firefox 2 和更高版本
- Google Chrome 7

要在任何计算机上使用内嵌式 Web 服务器,请打开 Web 浏览器,然后键入打印机的 URL。 打印机 的 URL 显示在打印机前面板的状态屏幕上 (本示例中为 http://192.168.1.1):

Ready for substrate

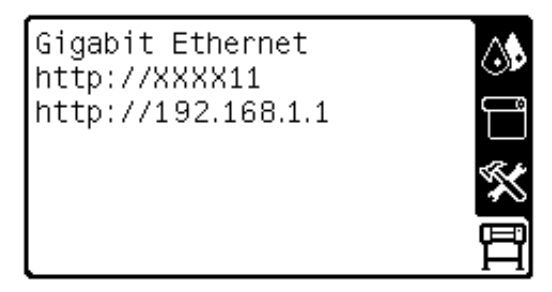

如果按照上述说明操作但无法打开内嵌式 Web 服务器,请参阅《维护与故障排除指南》。

#### 更改内嵌式 **Web** 服务器的语言

内嵌式 Web 服务器可使用以下工作语言: 英文、葡萄牙文、西班牙文、加泰罗尼亚文、法文、意大 利文、德文、简体中文、繁体中文、韩文和日文。 它将使用您在 Web 浏览器选项中指定的语言。 如 果您指定了不支持的语言,它将使用英文作为工作语言。

要更改语言,请更改 Web 浏览器的语言设置。 例如, 在 Internet Explorer 6 版本中, 转到工具菜 单,然后选择 **Internet** 选项 > 语言。 确保所需语言位于对话框列表的顶部。

要完成更改,必须关闭并重新打开 Web 浏览器。

#### 限制访问打印机

从内嵌式 Web 服务器中,您可以选择**设置 > 安全**以设置管理员密码。 在设置后, 必须提供该密码才 能执行以下打印机功能。

- 更改打印机设置。
- 更新固件。
- 更改打印机的日期和时间。
- 清除统计信息。

有关详细信息,请参阅内嵌式 Web 服务器的联机帮助。

如果忘记了管理员密码,您可以从前面板中删除当前的密码: 选择 胃 图标,然后选择**连接方式 > 高** 级 > 内嵌式 **Web** 服务器 > 重置 **EWS** 密码。

# <span id="page-21-0"></span>**4** 处理纸张

## 概述

您可以在各种打印材料上进行打印,在本指南中,所有这些材料都统称为纸张。

#### 纸张提示

选择适合需要的正确纸张是确保获得良好打印质量的关键一环。

下面是一些有关纸张使用方面的提示。

- 打印之前,除去所有纸张的包装,使其适应室内条件(持续 24 小时)。
- 处理胶片和相纸纸张时,应手持其边缘或戴上棉手套。 皮肤上的油脂会粘到纸张上,以致留下指 纹。
- 装卸过程中确保纸张紧紧地卷绕在卷筒上。 为了确保纸张紧绕在卷筒上,将卷筒从打印机中取出 之前,可考虑用胶带将卷筒纸张的前缘粘到筒芯上。 储存期间您可以用胶带将卷筒纸粘紧。 如果 卷筒纸张开始展开,就会变得难以处理。
- $\ddot{\mathbb{C}}$  注: 用胶带将卷筒纸张的前缘粘到筒芯上对于较重的纸张尤其重要,因为纸张的固有硬度会造成 其疏松,并从筒芯展开。
- 如果使用卷纸收纸器,则会为打印机提供更好的纸张控制。
- 如果所用的纸张不适合图像,打印质量可能会受到影响。
- 确保在 RIP 中选择了适当的打印质量设置。
- 每当装入卷筒时,前面板都会提示您指定正在装入的纸张系列。 为了获得良好的打印质量,指定 正确的纸张类型是至关重要的。 检查纸张是否属于前面板所示的纸张系列,同时检查它是否与 RIP 中的纸张配置文件匹配。
- 如果前面板上显示的纸张系列与装入的纸张不一致,请执行下列操作之一:
	- 将卷筒重新装入打印机,并选择正确的纸张系列。 请参阅第 31 [页的从打印机中取出卷筒](#page-34-0) 和第 25 [页的将卷筒装入打印机\(自动\)。](#page-28-0)
	- 在打印机的前面板上,选择 一图标,然后选择查看已装入的纸张 > 更改已装入的纸张。

注: 从前面板更改纸张系列时,打印机不会执行进纸校准。

注意: 如果未使用前面板,而是手动将纸张从打印机取出,则会损坏打印机。 仅当需要清除卡住的 纸张时才可以执行该操作。

### 支持的纸张系列

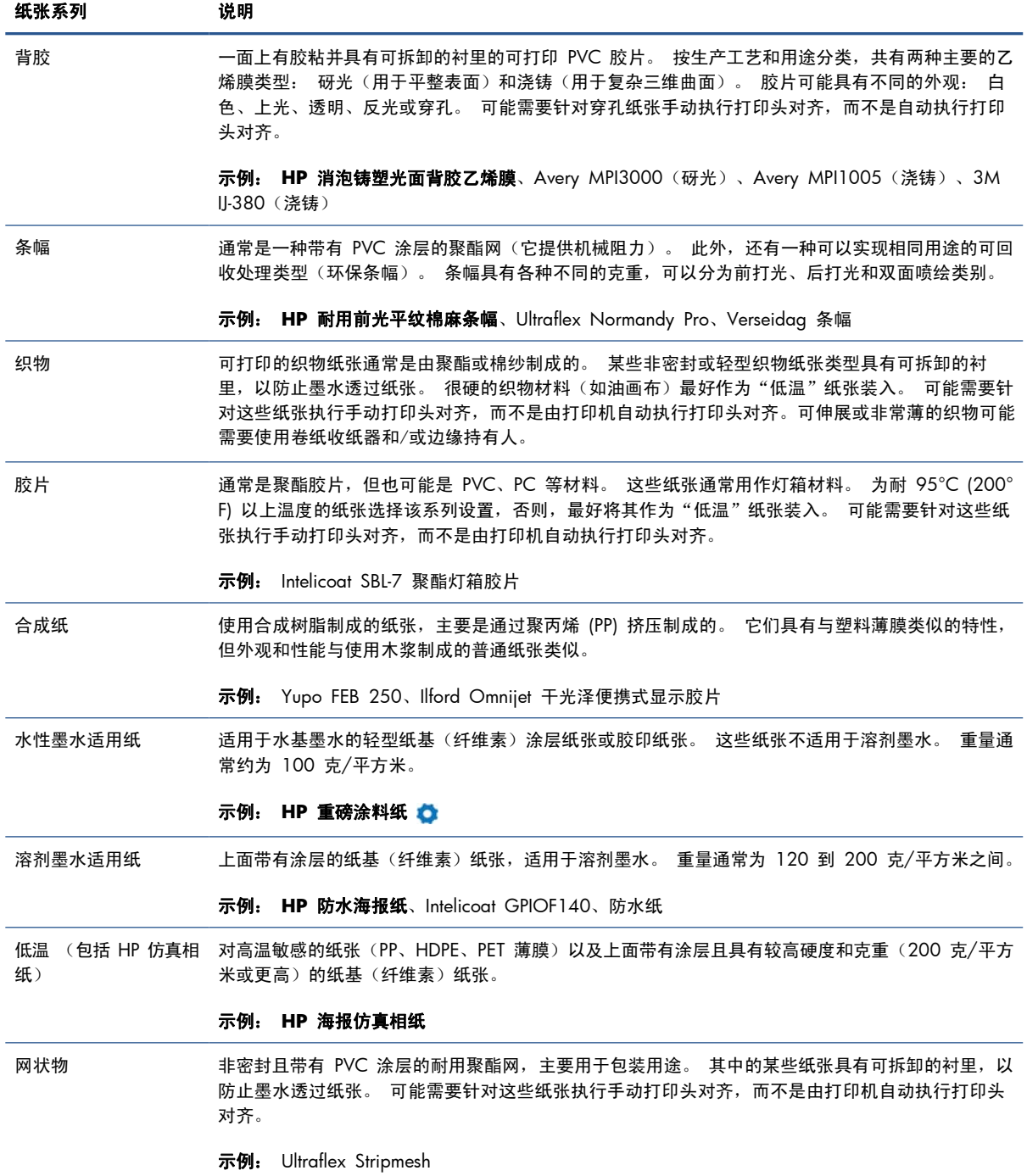

◆ 必须与 2 英寸卷轴一起使用(请参阅第 76 页的附件)

Latex Media Finder 是一个工具,可用于搜索经测试可用于您的打印机的纸张(HP [和第三方纸张\)。](http://www.hp.com/go/latexmediafinder/) [该工具允许按生产](http://www.hp.com/go/latexmediafinder/)商品牌、纸张类型、用途或地域可用性进行搜索。 可以从 http://www.hp.com/go/ latexmediafinder/ 中找到该工具。

### 支持的 **HP** 纸张

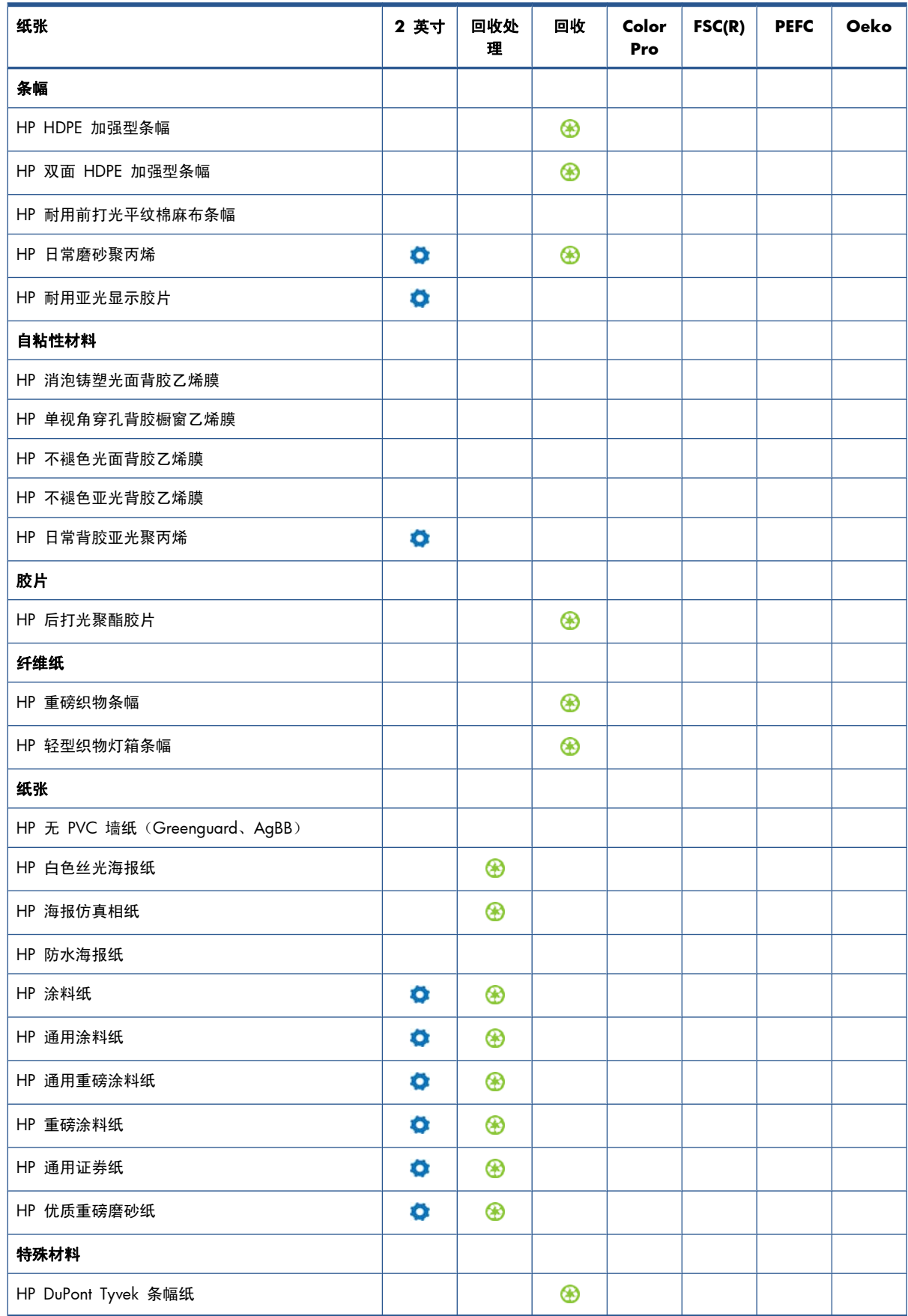

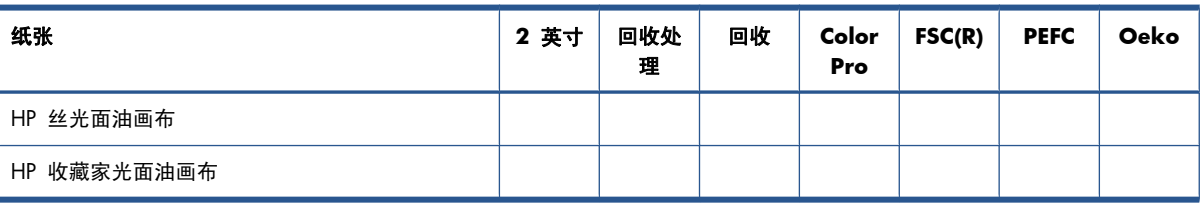

#### 要点

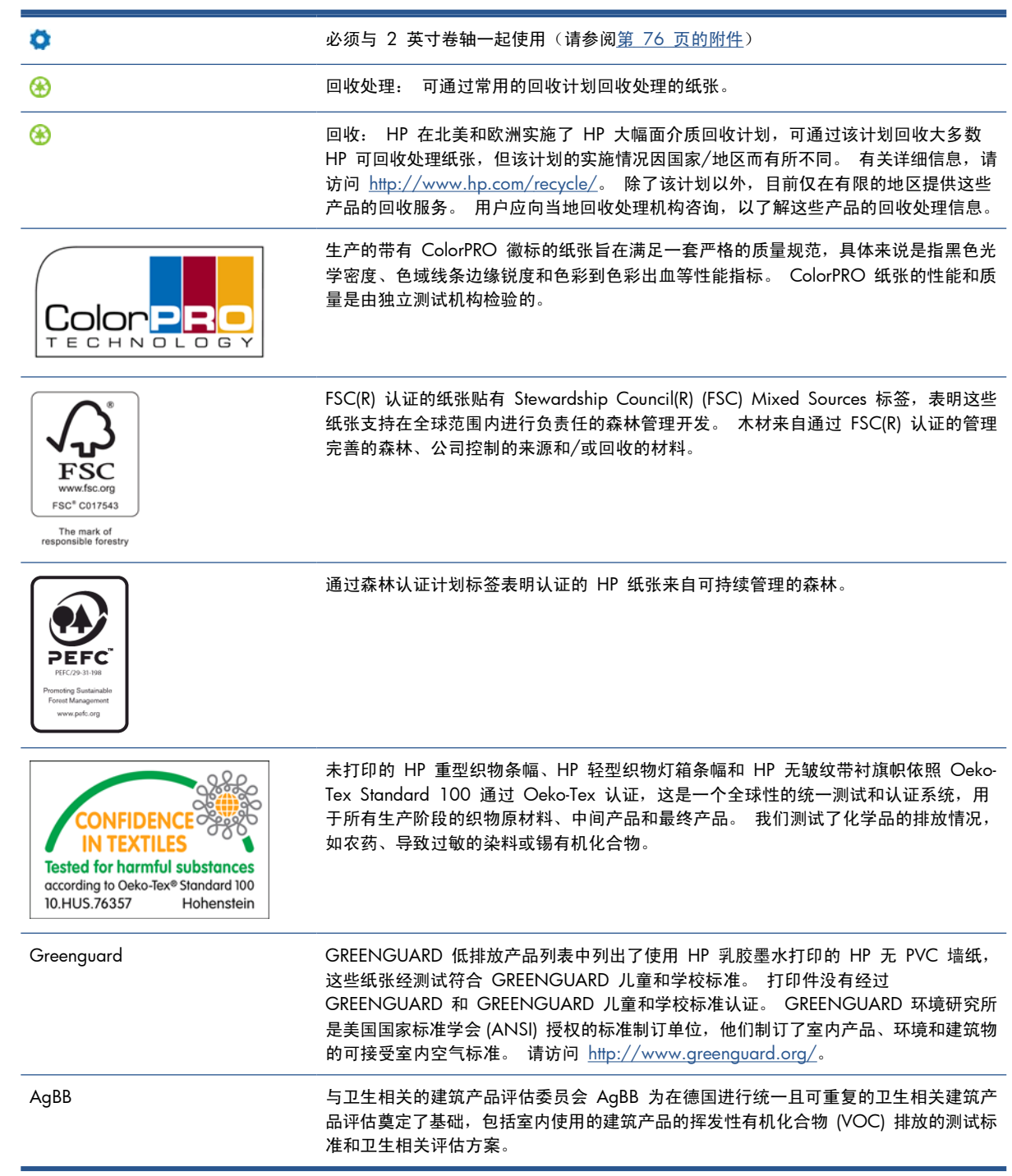

## <span id="page-25-0"></span>多孔纸张

本打印机可以使用具有有限孔隙的纸张,但孔隙太多的纸张可能会损坏打印机。

要检查纸张的孔隙,请参阅《维护与故障排除指南》。

如果使用的纸张孔隙太多,或无法按照建议清洁压板,则打印质量可能会降低而需要进行维修,这种维 修不在保修范围内。

## 将卷筒装到卷轴上

- **1**. 确保打印机的滚轮已锁紧(按下制动手柄)以防止打印机移动。
- **2**. 向上提卷轴手柄锁以松开卷轴。

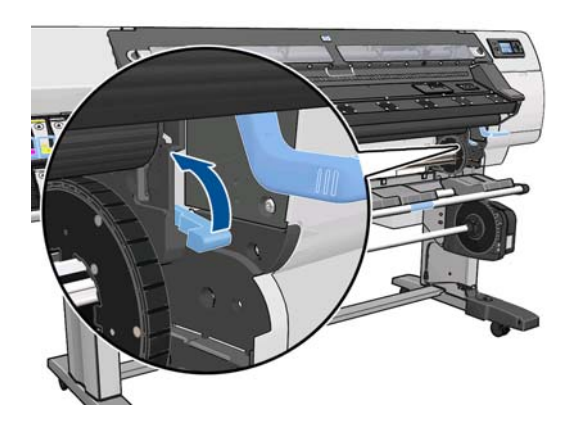

**3**. 从打印机右侧取下卷轴的一端,然后向右移动卷轴以取出另一端。 在拆取过程中,请勿将手指伸 入卷轴支架。

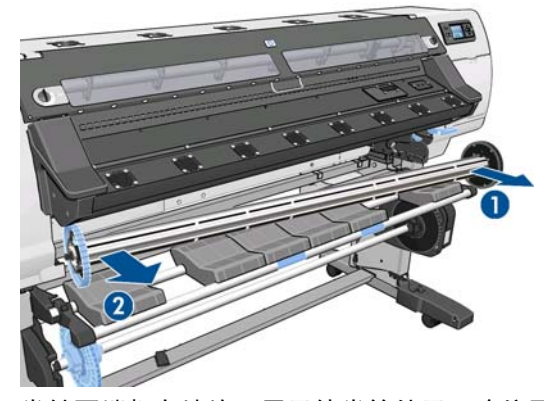

卷轴两端都有挡块,用于使卷筒处于正确位置。 卸下位于左端的蓝色挡块,以安装新的卷筒(如 果需要,也可以卸下另一端的挡块)。 该挡块可在卷轴上滑动以固定不同宽度的卷筒。

. 将蓝色挡块上的手柄锁滑至解锁位置。

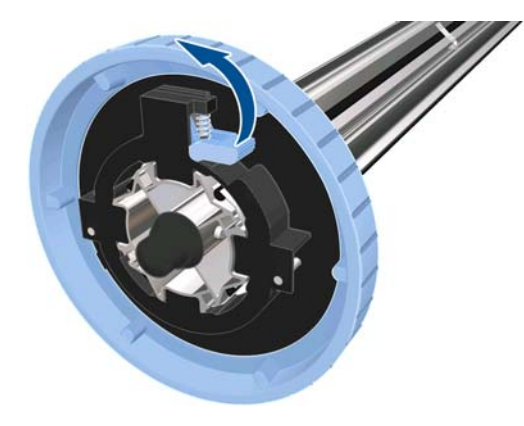

. 从卷轴的左端卸下挡块。

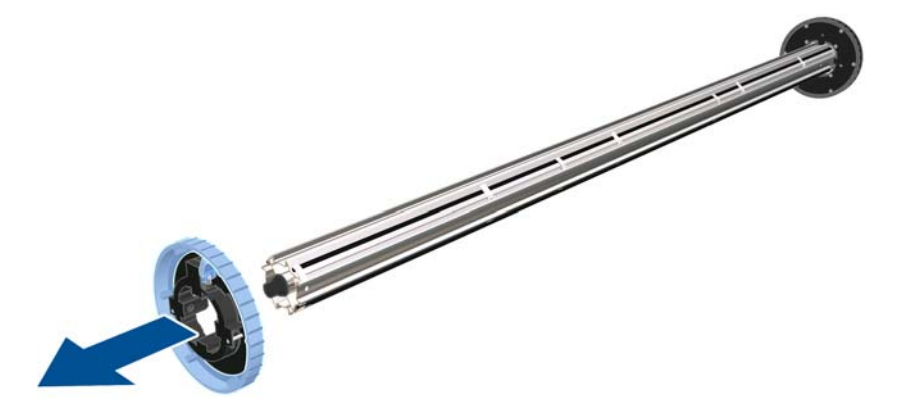

. 将要装入的纸张卷筒放在卷纸收纸器盘上。 如果卷筒很长、很重,可能需要两个人来搬运。

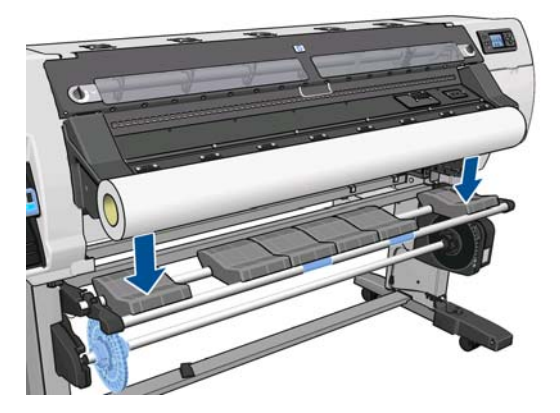

. 将卷轴滑入卷筒内。

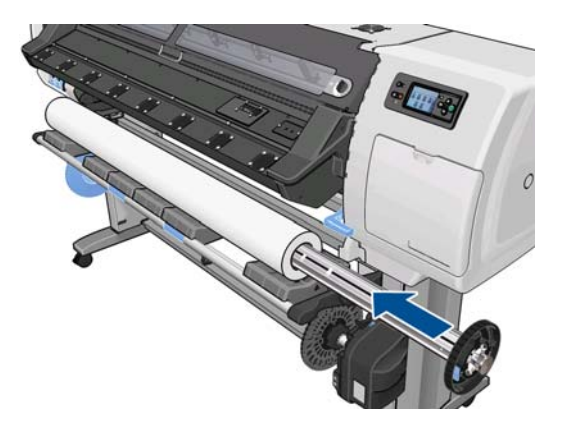

**8**. 卷轴的右端挡块具有两个位置: 一个位置用于固定本打印机最大宽度的卷筒,另一个用于固定宽 度较窄的卷筒。 请记住,较窄的卷筒使用第二个位置,这会改善烘干过程并提高打印速度。

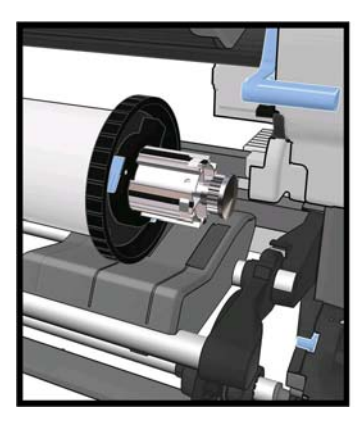

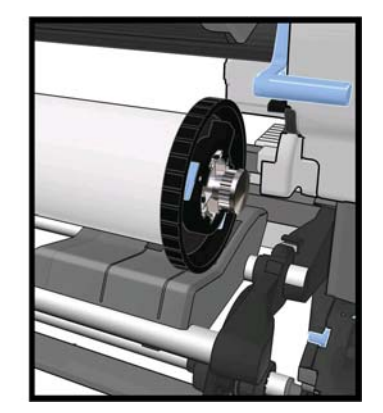

**9**. 将蓝色挡块放在卷轴的上端,然后将其推向卷筒末端。

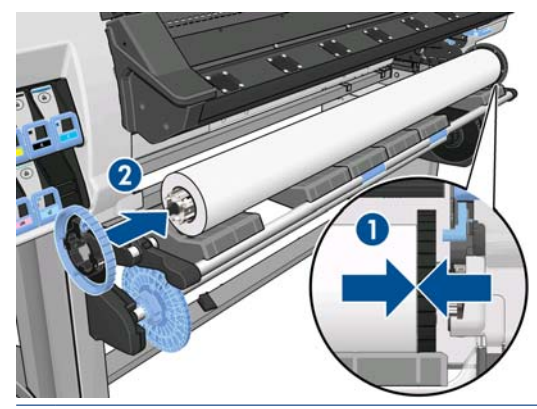

 $\mathcal{R}$ : 如果纸张的纸板芯棒比纸张长,您可以装入纸张而不插入蓝色挡块,但在取出纸张时应格 外小心,因为装入/取出台旨在与蓝色挡块配合使用。

提示: 在装入 1549 毫米宽的卷筒时,您可能会发现不使用挡块会更容易装入(卸下两个挡 块)。

**10**. 将手柄锁滑至锁定位置。

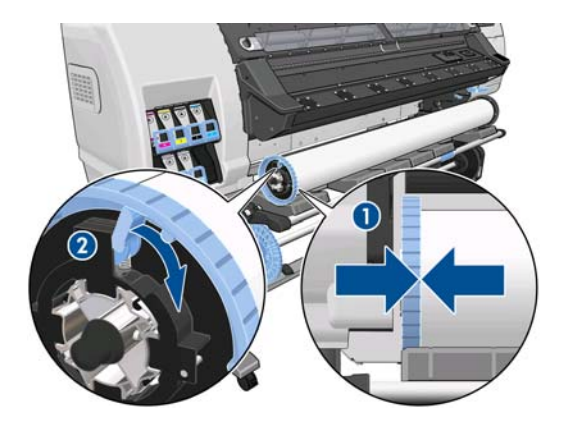

<span id="page-28-0"></span>**11**. 上提装入台将卷轴小心地装入打印机。

注意: 为避免手指被绞入,请勿用手推卷筒。

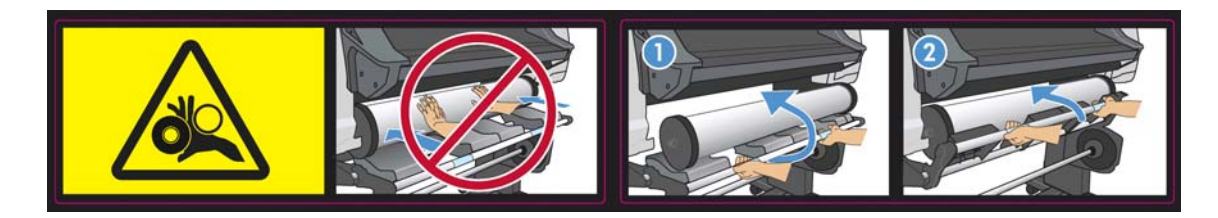

如果您经常使用多种纸张,则在不同的卷轴上预先装入不同的纸张卷筒将有助于您更快速地更换卷 筒。 可以购买其它卷轴。

## 将卷筒装入打印机(自动)

要开始这一流程,您必须将卷筒装到卷轴上。 请参阅第 22 [页的将卷筒装到卷轴上。](#page-25-0)

通常情况下,最小纸张宽度为 23 英寸(584 毫米)。 要装入最小宽度为 10 英寸(254 毫米)的 纸张,请转到前面板并选择 【 图标, 然后选择纸张处理选项 > 启用窄纸张。使用此选项时, 打印质 量无法得到保证。

六: 提示: 要装入织物材料卷筒,请参阅第 47 [页的装入附件。](#page-50-0)

提示: 在装入非常薄或非常厚的纸张或容易卷曲的纸张时,应按照手动装入过程进行操作以降低卡纸 和打印头损坏的风险; 请参阅第 27 [页的将卷筒装入打印机\(手动\)。](#page-30-0)

1. 在打印机的前面板上,选择 H 图标,然后选择装入纸张 > 装入卷筒。

Substrate load

► Load roll

- Manual load
- ► Load with accessory
- ► Learn how to load spindle
- **2**. 小心地将纸张前缘插到黑色罗纹辊上方,确保纸张在该过程中保持拉紧。 避免手动重新卷绕纸 张,除非打印机要求您这样做。

![](_page_28_Picture_16.jpeg)

1 警告! 装入纸张时小心不要碰到压板上的橡胶滚轮。这些滚轮可能会旋转并绞入皮肤、头发或 衣服。

警告! 小心勿将手指伸入打印机的纸张输送通内。

打印机检测到并接受纸张的前缘时会发出哔声。

- **3**. 如果打印机认为边缘固定夹存在,前面板可能会提示您将边缘固定夹从压板中卸下(这可能是错误 的: 它没有检测边缘固定夹的传感器)。
- **4**. 选择所装入的纸张类型。

![](_page_29_Picture_136.jpeg)

 $\ddot{\mathbb{C}}$ 注: 您应在 RIP 软件中选择正在使用的特定纸张的名称,而不是在前面板上选择。

**[ 2 注: RIP 纸张设置将覆盖前面板设置。** 

**5**. 如果装入的是新纸张卷筒,请在前面板中选择长度。 如果是以前用过的纸张并使用了跟踪功能, 请选择剩余的纸张。 有关纸张长度跟踪功能的信息,请参阅第 53 [页的纸张长度跟踪。](#page-56-0)

Select roll length □ Unknown; no length track. □ Custom length □ Last known length  $\Box$ 175 m (574 feet)  $\Box$  91.4 m (300 feet)  $\Box$  61 m (200 feet) ▸ 

**6**. 打印机会通过各种方法检查纸张,并可能会要求您解决歪斜或张力问题。

**7**. 等待纸张从打印机露出,如下图所示。

![](_page_29_Picture_10.jpeg)

注: 如果在纸张装入过程的任一阶段出现意外问题,请参阅《维护与故障排除指南》。

**8**. 如果正在装入的是没有不透明边界的透明纸张,打印机会要求您输入纸张的宽度以及右边缘与打印 机侧板之间的距离(如固化模块前部的标尺所示)。

 $\left[\frac{dy}{dx}\right]$ 注: 您可以在前面板上指定允许的最大歪斜量: 选择 一 图标, 然后选择纸张处理选项 > 最大 歪斜设置。

- <span id="page-30-0"></span>**9**. 如果选择了双面打印,此时前面板可能会询问这方面的问题。
- **10**. 打印机校准进纸。
- **11**. 打印机指示打印就绪。

Ready

Temp. OK to open window

![](_page_30_Figure_5.jpeg)

小心不要遮盖住顶部风扇。

![](_page_30_Picture_7.jpeg)

有关如何使用卷纸收纸器的说明,请参阅第 31 [页的收纸器。](#page-34-0)

# 将卷筒装入打印机(手动)

在下列情况下,应使用手动装入过程:

- 纸张太薄或太厚。
- 纸张边缘参差不齐。
- 纸张边缘卷曲。
- 纸张打印面朝外。

在其它情况下,建议使用自动装入过程: 请参阅第 25 [页的将卷筒装入打印机\(自动\)。](#page-28-0)

要开始这一流程,您必须将卷筒装到卷轴上。 请参阅第 22 [页的将卷筒装到卷轴上。](#page-25-0)

通常情况下,最小纸张宽度为 23 英寸(584 毫米)。 要装入最小宽度为 10 英寸(254 毫米)的 纸张,请转到前面板并选择 【 图标, 然后选择纸张处理选项 > 启用窄纸张。使用此选项时, 打印质 量无法得到保证。

![](_page_31_Picture_0.jpeg)

1. 在打印机的前面板上,选择 一图标,然后选择装入纸张 > 手动装入。

Substrate load

![](_page_31_Picture_3.jpeg)

- **≙Load with accessory**
- ► Learn how to load spindle

此步骤是可选的: 您也可以从步骤 2 开始。

如果打印机认为边缘固定夹存在,前面板可能会提示您将边缘固定夹从压板中卸下(这可能是错误 的: 它没有检测边缘固定夹的传感器)。

**2**. 将纸张调整手柄尽可能向上提。

![](_page_31_Picture_9.jpeg)

**3**. 小心地将纸张前缘插到黑色罗纹辊上方,确保纸张在该过程中保持拉紧。 避免手动重新卷绕纸 张,除非打印机要求您这样做。 前面板将显示以下内容。

Feed substrate through the roller

![](_page_31_Picture_12.jpeg)

- **4**. 继续送入纸张,直到纸张到达打印压板。 打开护盖以帮助拉出纸张。
- 个 警告! 请勿触摸打印机的烘干模块内壳。 即使打开护盖栓锁以断开干燥模块和固化模块电源, 内部表面也可能仍然很烫。
- 六: 提示: 如果使用的纸张容易卷曲,请持续送入纸张,直到将边缘从打印机中送出。 还建议您使 用卷纸收纸器;或者,如果不使用卷纸收纸器,请从前面板中禁用裁纸器。

**5**. 尽可能将纸张调整手柄向下拉。

![](_page_32_Picture_1.jpeg)

**6**. 选择所装入的纸张类型。

Select substrate type

![](_page_32_Picture_128.jpeg)

**[ / 注:** 您应在 RIP 软件中选择正在使用的特定纸张的名称,而不是在前面板上选择。

 $\frac{1}{2}$ 提示: 在装入非常薄的纸张时,请始终选择条幅作为纸张类型,以便在装入纸张时最大限度减小 施加的真空压力; 在装入非常厚的纸张时,请始终选择 **HP** 仿真相纸作为纸张类型以最大限度增 加真空压力。 在装入纸张后,请在开始打印之前转到前面板,并更改为所装入的纸张的正确类 型: 选择 一 图标,然后选择查看已装入的纸张 > 更改已装入的纸张。

提示: 在手动装入要与卷纸收纸器一起使用的织物纸张时,在选择纸张类型之前,最好按前面板 上的移动纸张键,并使用前面板将纸张进到可能在打印机中发生卡纸的位置后面。 这可避免在该 阶段发生卡纸,并且还可以避免出现某些其它纸张问题; 此外,您还可以跳过正常的歪斜检查。

- **7**. 打印机会通过各种方法检查纸张,并可能会要求您解决歪斜或张力问题。
- $\dddot{E}$ / 注: 您可以在前面板上指定允许的最大歪斜量: 选择 ┌ 图标, 然后选择纸张处理选项 > 最大 歪斜设置。
- **8**. 如果正在装入的是没有不透明边界的透明纸张,打印机会要求您输入纸张的宽度以及右边缘与打印 机侧板之间的距离(如固化模块前部的标尺所示)。
- **9**. 如果选择了双面打印,此时前面板可能会询问这方面的问题。
- **10**. 打印机校准进纸。

<span id="page-33-0"></span>**11**. 打印机指示打印就绪。

![](_page_33_Figure_1.jpeg)

小心不要遮盖住顶部风扇。

![](_page_33_Picture_3.jpeg)

# 将单张纸装入打印机

打印机设计为使用纸张卷筒。 可以将单张纸装入打印机,但无法保证打印质量,您可能会在避免歪斜 方面遇到一些困难。

- 单张纸应至少为 1067 毫米长。
- 按照正常卷筒装入过程(自动或手动,具体取决于纸张)装入单张纸。
- 在装入过程中,打印机尝试在两个方向上转动卷轴以检测卷筒的卷绕方向。 如果纸张未粘到卷轴 上,则会显示以下消息。

![](_page_33_Picture_98.jpeg)

装入的单张纸可能过度歪斜,打印机无法自动纠正该问题。 如果打印机测量的歪斜超过 3 毫米/ 米,建议您停止装入并重试。 不过,如果能够容忍歪斜,您可以考虑跳过自动歪斜纠正。 为此, 在出现提示时,选择继续而不更改当前歪斜值。

## <span id="page-34-0"></span>从打印机中取出卷筒

- **1**. 如果在打印期间使用了卷纸收纸器,请从卷纸收纸器中取出打印的卷筒。 请参阅第 43 [页的从](#page-46-0) [卷纸收纸器中取出卷筒纸张](#page-46-0)。
- 2. 在打印机的前面板上,选择 一图标,然后选择取出纸张 > 取出卷筒。
- **3**. 根据需要,不断按前面板上的 OK 按钮以重新卷绕纸张。
- **4**. 提起卷轴锁定手柄。
- **5**. 从打印机上取下卷筒时,先将卷筒右端(位于打印机右侧)拉出。 在拆取过程中,请勿将手指伸 入卷轴支架。

![](_page_34_Picture_6.jpeg)

## 收纸器

必须从前面板启用和操作卷纸收纸器。 如果启用了卷纸收纸器,则会在前面板的**纸张**标签上显示"已 启用卷纸收纸器"消息。 如果未启用卷纸收纸器,但希望进行启用,请选择 【 图标, 然后选择卷纸 收纸器 > 启用卷纸收纸器。

#### 成卷器

在使用时,卷纸收纸器需要使纸卷由于成卷器重量而下垂。 随打印机提供了两个不同的成卷器,分别 用于不同的纸张类型。

重型成卷器用于条幅、织物和网状纸张。 它连接到纸张两侧的支架上。 此成卷器不应使用卷轴挡 块。

![](_page_34_Picture_12.jpeg)

● 轻型成卷器用于所有其它纸张。 它位于纸卷中,仅由纸张支撑而没有连接到两端。 它的宽度应与 纸张相同; 因此,它是作为可安装在一起的不同宽度的部分提供的。 此成卷器应使用卷轴挡块。

![](_page_35_Picture_1.jpeg)

可以使用两种略微不同的步骤将卷筒装在卷纸收纸器上,具体取决于纸张类型以及由此使用的成卷 器: 请参阅第 32 [页的将卷筒](#page-40-0)装入到卷纸收纸器上(条幅/织物/网状纸张)和第 37 页的将卷筒 [装入到卷纸收纸器上\(其它纸张\)](#page-40-0)。

#### 将卷筒装入到卷纸收纸器上(条幅**/**织物**/**网状纸张)

- 1. 在打印机的前面板上,选择 H 图标,然后选择卷纸收纸器 > 启用卷纸收纸器。
- **2**. 前面板提供了立即装入卷纸收纸器或在打印过程中装入卷纸收纸器的选项。

```
To assure print quality, keep
flexible substrate tensed
using take-up reel.
Attach it now?
```
□ Load take-up reel now

```
\Box Load it during printing
```

```
□ Do not load take-up reel
```
如果决定在打印过程中装入卷纸收纸器,请熟练掌握该流程步骤。 在打印过程中装入卷纸收纸器 要求您在打印机送出和打印纸张时完成此流程。 在打印过程中装入卷纸收纸器可以节省大约 1 米 长的纸张。

 $\frac{1}{\sqrt{2}}$ 提示: 如果已装入卷纸收纸器, 但打印机无法识别装入的卷纸收纸器, 可通过选择打印时装入节 省一些时间。

下面的步骤假定您决定立即装入卷纸收纸器。 如果您决定以后在打印过程中装入, 则必须在没有 前面板的指导的情况下完成相同的操作。
**3**. 为了更方便地接触到卷纸收纸器卷轴,请将装入台提升到直立位置。

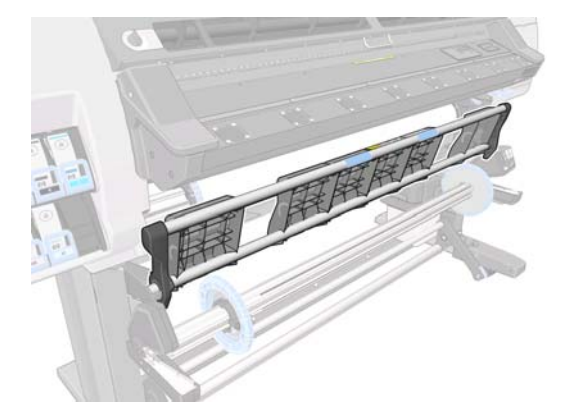

**4**. 将卷轴手柄推至其最上位置以解除锁定卷纸收纸器卷轴。

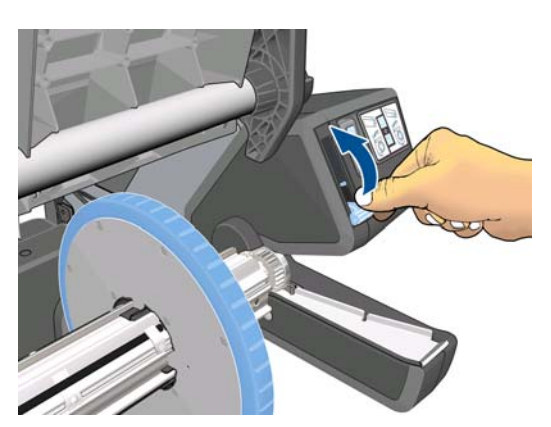

**5**. 取下卷纸收纸器卷轴。

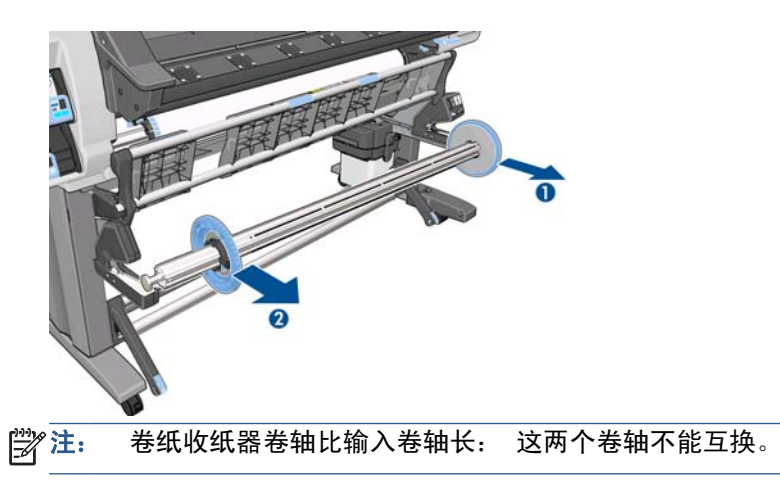

6. 在每种情况下,提起手柄以从卷轴中卸下两个挡块; 不会使用这些挡块。

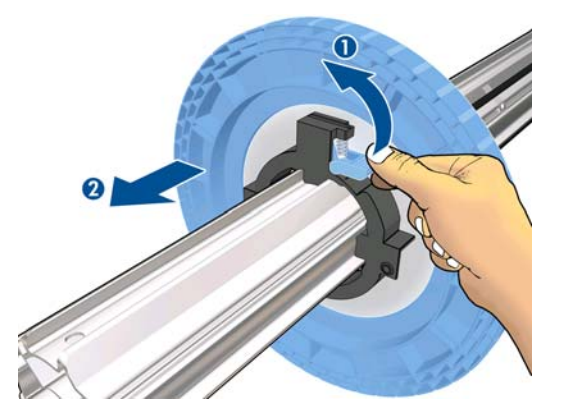

**7**. 将筒芯装到卷纸收纸器卷轴上。 筒芯应至少与纸张一样宽。

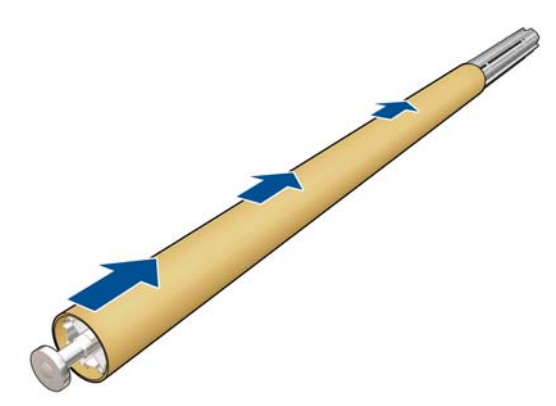

**8**. 用力推卷轴两端,将卷纸收纸器卷轴装入打印机。

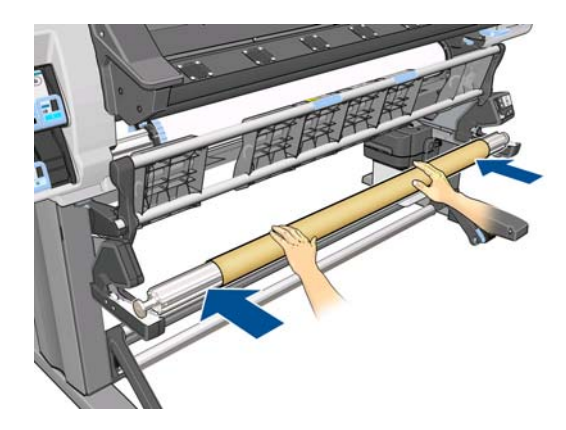

**9**. 按前面板上的 OK 按钮。

使用前面板上的箭头进纸。 确保纸张在装入台前面经过, 如图所示。

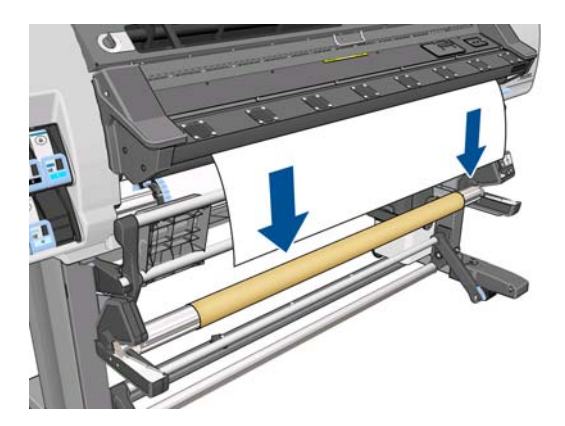

- 10. 向下拉纸张前缘的中心以抻直纸张。 不要 尝试将更多的纸张拉出打印机。
- 第一: 如果要在打印过程中装入卷纸收纸器,则无需拽紧纸张。 开始打印后,当打印机送出足够 的纸张长度时,用胶带将纸张粘到卷轴筒芯上。
- **11**. 调整卷纸收纸器卷轴上的筒芯位置,以使其与纸张对齐。
- 12. 从中心用胶带将纸张前缘粘贴到筒芯上,然后粘贴两侧。 确保抻直了纸张。

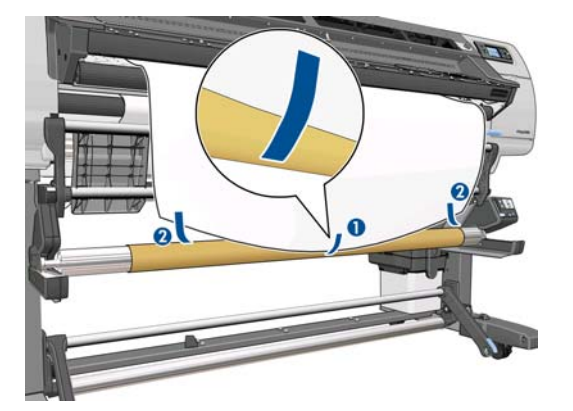

**13**. 按前面板上的 OK 按钮。 打印机将进纸。

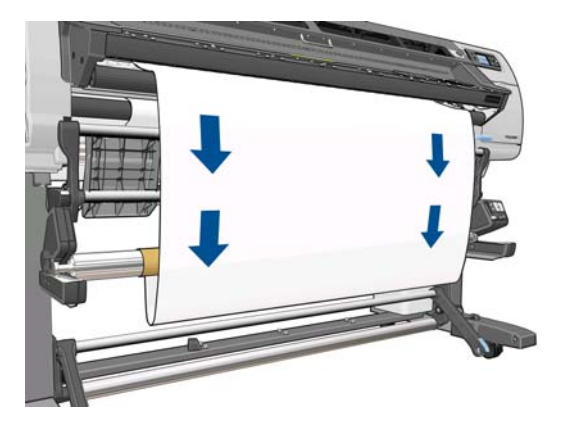

. 按卷纸收纸器电机上的蓝色箭头,将卷轴旋转一整圈。 这有助于支撑成卷器的重量。

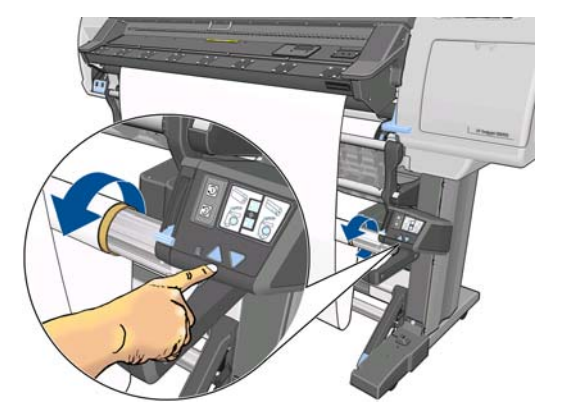

. 轻轻地放低装入台,以避免形成褶皱以及改进卷绕质量。

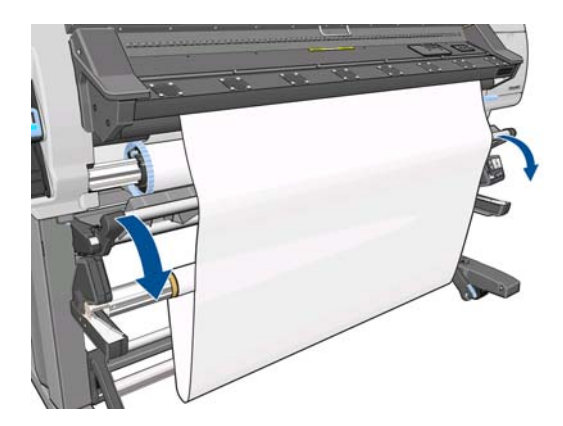

. 小心地插入重型成卷器。 这是必不可少的: 没有它,卷纸收纸器将无法正常工作。

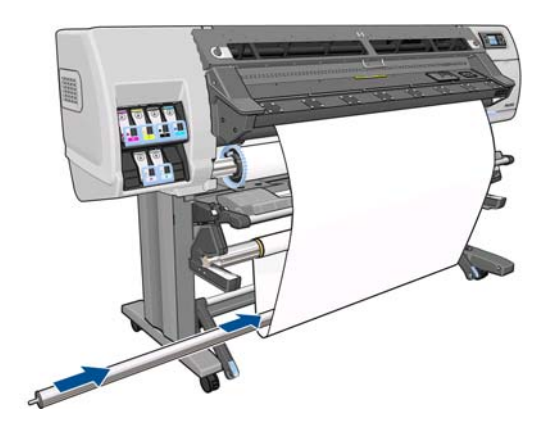

. 将成卷器安装在两侧的支架上。

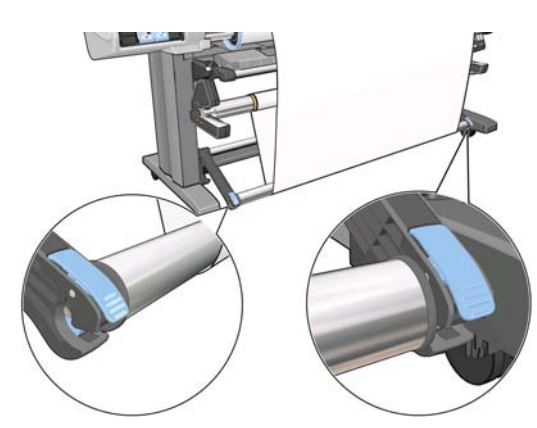

**18**. 使用卷纸收纸器电动机上的卷绕方向开关,选择卷绕方向。 设置 **1** 卷绕纸张以使打印图像朝内; 设置 **2** 卷绕纸张以使打印图像朝外。

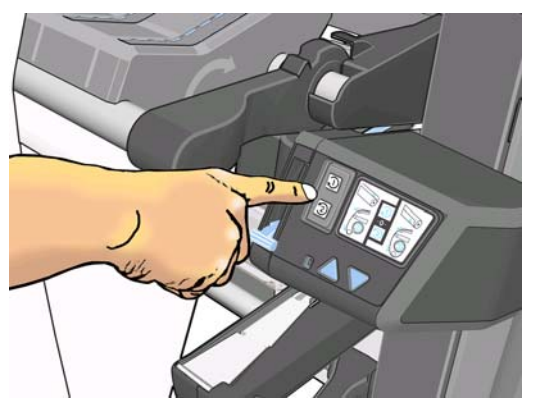

根据您前面确定的卷绕方向,前面板将显示正确的设置。

- **19**. 按前面板上的 OK 按钮。 将显示已成功安装卷纸收纸器消息。
- **20**. 下图显示了打印机工作的方式。 随着纸张从打印机送出,它会在回路中先下后上,然后向上进入 卷纸收纸器卷轴。

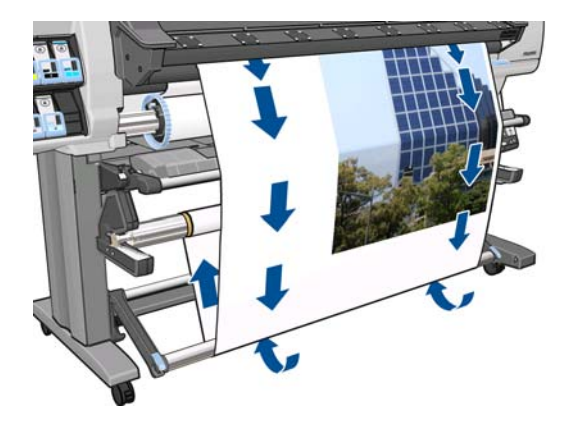

学 注: 卷纸收纸器工作时,确保卷纸收纸器传感器没有被阻挡。

学注: 使用卷纸收纸器时, 将禁用裁纸器。

#### 将卷筒装入到卷纸收纸器上(其它纸张)

1. 在打印机的前面板上,选择 一 图标,然后选择卷纸收纸器 > 启用卷纸收纸器。

**2**. 前面板提供了立即装入卷纸收纸器或在打印过程中装入卷纸收纸器的选项。

□ Load take-up reel now □ Load it during printing □ Do not load take-up reel

如果决定在打印过程中装入卷纸收纸器,请熟练掌握该流程步骤。 在打印过程中装入卷纸收纸器 要求您在打印机送出和打印纸张时完成此流程。 在打印过程中装入卷纸收纸器可以节省大约 1 米 长的纸张。

下面的步骤假定您决定立即装入卷纸收纸器。如果您决定以后在打印过程中装入,则必须在没有 前面板的指导的情况下完成相同的操作。

**3**. 确保装入台处于直立位置。

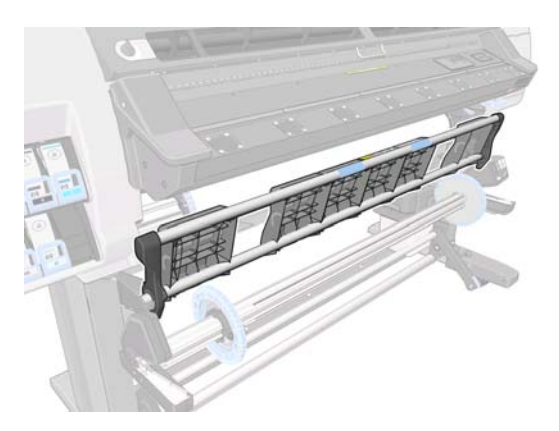

**4**. 将卷轴手柄推至其最上位置以解除锁定卷纸收纸器卷轴。

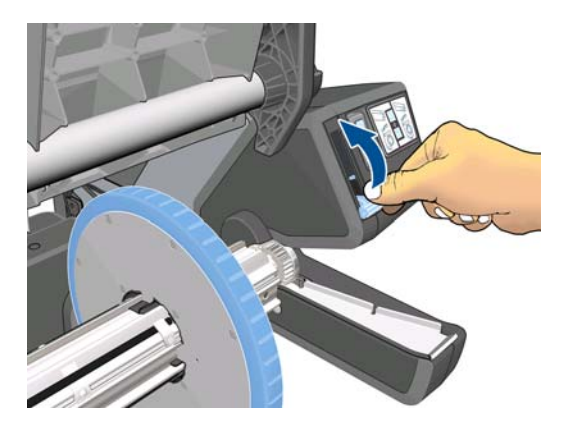

**5**. 卸下卷纸收纸器卷轴的右端,然后卸下左端。

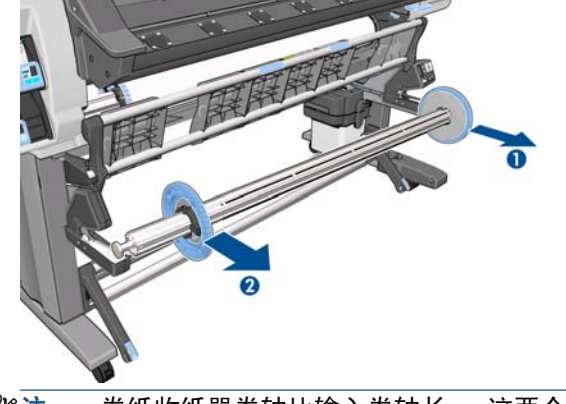

- $\frac{dy}{dx}$ 注: 卷纸收纸器卷轴比输入卷轴长: 这两个卷轴不能互换。
- **6**. 提起手柄以从卷轴中卸下一个挡块。

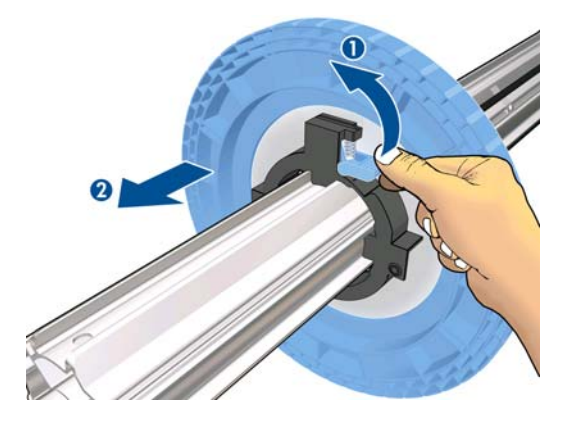

**7**. 将筒芯装到卷纸收纸器卷轴上。 筒芯宽度应该与纸张相同,以便贴紧纸张正确放置两端的挡块。

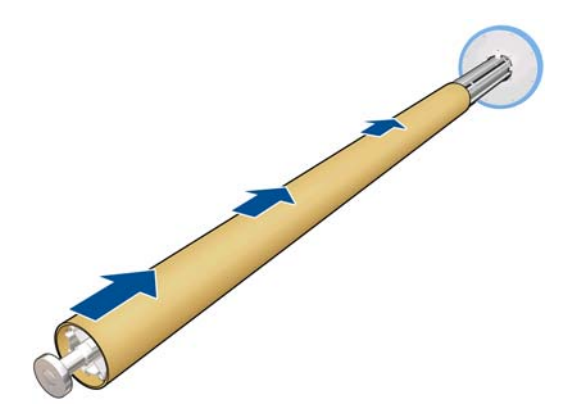

**8**. 确保两个挡块都放在卷轴上,但在筒芯和两端的挡块之间留出一些空间。

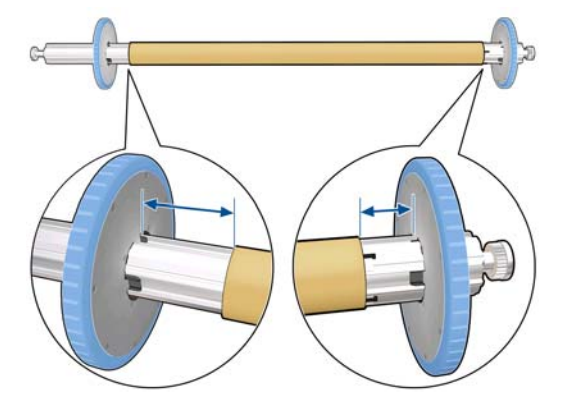

**9**. 用力推卷轴两端,将卷纸收纸器卷轴装入打印机。

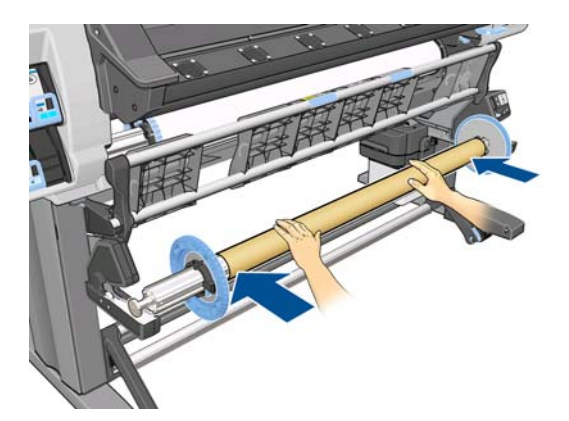

**10**. 按前面板上的 OK 按钮。

使用前面板上的箭头进纸。 确保纸张在装入台前面经过, 如图所示。

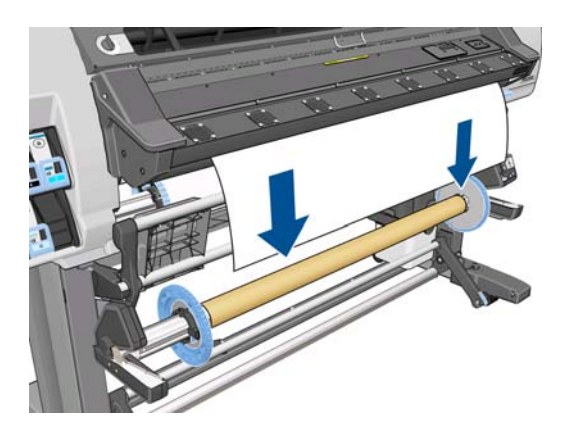

**11**. 向下拉纸张前缘的中心以抻直纸张。 不要 尝试将更多的纸张拉出打印机。

 $\frac{dy}{dx}$ 注: 如果要在打印过程中装入卷纸收纸器,则无需拽紧纸张。开始打印后,当打印机送出足够 的纸张长度时,用胶带将纸张粘到卷轴筒芯上。

**12**. 调整卷纸收纸器卷轴上的筒芯位置,以使其与纸张对齐。

. 从中心用胶带将纸张前缘粘贴到筒芯上,然后粘贴两侧。 确保抻直了纸张。

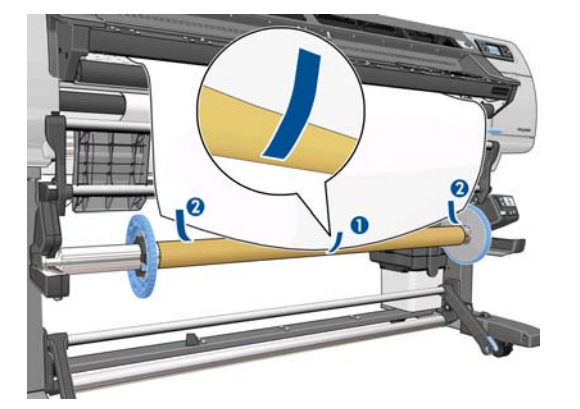

. 按前面板上的 OK 按钮。 打印机将进纸。

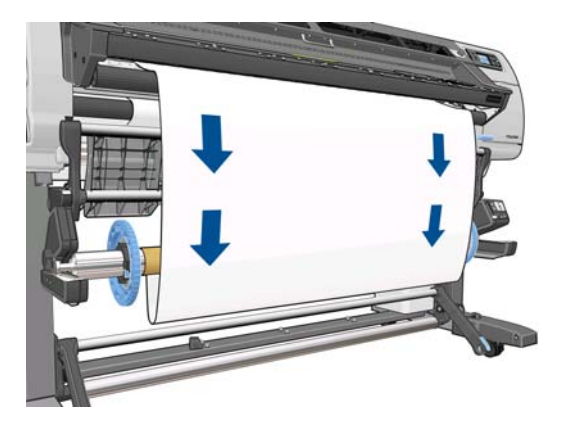

. 按卷纸收纸器电机上的蓝色箭头,将卷轴旋转一整圈。 这有助于支撑成卷器的重量。

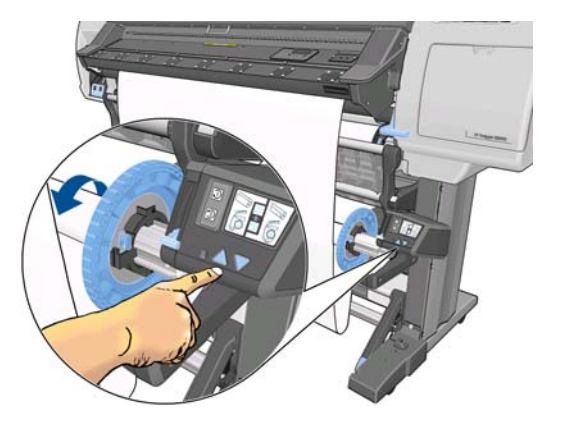

. 轻轻地放低装入台,以避免形成褶皱以及改进卷绕质量。

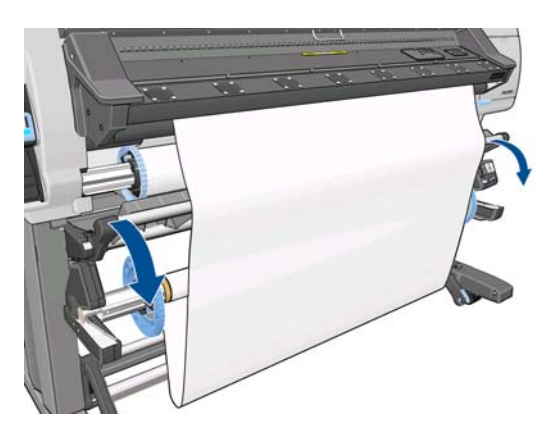

**17**. 通过匹配带有形状编码和颜色编码的塑料管长度来安装轻型成卷器。 成卷器的宽度必须与要使用 的纸张相同。 确保将两个端盖牢固安装在成卷器的两端。

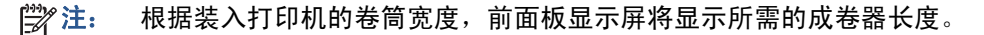

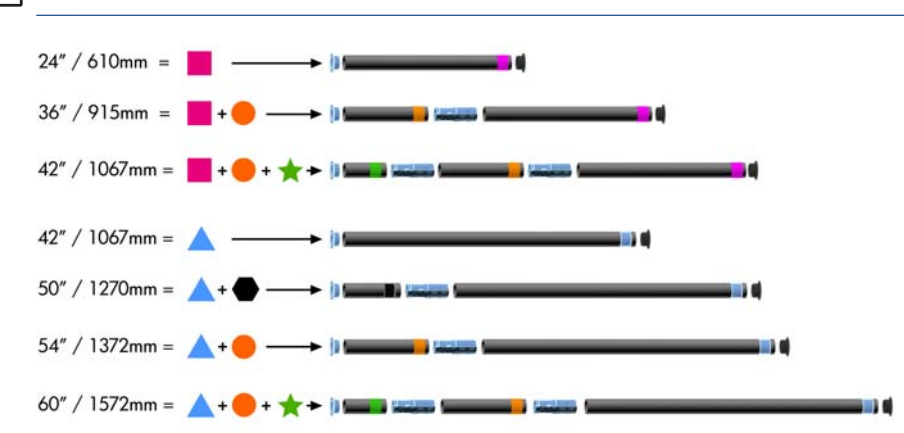

**18**. 小心地插入轻型成卷器。 这是必不可少的: 没有它,卷纸收纸器将无法正常工作。 成卷器必须有端盖。 确保端盖延伸至纸张边缘。

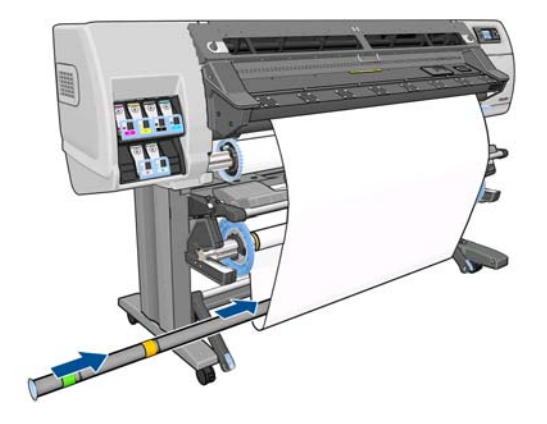

**19**. 向中心移动挡块,直到它们压紧两侧的筒芯,然后将其锁定。

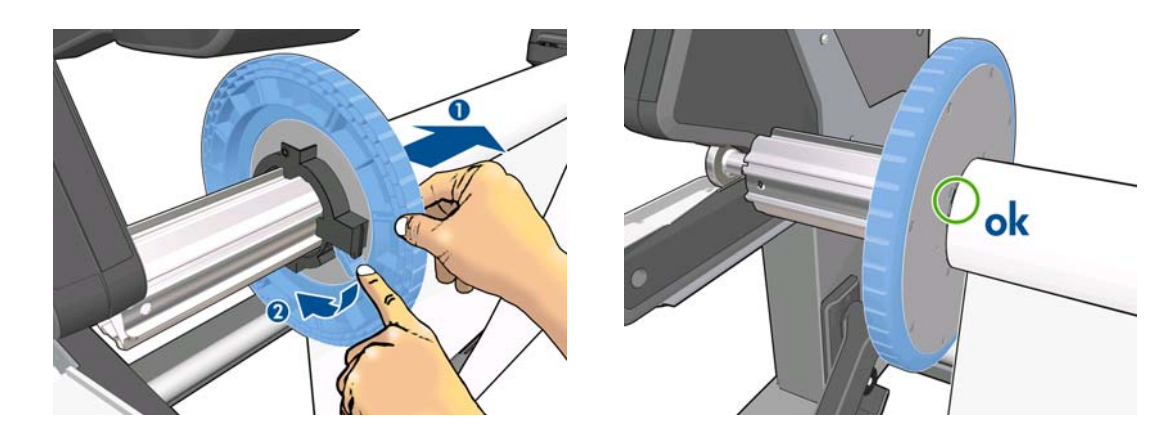

**20**. 使用卷纸收纸器电动机上的卷绕方向开关,选择卷绕方向。 设置 **1** 卷绕纸张以使打印图像朝内; 设置 **2** 卷绕纸张以使打印图像朝外。

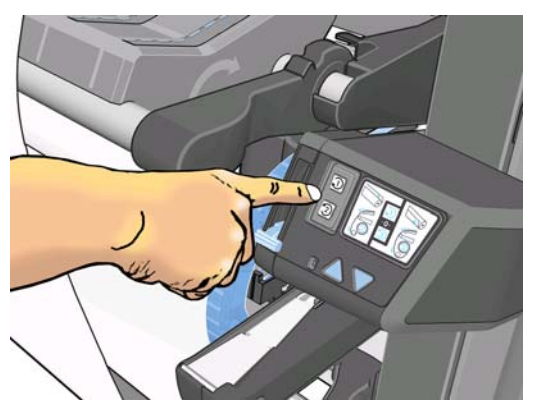

根据您前面确定的卷绕方向,前面板将显示正确的设置。

- **21**. 按前面板上的 OK 按钮。 将显示已成功安装卷纸收纸器消息。
- **22**. 下图显示了打印机工作的方式。 随着纸张从打印机送出,它会在回路中先下后上,然后向上进入 卷纸收纸器卷轴。

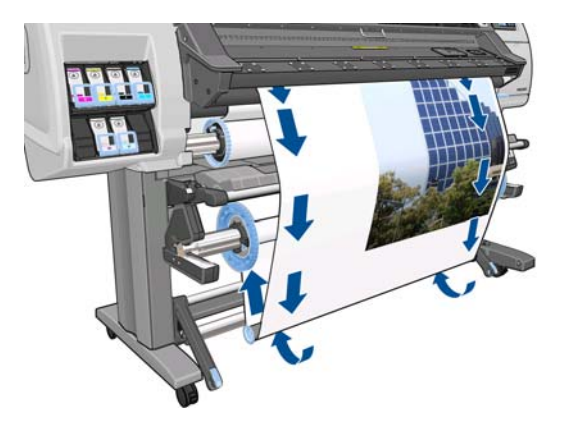

学 注: 卷纸收纸器工作时,确保卷纸收纸器传感器没有被阻挡。

学注: 使用卷纸收纸器时, 将禁用裁纸器。

### 从卷纸收纸器中取出卷筒纸张

1. 在打印机的前面板上,选择 一图标,然后选择卷纸收纸器 > 禁用卷纸收纸器。 打印机将进纸以便进行裁切。

**2**. 将卷绕方向开关切换到关闭位置。 开关位置居中(换言之,开关不在位置 1 也不在位置 2)时, 开关处于关闭位置。

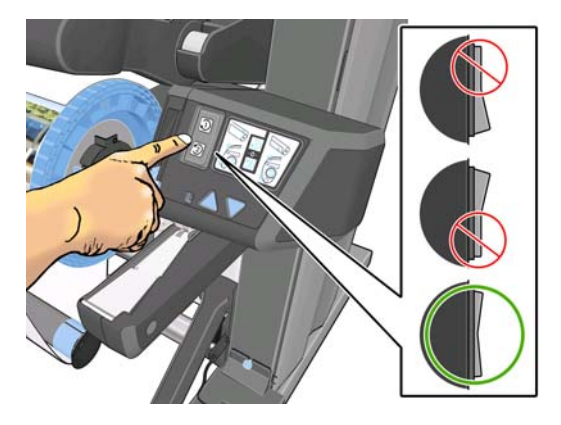

**3**. 卸下成卷器。 如果省略此步骤,在裁切纸张时,它将随纸张掉到地板上。

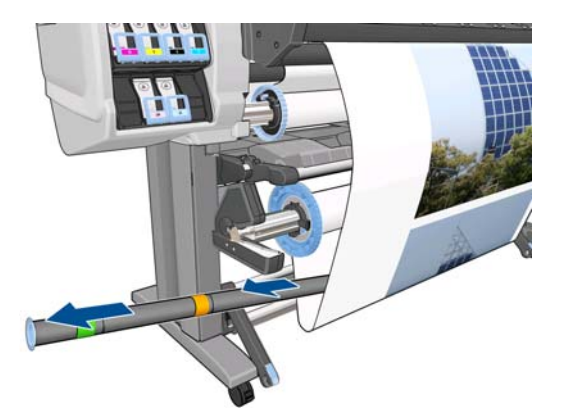

要卸下重型成卷器,请先抬起支架,然后按手柄。

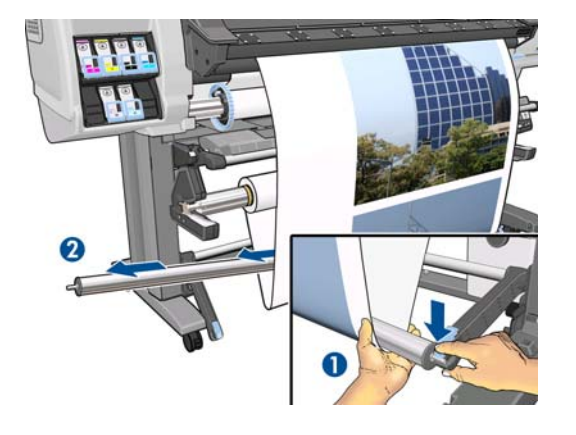

. 使用卷纸收纸器电动机上的卷绕按钮将多余的纸张卷绕到卷纸收纸器卷轴上。

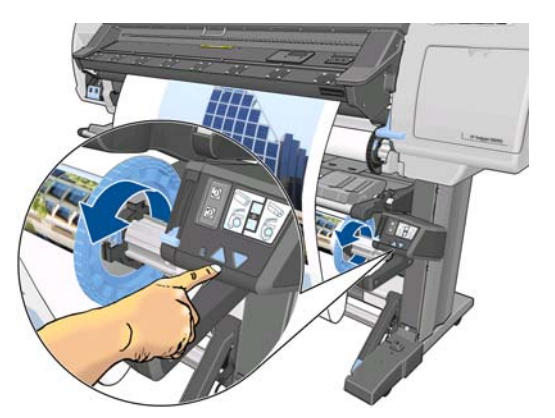

- . 按前面板上的 OK 按钮。 打印机将要求您手动裁切纸张。
- . 使用卷纸收纸器电动机上的卷绕按钮将剩余的纸张卷绕到卷纸收纸器卷轴上。

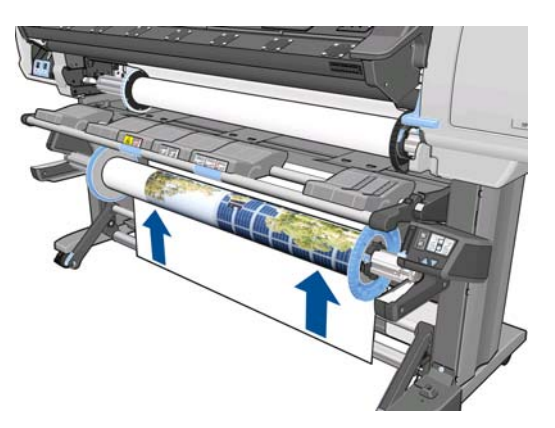

- . 按前面板上的 OK 按钮。 前面板显示卷纸收纸器卷轴上已打印的纸张数量。
- . 将卷轴手柄推至其最上位置以解除锁定卷纸收纸器卷轴。

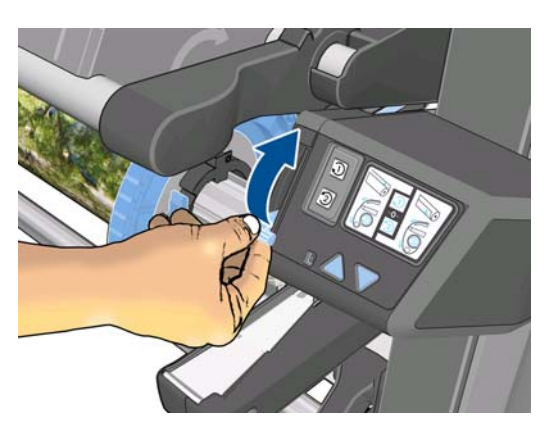

<span id="page-49-0"></span>**9**. 从打印机上取下卷筒时,首先将位于打印机右侧的一端拉出。 在拆取过程中,请勿将手指伸入卷 轴支架。

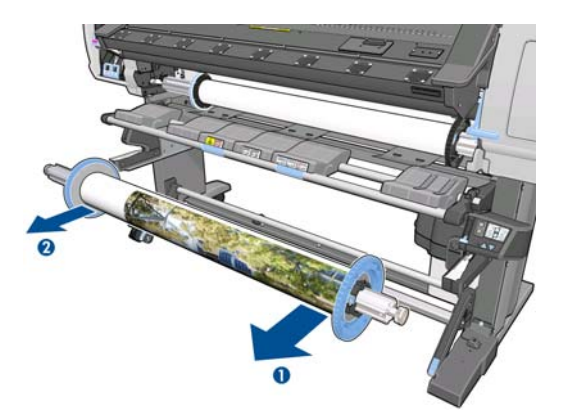

**10**. 要在卸下卷纸收纸器后取出打印机中的卷筒纸张,请参阅第 31 [页的从打印机中取出卷筒。](#page-34-0)

### 边缘固定夹

边缘固定夹用于防止纸张边缘在打印过程中翘起。 建议将其用于织物和双面打印(即使前面板不建议 使用它们),在其它情况下通常不需要使用。 在不使用时,可以将它们存放在打印机后面的边缘固定 夹盒中。

如果选择使用它们,您应该在前面板提示时将其放在压板上(在使用装入附件时,将显示此提示)。 打开护盖,安放边缘固定夹,然后关闭护盖。

入警告! 请勿触摸打印机的烘干模块内壳。 即使打开护盖栓锁以断开干燥模块和固化模块电源, 内部 表面也可能仍然很烫。

边缘固定夹应放在压板上,以使它们与纸张左右边缘略微重叠。 边缘固定夹安装在压板的孔中, 它们 具有磁性,这有助于将其保持原位。

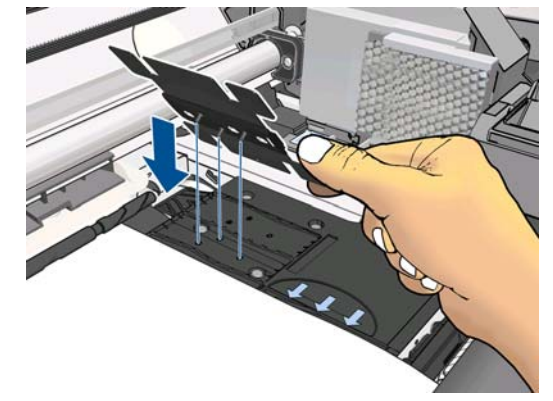

用手指向左或向右滑动边缘固定夹,以便您可以在边缘固定夹侧面的两个方孔中看到纸张边缘。

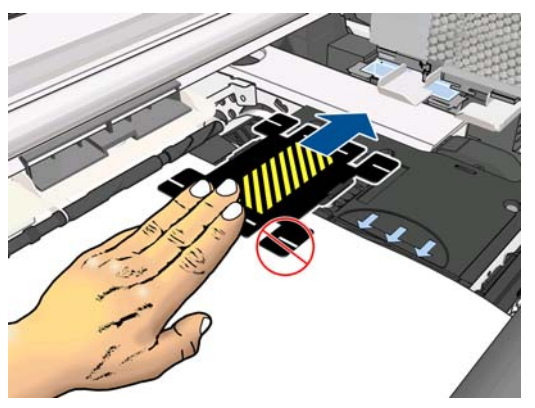

下图显示了正确放置的边缘固定夹。

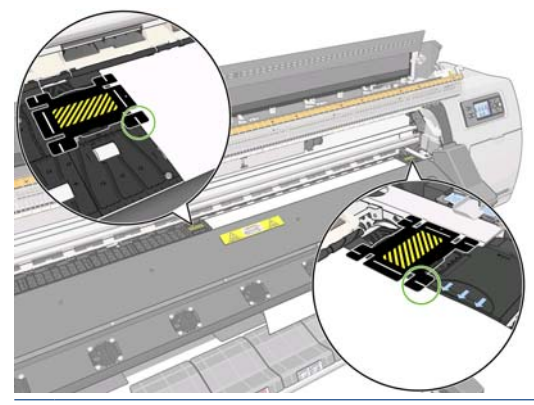

 $\frac{dy}{dx}$ 注: 在使用边缘固定夹时, 打印件应具有最小为 10 毫米的间距。

### 装入附件

装纸附件用于帮助装入非常薄的纸张。建议在装入此类纸张时使用该附件,但不是强制性的。

注: 无论是否决定使用装入附件,都可以使用边缘固定夹。

**1**. 从前面板的"装入纸张"菜单中选择借助附件装入。

Substrate load

- ► Load roll
- Manual load
- ▶ Load with accessory
- ► Learn how to load spindle

<mark>学</mark>注: 如果选择**借助附件装入**,则会显示一条消息,询问您是否要使用边缘固定夹。

. 将织物装入附件放在装入台上,并向前翻转足够多的白色折盖以覆盖纸张的宽度。

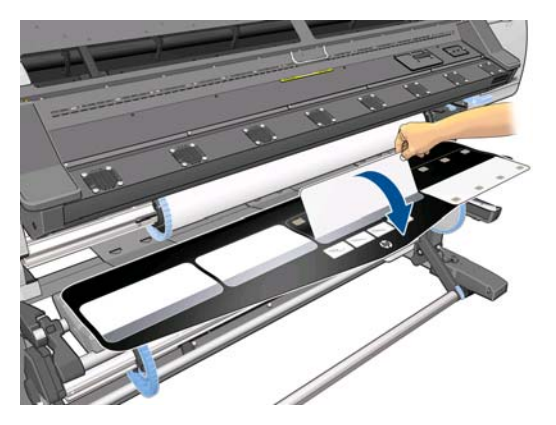

. 从卷筒中拉出一些织物纸张,并将前缘放在装入附件上。

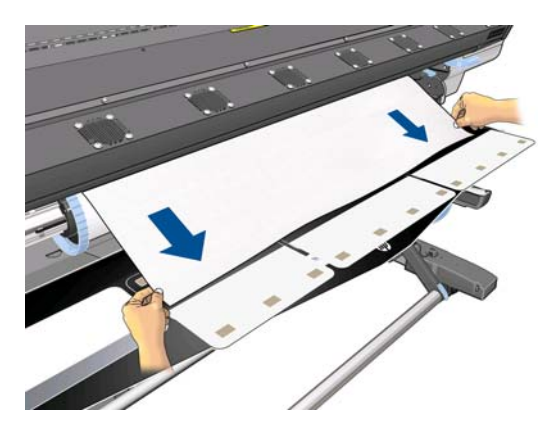

. 将白色折盖向后翻转以覆盖纸张的前缘。 黑色部分具有磁性,可以吸紧纸张。

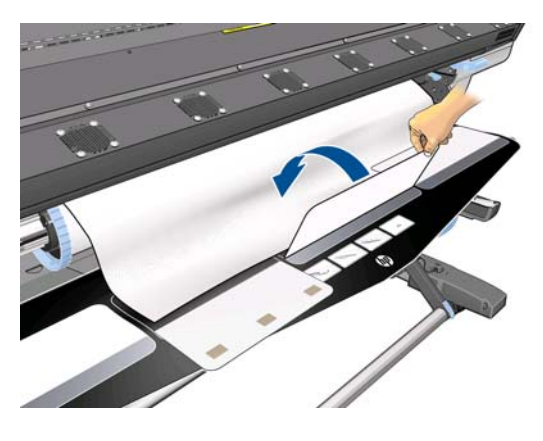

. 同时抬起装入附件和纸张前缘。

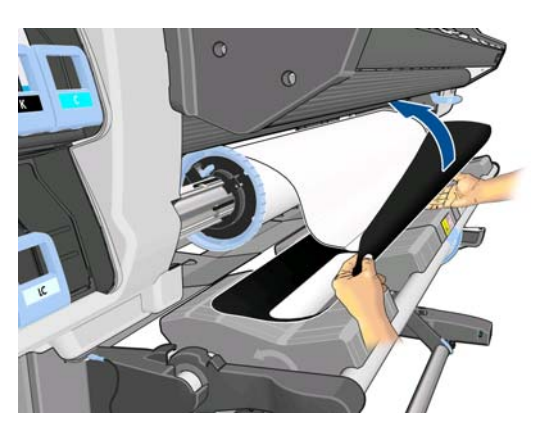

**6**. 手动装入纸张,请参阅第 27 [页的将卷筒装入打印机\(手动\)。](#page-30-0)

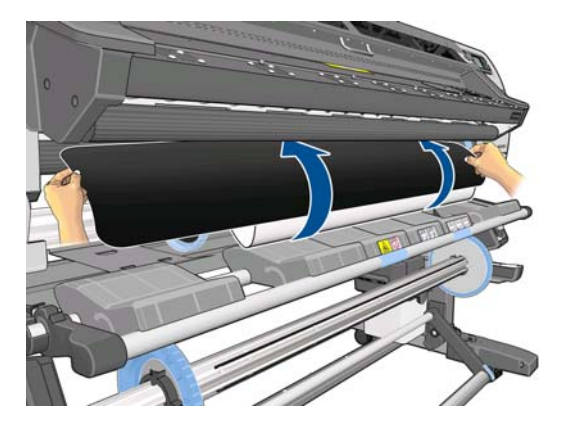

**7**. 装入附件将纸张送入打印机的送纸道。

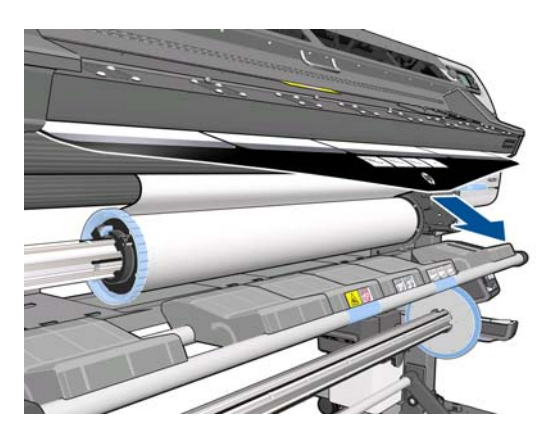

- **8**. 前面板将询问您是否使用边缘固定夹。 请参阅第 46 [页的边缘固定夹。](#page-49-0)
- **9**. 选择所装入的纸张类型。

Select substrate type

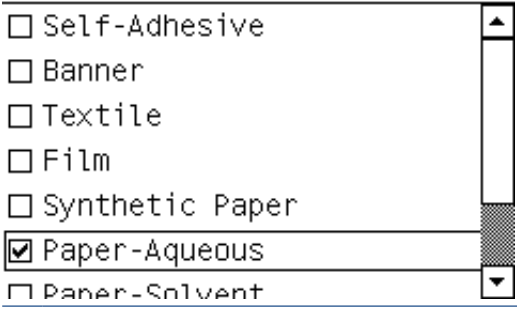

注: 您应在 RIP 软件中选择正在使用的特定纸张的名称,而不是在前面板上选择。

 $\mathcal{N}_{\mathcal{N}}$ 提示: 在装入非常薄的纸张时,请始终选择条幅作为纸张类型,以便在装入纸张时最大限度减小 施加的真空压力; 在装入非常厚的纸张时,请始终选择 **HP** 仿真相纸作为纸张类型以最大限度增 加真空压力。 在装入纸张后,请在开始打印之前转到前面板,并更改为所装入的纸张的正确类 型: 选择 一 图标,然后选择查看已装入的纸张 > 更改已装入的纸张。

**10**. 在通过打印机后,可以手动卸下装入附件。

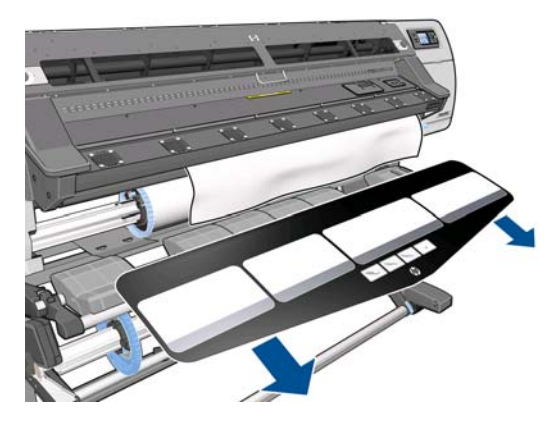

- **11**. 打印机会通过各种方法检查纸张,并可能会要求您解决歪斜或张力问题。
- $\frac{dy}{dx}$ 注: 您可以在前面板上指定允许的最大歪斜量: 选择 一 图标, 然后选择纸张处理选项 > 最大 歪斜设置。
- **12**. 如果正在装入的是没有不透明边界的透明纸张,打印机会要求您输入纸张的宽度以及右边缘与打印 机侧板之间的距离(如固化模块前部的标尺所示)。
- **13**. 如果选择了双面打印,此时前面板可能会询问这方面的问题。
- **14**. 打印机校准进纸。
- **15**. 前面板建议使用卷纸收纸器 (TUR)。 您可以选择立即装入 TUR 或以后在打印过程中装入; 或 者,您可以选择根本不装入卷纸收纸器。 请参阅第 31 [页的收纸器。](#page-34-0)

□ Load take-up reel now □ Load it during printing □ Do not load take-up reel

**16**. 像往常一样完成装入过程,并根据需要调整歪斜。

### 双面打印

可以使用打印机按以下方式双面打印纸张。

2 注: 打印件应至少 28 厘米宽,否则,打印机在打印第二面时找不到基准线。

#### 轮廓

- **1**. 指示打印机您要进行双面打印。
- **2**. 打印机将打印要在第一面上显示的内容。 在完成每个作业后,打印机将打印黑色基准线,用于在 第二面对齐匹配的作业。
- **3**. 裁切并取出纸张。

处理纸张

- **4**. 将裁切的纸张翻过来并重新装入,从末端开始。 标记第一面末端的基准线应面朝下,并靠近前缘 附近。
- **5**. 打印机将查找基准线,并使用它开始在第二面上的正确位置进行打印。

可以在 RIP 软件或打印机的前面板中选择双面打印。 RIP 设置优先: 如果在 RIP 软件中明确启用或禁 用双面打印,则会忽略前面板设置。

 $\ddot{E}$ : 如果在一面上打印时尝试移动纸张,前面板将要求进行确认,因为任何此类移动将导致两面无法 正确对齐。

#### 双面打印详细说明

- **1**. 以正常方式装入所使用的纸张。
- 2. 在打印机的前面板上,选择 Hi 图标,然后选择双面打印 > A 面。检查前面板显示的打印机状态 是否为 **A** 面准备就绪。

或者, 在 RIP 软件中选择双面打印。

学注: 在双面打印期间,将禁用自动裁纸器和附加下边距。

- **3**. 发送一个或多个要在第一面上打印的作业。 在打印第一个作业之前,打印机可能会进纸约 0.5 米,以便可以完全固化第二面。 在完成每个作业后,打印机将打印黑色基准线,用于在第二面对 齐匹配的作业。
	- 注: 两面之间的可见偏差可能随作业长度的增加而增大。 因此,在进行双面打印时,建议您不 要打印任何长度超过 3 米的单个作业。
- **4**. 在打印后,请使用移动纸张键将纸张向前移动一段距离。
	- 如果打算在打印第二面之前将纸张都当卷纸收纸器上,请将纸张向前移动足够远的距离以达到 此目的。
	- 如果打算在打印第二面时将纸张粘到卷纸收纸器上,请将纸张向前移动约 10 厘米。
- $\stackrel{\leftrightarrow}{\to}$ 注:议您使用卷纸收纸器自动卷绕 A 面,以避免"伸缩效应"导致纸张边缘变形或在打印 B 面时碰到打印头。
	- 5. 手动裁切纸张,或者转到前面板并选择【™】图标,然后选择**进纸并剪切**。 在裁切之前,确保裁切 纸张的总长度超过 2 米, 否则, 可能无法成功装入纸张。
	- 台 注: 如果裁纸器无法裁切纸张,则进纸并剪切命令无效。
	- 6. 选择 一 图标,然后选择取出纸张。
	- **7**. 重新装入纸张,在纸张进入打印机时第一(打印)面朝上,并且前缘附近有基准线。 根据需要重 新装入纸张,直到打印机发现歪斜小于 1 毫米/米。
	- 提示: 尽管这不是绝对必要的,但您可能会发现以下方法速度更快:使用手动装入过程查找初始 近似位置,然后让打印机更准确地查找基准线。 请参阅第 27 [页的将卷筒装入打印机\(手动\)。](#page-30-0) 如果仅使用自动装入过程,打印机可能需要一些时间来查找基准线。

提示: 建议您在打印第二面时使用边缘固定夹,这意味着使用手动装入过程。

提示: 如果故意不将纸张粘到卷轴上,并且前面板报告纸张可能脱离筒芯,或者没有检测到进纸 方向,您可以忽略该消息并继续操作。

- **8**. 前面板将询问是否要装入纸张并在 **B** 面上打印?。 选择是。
- **9**. 打印机将在纸张上查找基准线。 如果没有找到,前面板将要求您使用向上和向下键移动纸张,直 到基准线与压板上的永久线对齐。 您可能会发现在纸张的另一面上标记基准线所在的位置很有用。

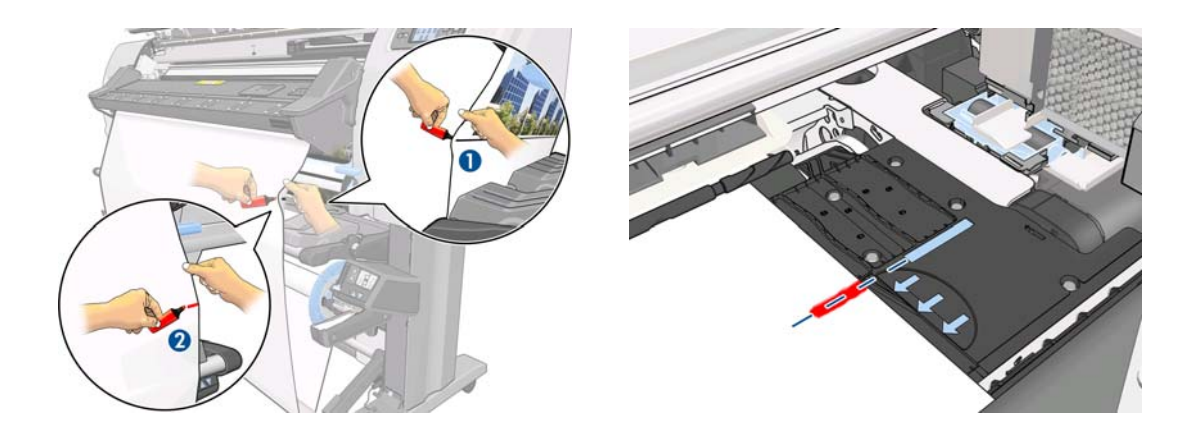

- $\frac{dy}{dx}$ 注: 如果您知道无法自动查找基准线(可能是因为进纸传感器变脏),您可以将其禁用: 选择 □ 图标,然后选择纸张处理选项 > 自动线条检测 > 关闭。
- 10. 发送一个或多个要在第二面上打印的作业。 如果您发送多个作业, 应按相反的顺序进行发送, 因 为打印从第二面开端开始并一直打印到开头。
	- $\ddot{\mathbb{C}}$ 注: 在第二面上打印的作业可能应该旋转 180 度,并且可能需要稍微减小尺寸以补偿纸张在通 过一次打印机后的收缩。 另请参阅《维护与故障排除指南》。

### 查看有关纸张的信息

在打印机的前面板上,选择 一图标,然后选择查看已装入的纸张 > 查看纸张详情。 前面板上将显示以下信息:

- 卷筒状态
- 所选择的纸张系列
- 打印机估计的纸张宽度(毫米)

如果未装入任何纸张,则会显示纸张用完消息。 内嵌式 Web 服务器的"耗材"页面上将显示同样的信息。

### 纸张长度跟踪

通过使用纸张长度跟踪功能,您可以跟踪已使用的纸张量以及卷筒中剩余的纸张量。

**1**. 第一次将卷筒装入打印机时,您可以选择输入卷筒中的纸张长度。 然后,将跟踪随后使用的纸张 量。

```
Select roll length
□ Unknown; no length track.
□ Custom length
□ Last known length
\Box 175 m (574 feet)
\Box 91.4 m (300 feet)
□ 61 m (200 feet)
\Box 45 7 m (150 feet)
```
**2**. 在取出纸张时,前面板将显示剩余的纸张量,以便您可以记下来供将来参考。

Unloading roll Substrate remaining length:  $1.82 m$ Write down this value to have an accurate length tracking. Press  $\kappa$  to continue

**3**. 下次装入纸张时,您可以输入剩余长度,打印机将在使用纸张时再次进行跟踪。 如果从未实际取 出纸张,例如,发生了卡纸,则取出纸张,然后关闭并重新打开打印机;如果选择**已知的上次长** 度,打印机将应用发生卡纸时的值(如果启用了跟踪功能)。

将始终在前面板的"纸张"区域中显示剩余的纸张长度。 还会在 RIP 中显示该信息。

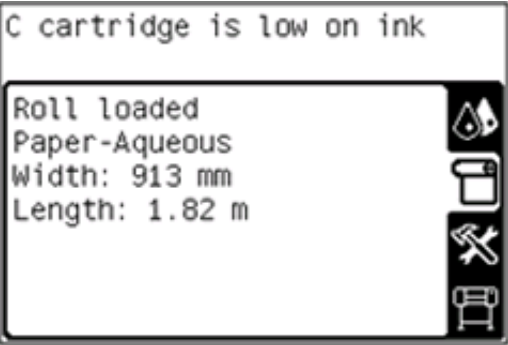

#### 启用**/**禁用长度跟踪功能

- 1. 可以从前面板中禁用或启用长度跟踪功能。 选择 H 图标, 然后选择纸张处理选项 > 纸张长度跟 踪。
- **2**. 选择启用或关闭。

储存纸张

以下是纸张存储提示:

- 始终将未使用过的卷筒包在塑料包装内,以免变色和灰尘沉积。 如果目前不用,重新包裹已用过 的卷筒。
- 不要堆叠卷筒。
- 打印之前,除去所有纸张的包装,使其适应室内条件(持续 24 小时)。
- 处理胶片和光泽纸张时,手持其边缘或戴上棉手套。 皮肤上的油脂会粘到纸张上,以致留下指纹。
- 装卸过程中确保纸张紧紧地卷绕在卷筒上。 如果卷筒纸张开始展开,就会变得难以处理。

# **5** 纸张设置

# 下载介质预设

支持的每种纸张都具有自身的特性。 打印机对各种纸张使用不同的打印方式。 RIP 需要说明各种纸张 的要求。 该说明称为"介质预设"。

介质预设包含用于描述纸张颜色特性的 ICC 颜色配置文件。 它还包含与颜色不直接相关的其它纸张特 性(RIP 和打印机设置)和要求的信息。 打印机的介质预设安装在 RIP 中。

RIP 仅包含最常用纸张的介质预设。 如果 RIP 中不包含所购买纸张的预设,可通过以下方法获取新纸 张的预设:

- 尝试从纸张生产商的网站中下载介质预设。
- 如果没有,请尝试从 RIP 公司的网站下载纸张预设文件。
- 如果没有,请使用位于 http://www.hp.com/qo/latexmediafinder/ 中的 HP Media Finder 搜索 应用程序检查可用性。
- 如果在任何地方都找不到,请在 RIP 中创建一个新介质预设。 请参阅第 55 页的添加新纸张。
- 可以在 中找到其它信息。 <http://www.hp.com/go/L26500/solutions/> [http://www.hp.com/go/L2](http://www.hp.com/go/L26100/solutions/)6100/solutions/

### 添加新纸张

本节内容供您在决定创建自己的介质预设时使用。 通常情况下,如果能够获得所用的所有纸张的现成 预设文件, 则无需自行创建该文件。

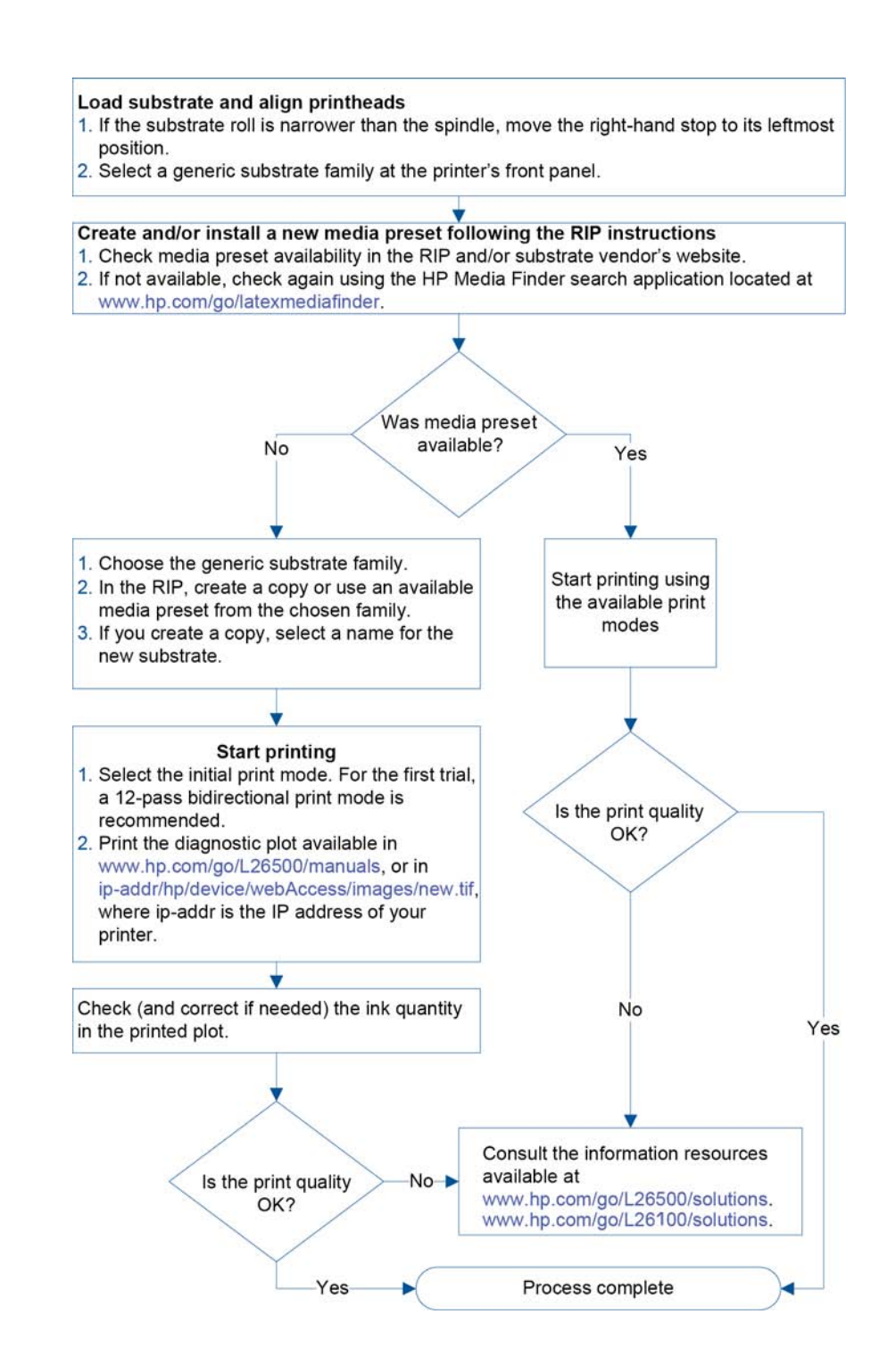

### 选择打印机设置和颜色配置文件

针对所用纸张的正确打印机设置可以从 RIP 供应商或纸张供应商处获得。 如果没有,您可以从复制相 同系列的类似纸张的打印机设置入手。 请参阅第 19 [页的支持的纸张系列。](#page-22-0)

如果由于某种原因找不到类似的纸张,请使用下面列出的每个纸张系列的建议默认设置。

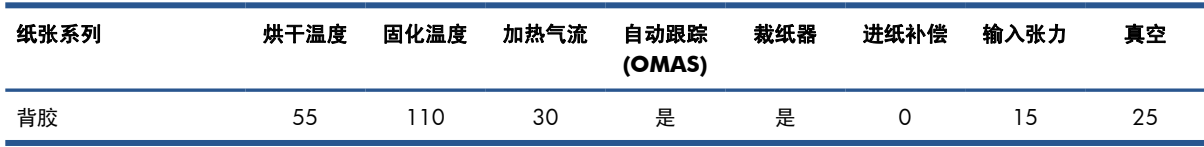

摘要

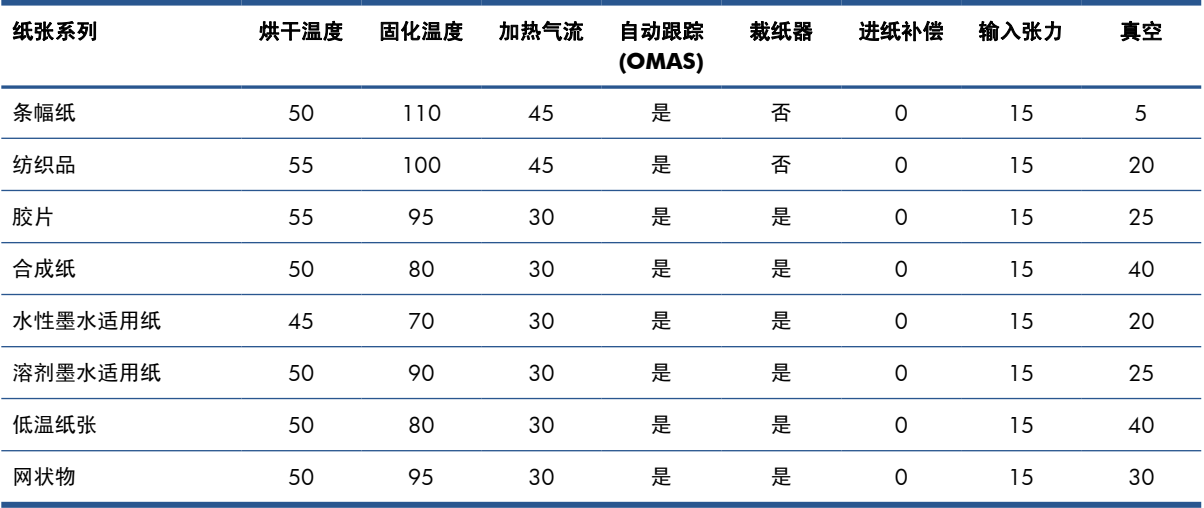

#### 下文将说明上述各种设置。

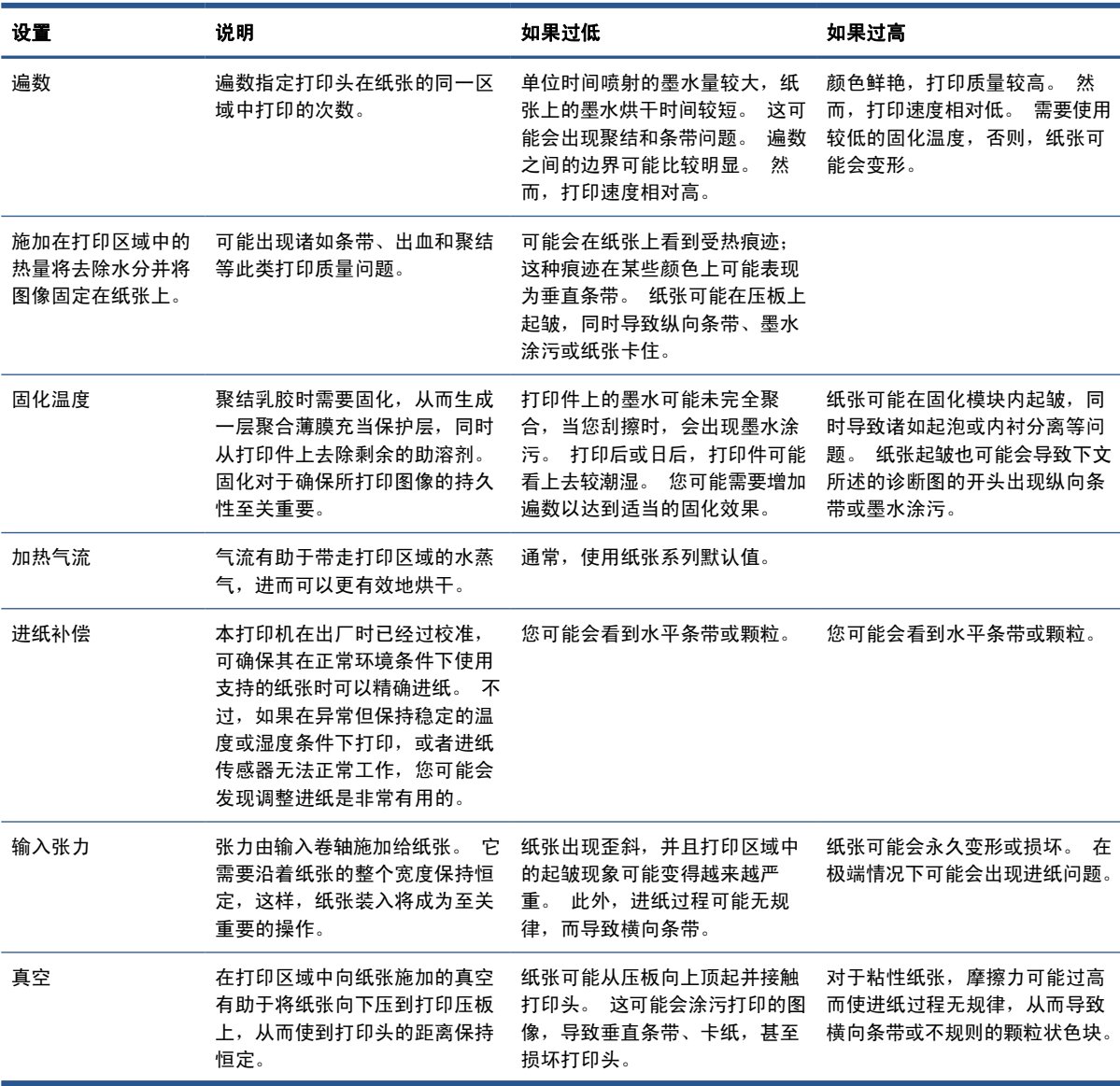

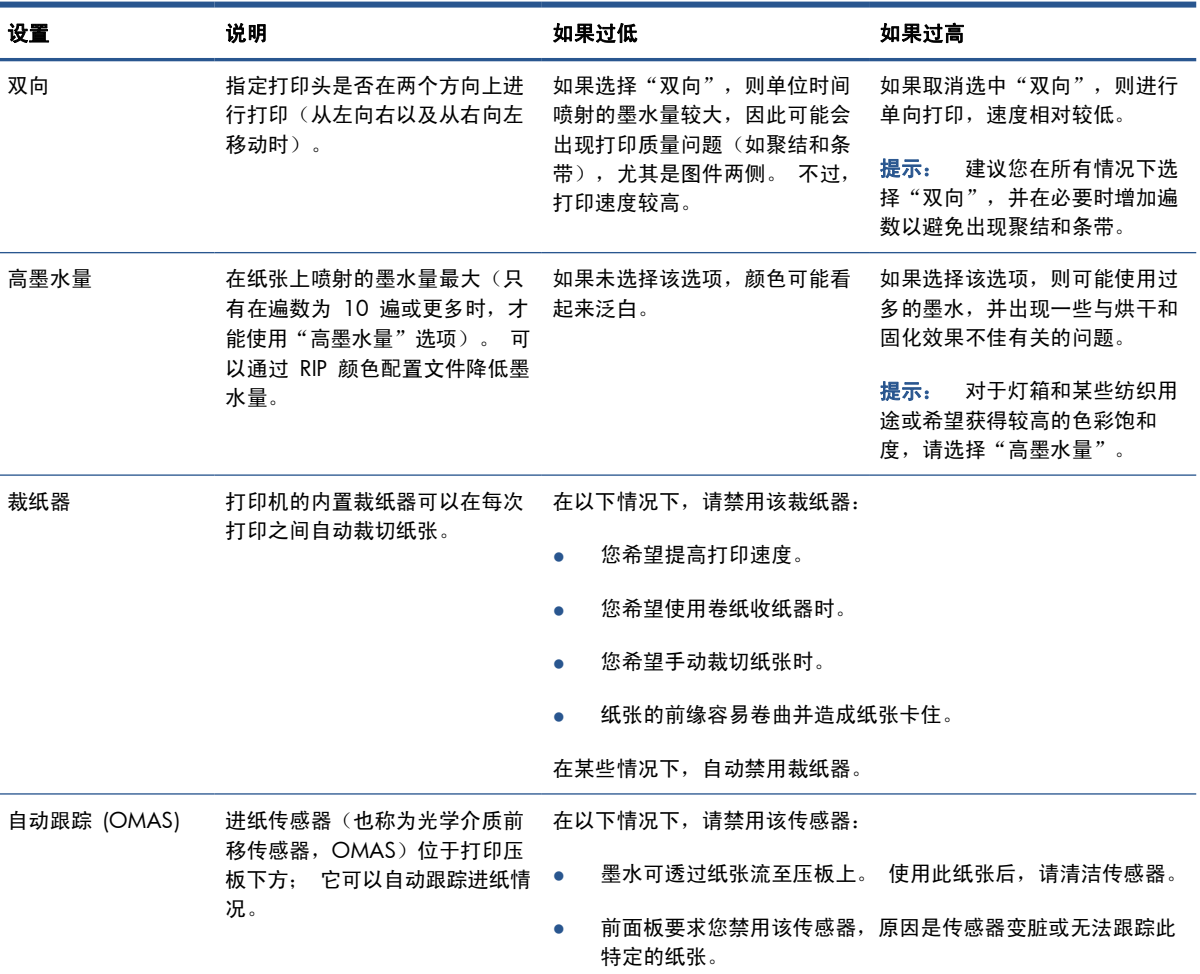

### 装入纸张并打印诊断图

- **1**. 以正常方式装入纸张,要特别注意以下几点。
	- 卷轴右端的挡块在卷轴上有两个可能的位置。 如果可能的话,请始终使用最左侧的位置。 只 有在纸张卷筒需要使用卷轴的全部宽度时,才应使用最右侧的位置。
	- 如果为透明或深色纸张,或者打印机建议您禁用进纸传感器 (OMAS),请在 RIP 中禁用该传 感器。
	- 对齐打印头。
- **2**. 在 RIP 中打开 HP 诊断图。 该图存储在打印机的 **http://***ip-addr***/hp/device/webAccess/** images/new.tif 中, 其中 *ip-addr* 是打印机的 IP 地址。 您也可以在 [http://www.hp.com/go/](http://www.hp.com/go/L26500/manuals/) <u>l26500/manuals/ http://www.hp.com/go/l26100/manuals/</u>. 中找到该图。
- **3**. 为纸张系列选择适合的遍数。 请参阅第 61 [页的选择遍数。](#page-64-0)
- **4**. 打印该图。

### 在打印时更改设置

在打印时,您可以使用前面板更改以下设置。

- 要在打印时更改温度和真空设置,请执行以下操作: 选择 為 图标,选择图像质量维护 > 调整 打印参数,然后选择要调整的设置。 您可以使用箭头键调整固化温度、烘干温度或真空压力。 所 做的更改将立即生效,但不会保存这些更改: 下一个作业将照常使用介质配置文件中的设置。
- 要在打印时更改进纸校准(如果出现条带),请执行以下操作: 选择 為 图标, 然后选择图像质 量维护 > 进纸校准 > 调整进纸。 您可以使用箭头键调整进纸。 所做的更改将立即生效, 但不会 保存这些更改以用于下一个作业。 另请参阅《维护与故障排除指南》。
- 要在打印时启用或禁用额外打印头清洁,请执行以下操作: 选择 ∆ 图标,然后选择图像质量维 护 > 启用额外 PH 清洁或禁用额外 PH 清洁。在这种情况下, 将*保存* 设置更改以用于后续作 业。

注: 额外打印头清洁会缩短打印头清洁墨盒的使用寿命。

#### 高级设置

以下是一些更高级的设置,我们不建议您进行更改,除非无法通过其它任何方法解决遇到的问题。

打印机使用的烘干和固化温度是通过将基准温度加上偏移确定的。 表中显示的基准温度是每个纸张系 列的默认值,但打印机可能会根据使用的打印机设置而更改该温度。 您不能自己更改基准温度,但可 以更改偏移。 基准预热烘干温度是由 RIP 确定的。

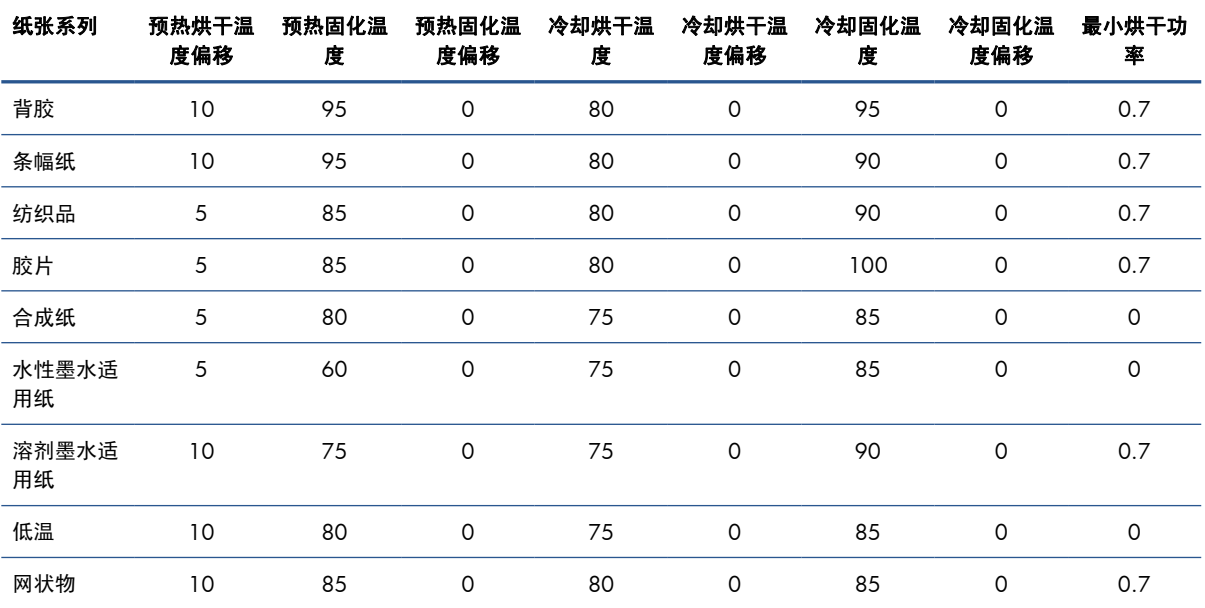

RIP 可以选择将所有设置恢复为默认值。

下文将说明上述各种设置。

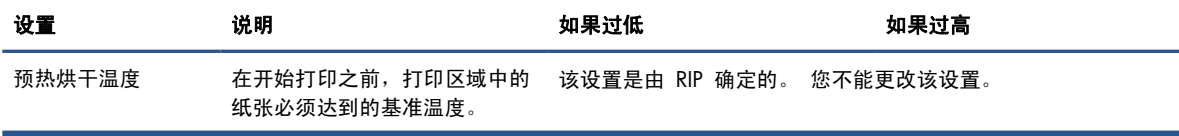

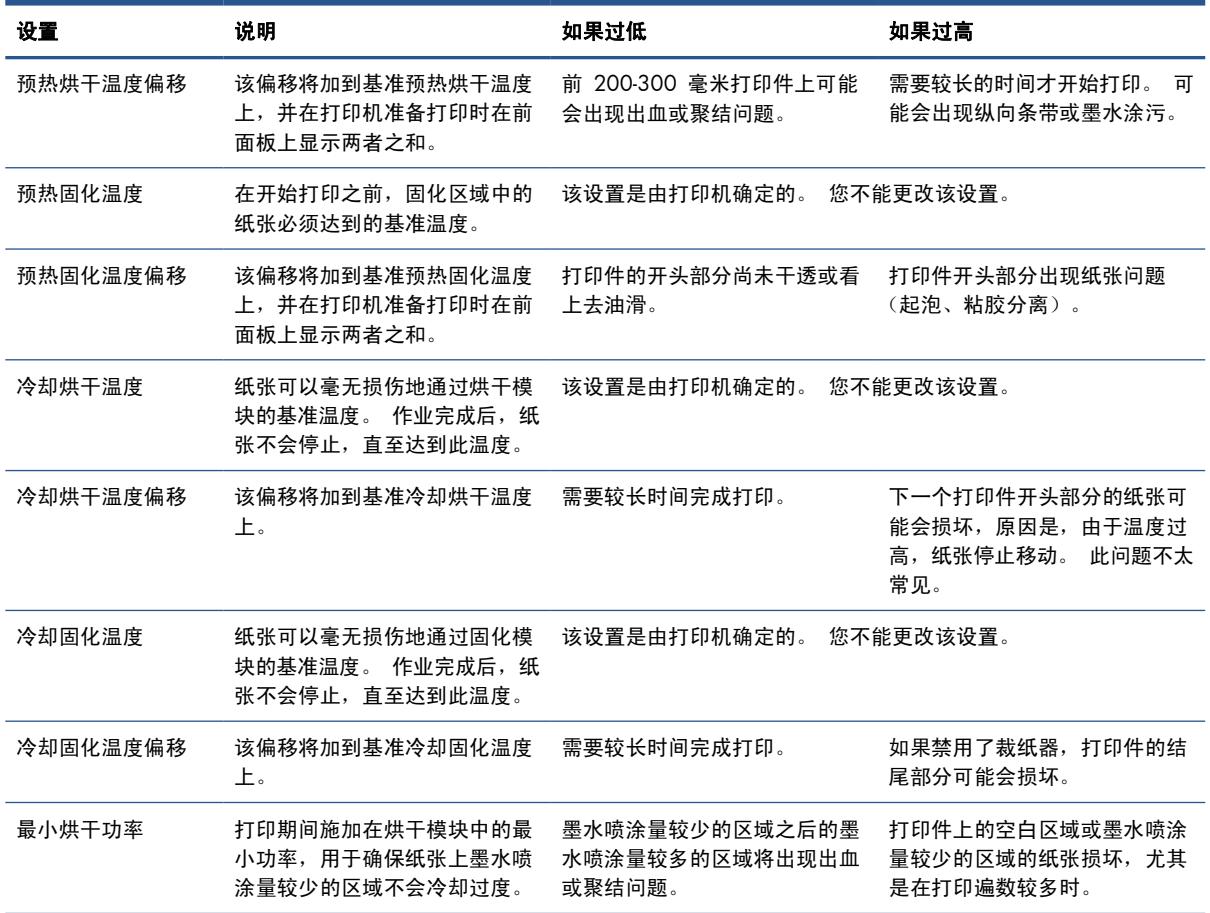

### 温度配置文件

很多主要和高级纸张设置都与温度控制有关,因为这是在使用乳胶墨水打印各种纸张时获得正确打印结 果的关键因素。 下面的图表以图形方式显示不同打印阶段的烘干和固化温度变化情况。

<span id="page-64-0"></span>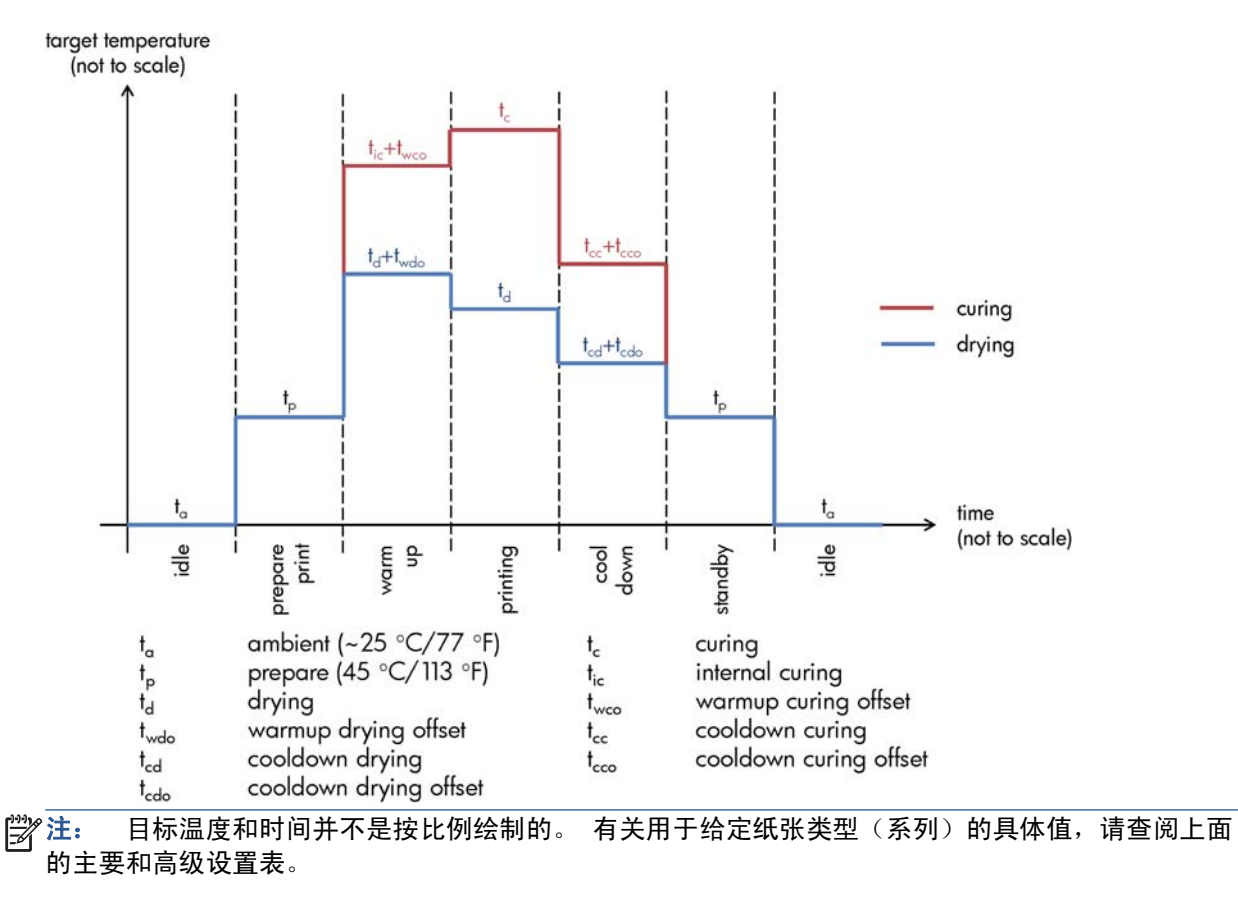

**<sup>[ )</sup> 注: 可通过打印机的前面板修改 tp 时间。** 

#### 选择遍数

增加遍数有助于提高打印质量,但是打印速度会出现下降。

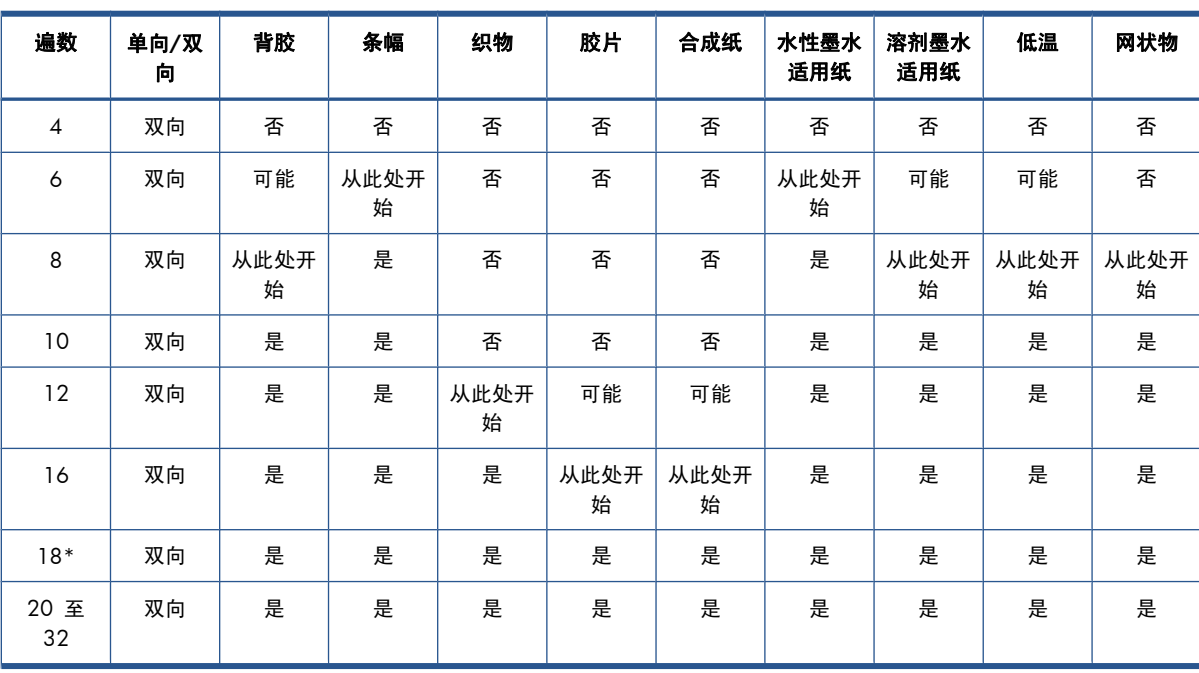

\* 与其它打印模式不同, 1 bpp (每像素 1 位) 时, 18 遍打印模式的输入数据分辨率为 1200 dpi x 1200 dpi。 因此,要生成 18 遍介质预设,应从现有的 18 遍预设开始,或者从头开始。 同样, 要为非 18 遍打印模式生成预设,请不要完全照搬 18 遍介质预设。

键

- 双向: 双向
- 否: 建议不要使用
- 可能: 可能可以尝试更高的速度
- 从此处开始,是: 推荐

**学生:** <http://www.hp.com/go/latexmediafinder/> 上的 HP Media Finder 中提供了针对不同厂商生产 的多种纸张的更具体设置。

#### 检查纸张上的墨水量

检查介质预设中的墨水量是否合适。 查看 HP 诊断图中的色标,并按照下面的准则检查色标是否具有 正确的墨水量:

- **1**. 墨水量过多: 此问题可能会表现为多种症状。
	- 图表中的最后两个或三个色标看起来相同。

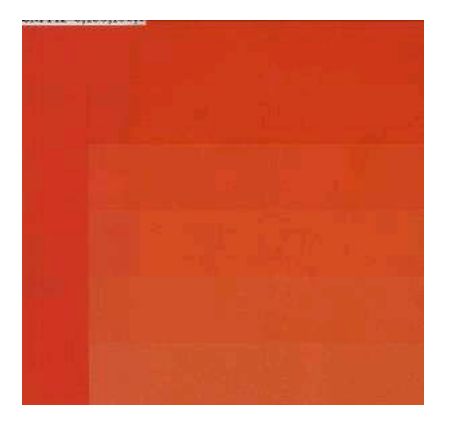

● 垂直条带。

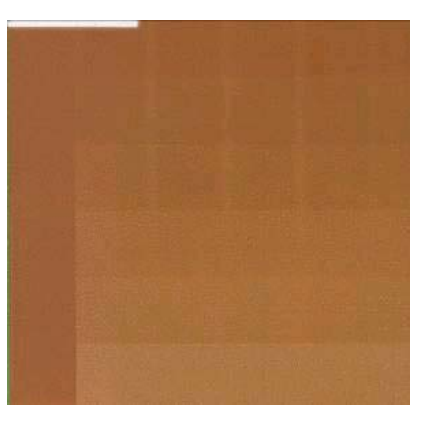

● 水平条带。

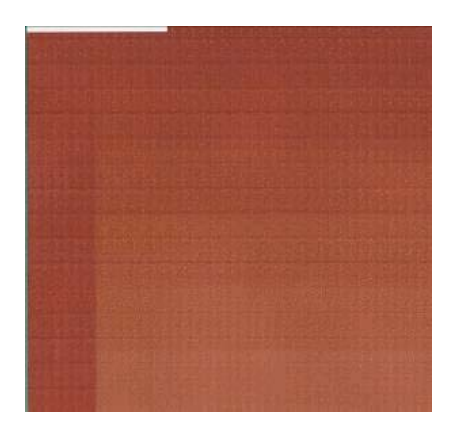

● 聚结,颗粒状(可能是由过量的浅色墨水造成的)。

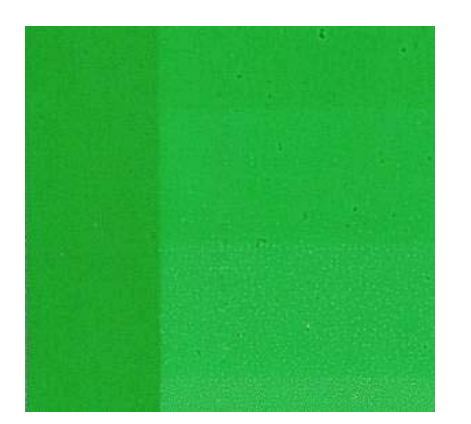

尝试在 RIP 软件中减少墨水量, 然后重新打印图表并再次进行检查。

所选的介质预设使用的墨水可能超过纸张允许使用的墨水量。 请查阅 RIP 文档以确保应用正确的 介质预设,并了解如何降低介质预设的总墨水量限制。要快速解决问题,您可以改用使用较少墨 水的不同介质预设: 例如,水性墨水适用纸预设使用的墨水比背胶预设少。

**2**. 墨水量合适: 每个色标的顶层显示平滑的渐变,没有明显的缺陷,增加墨水量将导致颜色浓度增 加。

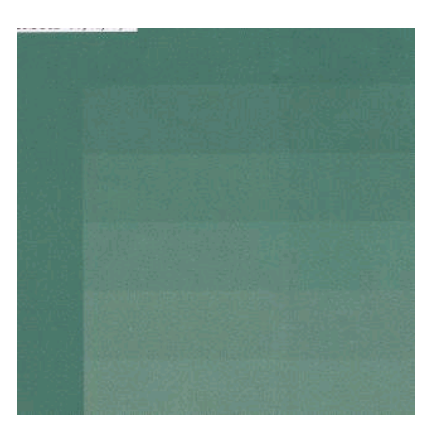

#### **3**. 墨水量过少: 整个图表看上去泛白。

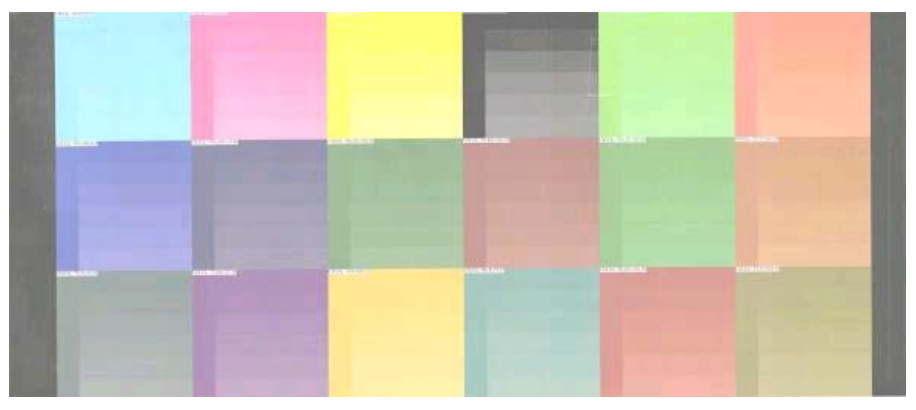

尝试在 RIP 软件中增加墨水量, 然后重新打印图表并再次进行检查。

所选的介质预设使用的墨水可能少于纸张允许使用的墨水量。 请查阅 RIP 文档以确保应用正确的 介质预设,并了解如何增加介质预设的总墨水量限制。要快速解决问题,您可以改用使用较多墨 水的不同介质预设: 例如,背胶预设使用的墨水比水性墨水适用纸预设多。

注: 使用灯箱和某些织物纸张时,通常需要在 RIP 中启用"高墨水量限制"选项。

### 更快打印

显然,减少打印遍数即可提高打印速度,尽管这可能会降低打印质量。 请注意下列重要事项。

- 打印遍数少于 10 遍时,您可能会看到打印件中的颗粒数增加。
- 打印遍数少于 8 遍时, 打印机更容易出现进纸问题。
- 打印遍数少于 8 遍时,您可能需要降低墨水量以提高打印质量。
- 如果要使用"高墨水量"选项,使用的打印遍数必须至少为 10 遍。
- 减少打印遍数时,获得最佳固化温度可能更为困难,并且固化温度可能对环境温度及湿度更为敏 感。

以下为提高打印速度的一些其它建议。

- 串联打印可以节省时间,因为可以在打印一个作业期间发送另一个作业。
- 禁用裁纸器: 选择 一 图标,然后选择**纸张处理选项 > 启用裁纸器 > 关闭**。 使用大多数纸张 时,禁用裁纸器可以在打印过程结束时节省一定的时间。
- 提高冷却固化温度。 这也可以在打印过程结束时节省一定的时间,但是可能会造成纸张稍微变 形,具体取决于使用的纸张类型。

另请参阅《维护与故障排除指南》。

## 颜色校准

颜色校准的目的是,根据您使用的特定打印头、墨水和纸张在特定环境条件下生成一致的色彩。 进行 颜色校准之后,即使通过位于不同场所的打印机进行打印,也可以获得完全相同的打印效果。

可以从 RIP 软件中启动颜色校准; 有关详细信息,请参阅 RIP 文档。

概括来说,该过程包括以下步骤。

- **1**. 打印校准测试图表。
- **2**. HP 内嵌式分光光度计(也可以使用不同的分光光度计)扫描和测量测试图表。
- **3**. RIP 使用测量结果计算必要的校正参数,以便在使用该纸张打印时获得一致的色彩。

对于以下纸张类型,建议不要使用内嵌式分光光度计进行颜色校准。 可通过使用外部颜色测量设备来 校准某些纸张。

- 透明纸张,如透明胶片、灯箱纸张和某些织物。
- 表面不平的纸张,如多孔乙烯膜或穿孔口纸张。
- 由于烘干和固化而变形的纸张,如纸基纸张。
- 弹性较高的纸张,如某些无衬织物。

适于颜色校准的纸张包括:表面平整的背胶乙烯膜(非多孔或穿孔薄膜)、PVC 横幅以及某些很硬的不 透明织物。

某些织物需要使用卷纸收纸器才能成功进行打印。 不过,卷纸收纸器可能无法处理纸张在颜色校准的 打印和扫描阶段之间向后移动的问题。 要避免该问题,请按照以下步骤进行操作。

- **1**. 确保启用了卷纸收纸器。
- **2**. 向前进纸,直到成卷器到达最低位置。
- **3**. 使用卷纸收纸器电机上的按钮手动重新卷绕卷纸收纸器以收集纸张并抬高成卷器,直到它几乎接触 到卷纸收纸器卷轴。
- **4**. 将卷纸收纸器卷绕方向设置为中间位置。
- **5**. 从 RIP 中启动颜色校准。
- **6**. 在颜色校准完成后,您可以重新启用卷纸收纸器。

## 颜色配置文件

颜色校准可提供一致的色彩,但一致的色彩并不一定是准确的色彩。 例如,如果打印机将所有颜色都 打印为黑色,则颜色虽然是一致的,但并不准确。

为了打印准确的颜色,需要将文件中的颜色值转换为可通过打印机、墨水和纸张生成正确颜色的颜色 值。 颜色配置文件描述了打印机、墨水和纸张组合,其中包含这些颜色转换所需的全部信息。

这些颜色转换是由光栅图像处理器 (RIP) 而不是打印机执行的。 有关使用颜色配置文件的详细信息, 请 参阅应用程序软件和 RIP 文档。

除了用于打印的颜色配置文件外,您可能希望校准并配置显示器(显示设备),这样在屏幕上看到的颜 色将更接近打印出来的颜色。

色彩再现技巧

乳胶墨水是一项新技术,在进行分色时应遵循一些重要的准则(例如,在 RIP 中创建或修改新介质预设 时), 以帮助在色域、墨水用量和打印质量方面优化打印机输出。 这些按钮和功能如下:

- 要在光面乙烯膜和其它纸张中实现最佳的深色,请在创建 ICC 配置文件时尽量多地使用黑色, 尽 量少使用复合颜色 (CMY)。
- 应尽量避免在高浓度颜色中使用浅色墨水,例如,二级和三级颜色(深红色、蓝色、绿色等)。
- 应将浅色墨水限制为在最低浓度颜色中使用,并尽早开始使用深色墨水。 通常,超过 50% 浓度 的颜色不应包含任何浅色墨水。
- 使用的浅色墨水不应超过最大数量的 50%。 如果使用过多的浅色墨水, 可能会在光面乙烯膜纸张 中产生光面缺陷。

有关如何创建或修改介质预设的详细信息,请参阅 RIP 文档。

已按照上述建议创建了 HP 品牌纸张的预设, 以便优化黑色和深色。 可以在 [http://www.hp.com/go/](http://www.hp.com/go/latexmediafinder/) [latexmediafinder/](http://www.hp.com/go/latexmediafinder/) 上找到您的纸张系列的 HP 介质预设。

# **6** 检索用量信息

- 获取统计信息
- 检查用量统计信息
- 检查作业的用量统计信息
- [通过电子邮件请求统计数据](#page-71-0)

# 获取统计信息

可以使用多种不同的方法从产品中获取统计信息。

- 查看产品整个生命周期的产品用量统计信息,请参阅第 67 页的检查用量统计信息。
- 通过电子邮件请求统计数据。 本产品定期向指定的电子邮件地址发送 XML 格式的数据; 第三方 应用程序可以解释和汇总这些数据,或者以 Excel 电子表格形式显示这些数据。 请参阅 第 68 [页的通过电子邮件请求统计数据。](#page-71-0)
- 使用第三方应用程序通过 Internet 向产品请求产品状态、产品用量或作业统计数据。 产品可随时 向请求的应用程序提供 XML 格式的数据。 HP 提供了软件开发工具包,以促进此类应用程序的开 发。

# 检查用量统计信息

可以使用两种不同的方法检查产品的用量统计信息。

[ 2 注: 用量统计信息的准确性不能保证。

- 从内嵌式 Web 服务器中,转到主菜单标签,然后选择历史记录 > 用量。
- 从前面板中,选择 图 图标,然后选择内部打印件 > 用户信息打印件 > 打印用量报告。

# 检查作业的用量统计信息

可以使用内嵌式 Web 服务器检查特定作业的用量统计信息: 转到主**菜单**标签,然后选择**历史记录** > 统计。

学注: 用量统计信息的准确性不能保证。

### <span id="page-71-0"></span>诵讨电子邮件请求统计数据

- **1**. 从 IT 部门获取外发邮件服务器 (SMTP) 的 IP 地址; 需要使用该地址才能发送电子邮件。
- **2**. 确保配置外发电子邮件服务器以允许中继产品发送的电子邮件。
- **3**. 打开 Web 浏览器并连接到产品的内嵌式 Web 服务器。
- **4**. 选择设置标签。
- 5. 从左侧栏的"配置"菜单中,选择日期和时间。
- **6**. 确保正确设置了产品的日期和时间。
- **7**. 从"配置"菜单中,选择电子邮件服务器。
- **8**. 输入外发电子邮件服务器的 IP 地址 (SMTP)。
- **9**. 指定产品的电子邮件地址。 后者不需要是有效的电子邮件地址,因为产品不接收邮件; 但它应采 用电子邮件地址的形式。 它用于在发送电子邮件时标识产品。
- **10**. 从"配置"菜单中,选择打印机设置。
- 11. 在"统计"部分中, 如果将**需要帐户 ID** 设置为**打开**, 每次有人向产品发送打印作业时, 他或她必 须提供帐户 ID: 例如,与其部门或特定项目或客户对应的 ID。 如果有人发送作业而未提供帐 户 ID,产品将在队列中保存无法识别的作业而不进行打印,直至提供了帐户 ID。

如果将需要帐户 **ID** 设置为关闭,无论作业是否具有帐户 ID,产品都会打印所有作业。

- 12. 将发送统计文件设置为"已启用"。
- **13**. 将发送统计文件到设置为要将统计信息发送到的一个或多个电子邮件地址。 这可以是专为接收产 品自动生成的邮件而创建的地址。
- 14. 将发送统计文件的间隔时间设置为所需的信息发送频率; 选择具体的天数或打印件数。
- 15. 您可能需要将**从"统计"电子邮件中排除个人信息**设置为打开,以使统计邮件不包含个人信息。 如果该选项设置为**关闭**,则会包含用户名、作业名称以及帐户 ID 等信息。

在完成上述步骤后,产品将按指定的频率通过电子邮件发送统计数据。 数据是以 XML 格式提供的, 第 三方程序可以方便地解释这些数据。 为每个打印作业提供的数据包括作业提交时间、作业打印时间、 打印持续时间、图像类型、页数、份数、纸张类型和尺寸、每种颜色墨水的用量以及各种其它作业属 性。 还会提供扫描和复印作业的统计数据。

可以从 HP 网站 [\(http://www.hp.com/go/designjet/accounting/](http://www.hp.com/go/designjet/accounting/)) 下载 Excel 模板,以便按电子表格 形式显示 XML 数据以提高可读性。

通过分析统计数据,您可以准确且灵活地对客户收取产品使用费用。 例如,您可以:

- 按每个客户在特定时间内使用的墨水和纸张总量进行收费。
- 按每个作业单独对各个客户讲行收费。
- 按每个项目(按作业划分)单独对各个客户进行收费。
# <span id="page-72-0"></span>**7** 墨水系统

# 墨水系统组件

# 墨盒

本打印机的六个墨盒为打印头提供了品红色、浅品红色、黑色、黄色、浅青色和青色墨水。 每个墨盒 的容量均为 775 毫升。

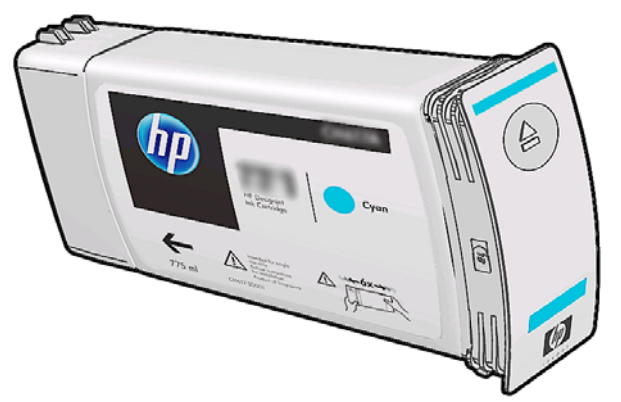

墨盒无需维护或清洁,但必须在安装之前用力晃动。 即使墨水量较少时,仍可继续获得高质量的打印 结果。

注意: 处理墨盒时避免接触插针、引线和电路,因为这些元件对对静电放电很敏感。 这类设备称为 ESD 敏感设备。 请参阅第 80 [页的术语](#page-83-0)。 静电放电是损坏电子产品的主要危险之一。 这种类型的 损坏会缩短设备的期望寿命。

## 打印头

打印头将墨水喷涂到纸张上。 每个打印头连接两个墨盒。 例如,下面显示的打印头从浅品红色和品红 色墨盒吸墨。

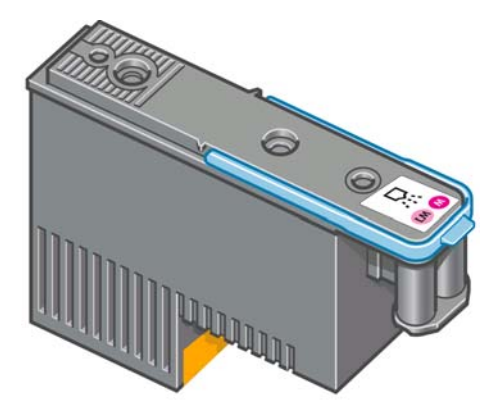

<span id="page-73-0"></span>打印头特别持久耐用,无需在每次更换墨盒时都进行更换。 即使在墨盒中的墨水量很少的情况下,它 们也能够提供出色的打印效果。

为了保持最佳打印质量,应定期自动测试打印头,并在必要时自动维修。 这需要一些时间,偶尔会延 迟打印。

最终需要更换打印头时,前面板将显示一条消息。

注意: 处理打印头时避免接触插针、引线和电路,因为这些元件对静电放电很敏感。 这类设备称为 ESD 敏感设备。 请参阅第 80 [页的术语](#page-83-0)。 静电放电是损坏电子产品的主要危险之一。 这种类型的 损坏会缩短设备的期望寿命。

## 打印头清洁套件

打印头清洁套件包含打印头清洁墨盒、墨水漏斗和墨水过滤器。

## 打印头清洁墨盒

打印头清洁墨盒用来清洁和维护打印头,并且在打印头不使用时将其密封起来,以免它们变干。

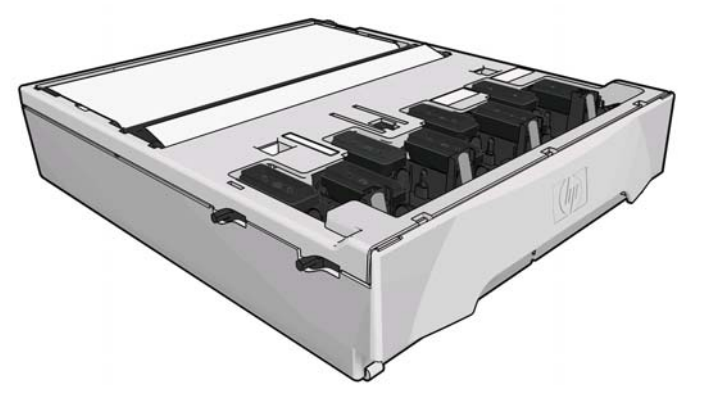

清洁盒包含一卷布,用于清洁打印头。 在使用了布卷中的 90% 布时,打印机将会通知您;此后,清 洁盒应该可以再处理至少 140 平方米的打印面积。 新布卷可以处理至少 1850 平方米的打印面积。

如果打印机检测到布卷用完,它将无法开始一个打印作业。 此时,您应更换上新的打印头清洁墨盒。

## 墨水漏斗

墨水漏斗用来收集打印头在使用过程中产生的废墨水。 装上此漏斗很重要,因为它可以防止大量墨水 积聚在其它打印机部件上。

墨水漏斗中的废墨水通过墨管组件流入打印头清洁容器。

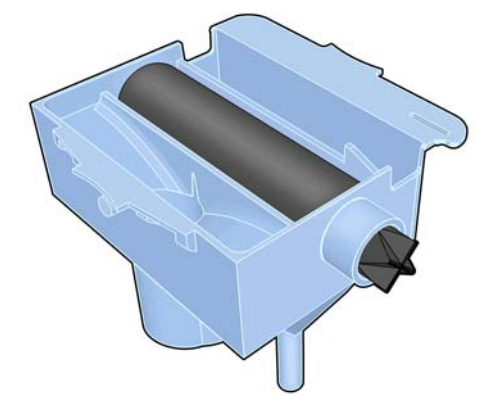

<span id="page-74-0"></span>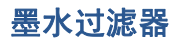

在废墨水流入打印头清洁容器之前,墨水过滤器将过滤废墨水的微小墨滴。

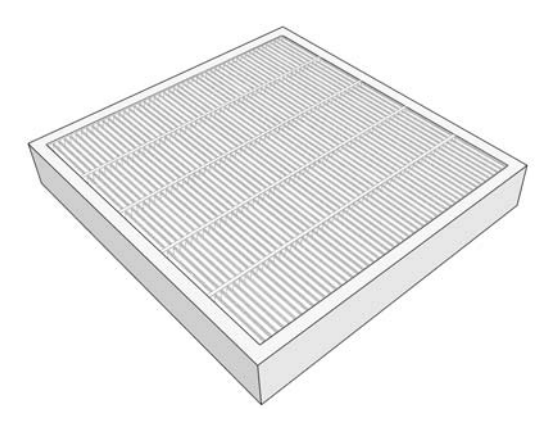

## 打印头清洁容器

打印头清洁容器用于储存墨水漏斗收集的废墨水。

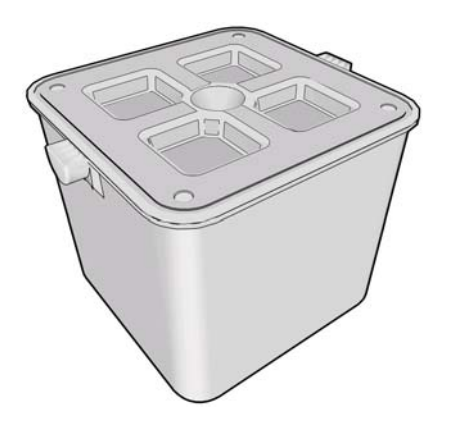

# 墨水维护套件

墨水维护套件包含以下组件。

墨水漏斗,用于收集在打印头使用过程中产生的废墨水的微小墨滴。

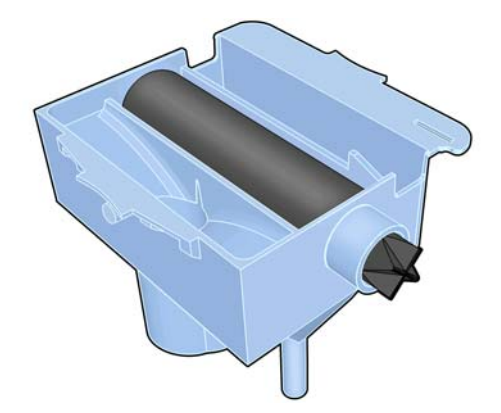

<span id="page-75-0"></span>墨管组件,用于将墨水漏斗收集的废墨水的微小墨滴送入打印头清洁容器。

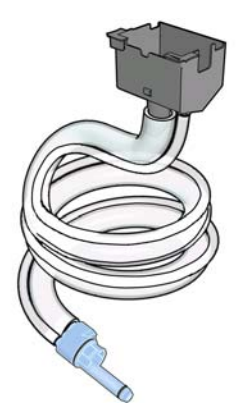

如果打印机要求您更换墨管组件,您应该同时更换墨水漏斗和墨水过滤器。

● 墨水过滤器;用于在废墨水流入打印头清洁容器之前过滤废墨水的微小墨滴。

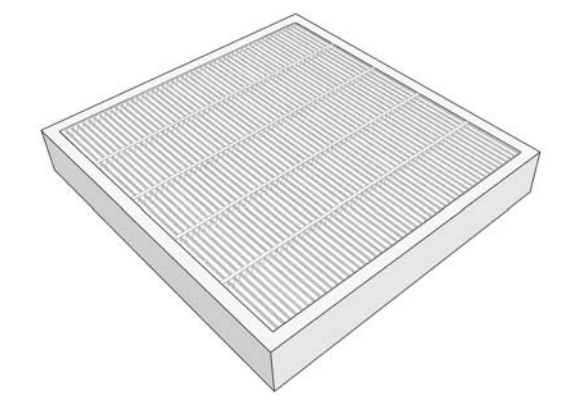

这些组件旨在防止打印机的废墨水损坏打印机和弄脏环境。

为了将打印机及其周围环境保持清洁,必须确保正确安装和维护这些组件。特别是,以下步骤是必不 可少的:

- **1**. 连接墨管组件。
- **2**. 插入墨水漏斗。
- **3**. 插入墨水过滤器并合上过滤器盒。
- **4**. 安装打印头清洁容器。

如果在未正确安装或连接这些组件的情况下继续使用打印机,HP 对造成的任何损坏或产生的清洁费用 不承担任何责任。

如果检测到这些组件出现任何问题,打印机将在前面板上显示一条消息。

# 订购墨水耗材

您可以为打印机订购以下墨水耗材。

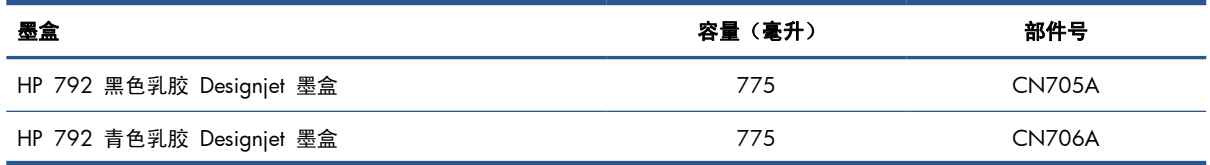

<span id="page-76-0"></span>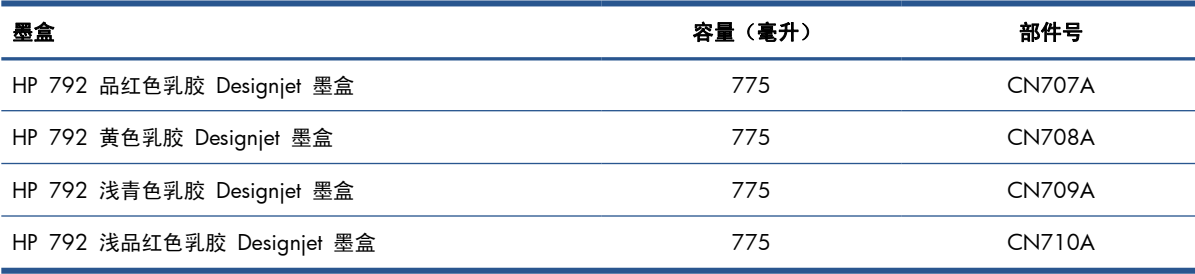

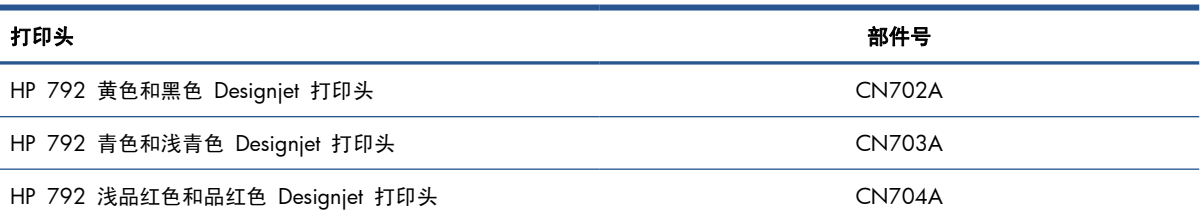

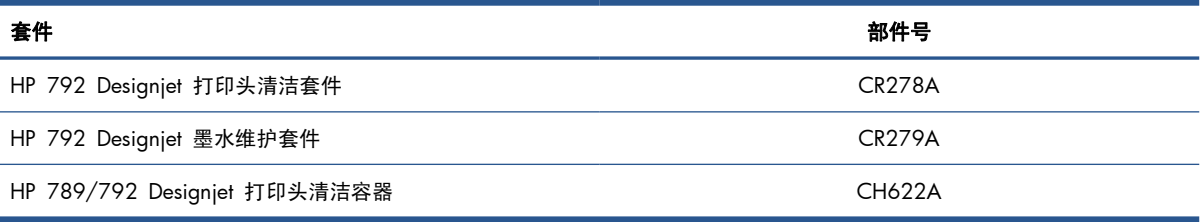

# <span id="page-77-0"></span>**8** 打印选项

# 打印机状态

打印机可能处于以下任一状态; 其中的某些状态需要等待一段时间。

- 就绪(冷机): 打印机已打开,但尚未进行打印,且加热器未打开。
- 正在准备打印: 打印机正在预热加热器,并准备打印头进行打印。 此过程需要 1 至 8 分钟。
- 纸张准备就绪
- 准备打印 **A/B** 面
- 正在打印
- 正在打印 **A/B** 面
- 固化: 此过程需要 1.5 至 5 分钟。
- 正在完成: 打印机正在冷却,并准备进入待机状态。 此过程需要 0.5 至 5 分钟。

如果在打印机处于**固化**(如果未启用裁纸器)或**正在完成**状态时发送打印模式与完成打印的文件相同的 作业,打印机将进入正在准备打印状态。

要节省打印间隔的时间,请将具有相同打印模式(相同的遍数)的作业串联起来,并禁用裁纸器以跳 过固化和正在完成状态。 您也可以在同一个工作流中使用拼图来打印多个作业。

即便启用了裁纸器或连续作业使用不同的打印模式,最好还是将这些作业串联起来进行打印,以最大限 度减少在正在准备打印状态下所花的时间。

# 更改边距

打印机边距确定图像边缘与纸张边缘之间的区域。

特定打印作业的边距是在 RIP 软件中选择的; 如果作业超出纸张宽度,则会截切该作业。

前面板提供了额外的下边距设置: 请参阅第 77 [页的表](#page-80-0) 10-4 边距。 在不使用裁纸器时,这些设 置仅适用于单个打印作业。 不会在同时发送的多个打印作业之间应用下边距,也不会在双面打印期间 应用下边距。

要在前面板上设置下边距,请选择 H 图标,然后选择纸张处理选项 > 下边距太大。

 $\ddot{\mathbb{C}}$ 注: 除了在 RIP 中选择的下边距以外,还会应用在前面板中设置的附加下边距。

# <span id="page-78-0"></span>请求打印机的内部打印件

内部打印件可提供有关打印机的各种信息。 可以从前面板请求这些内部打印件,而无需使用计算机。 在请求任何内部打印件之前,请确保已装入纸张,并且前面板显示屏上显示就绪消息。 要打印内部打印件,请选择 图标,选择内部打印件,然后选择所需的内部打印件类型。 有以下内部打印件:

- 菜单图: 显示所有前面板菜单的详细信息。
- 配置: 显示所有当前使用的前面板设置。
- 用量报告: 显示打印总量、每种纸张系列的打印数量、每个打印质量选项的打印数量、每种颜色 的墨水总用量的估计值。 不保证这些估计值的准确性。
- 服务信息: 提供服务工程师需要的信息。

# <span id="page-79-0"></span>**9** 附件

# 订购附件

您可以为打印机订购以下附件:

 $\frac{1}{2}$ : 精示: 备用卷轴简化了在不同纸张之间进行切换的过程。

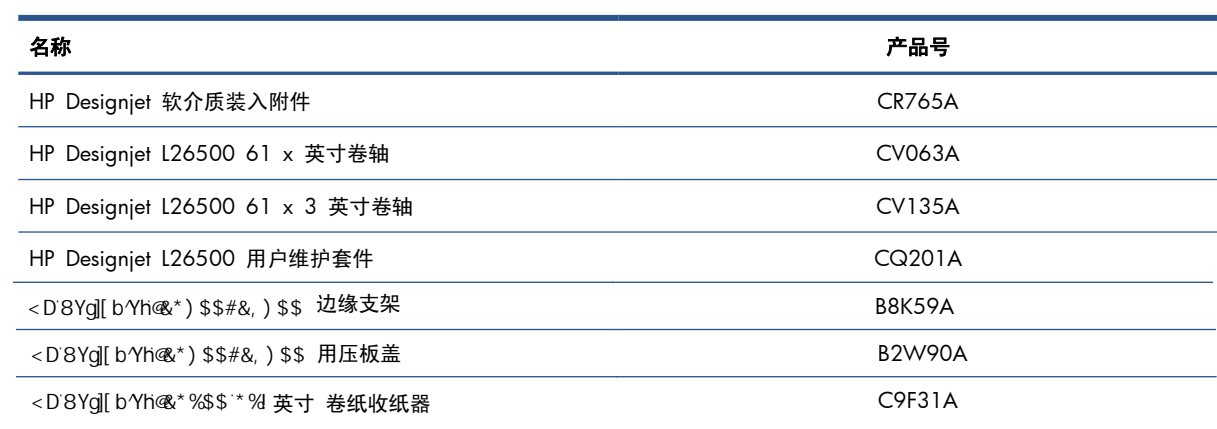

# <span id="page-80-0"></span>**10** 打印机规格

# 功能规格

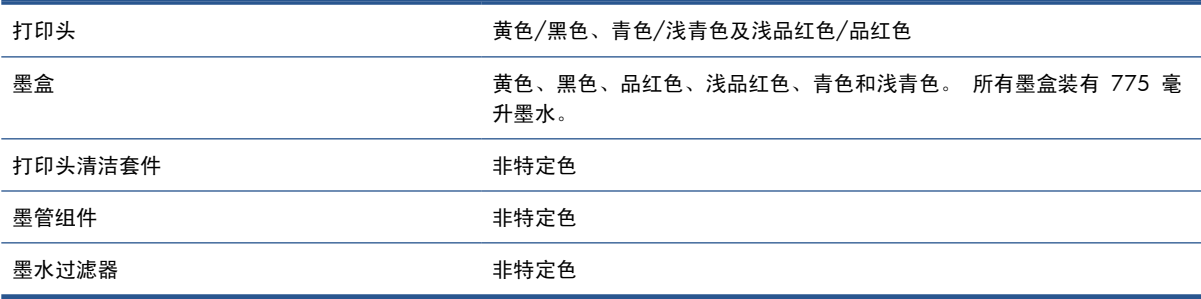

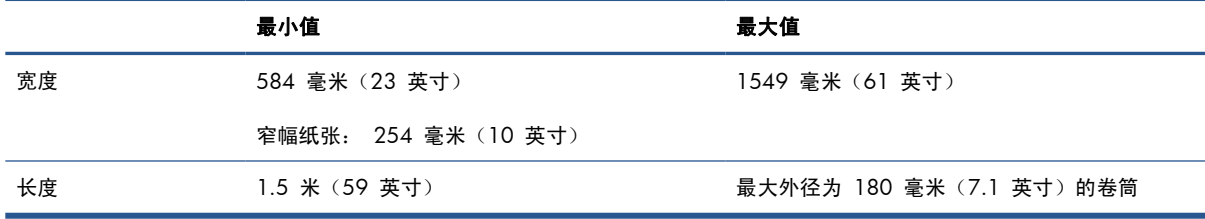

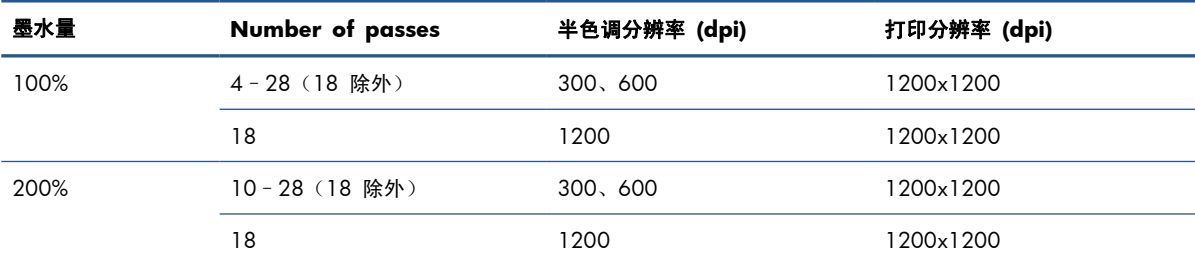

上表列出的是本打印机支持的分辨率。 请参阅 RIP 文档查找 RIP 支持的分辨率。

两侧边距 5 毫米

<span id="page-81-0"></span>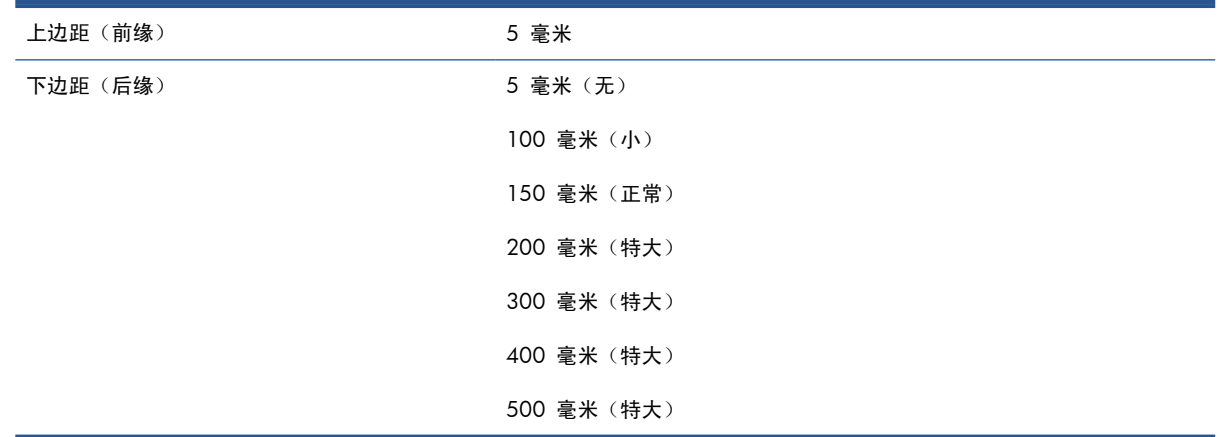

# 物理规格

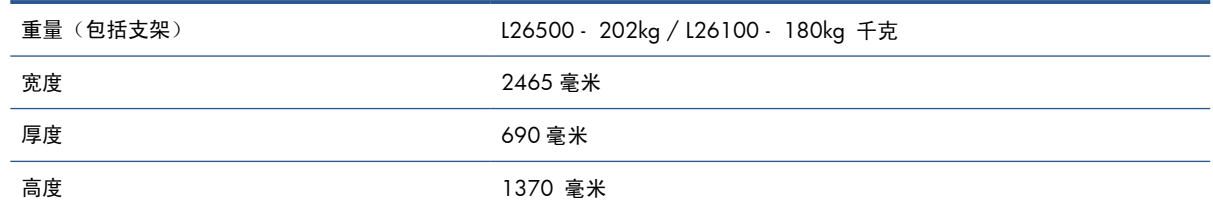

# 内存规格

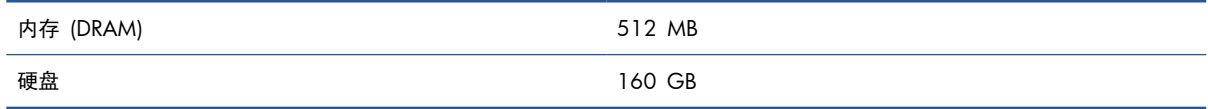

# 电源规格

 $\frac{dy}{dx}$ 注: 需要请电工设置和配置用于打印机供电的办公楼电力系统以及帮助安装打印机。确保电工依照 当地法规获得了相应资格认证,并了解有关电气配置方面的所有信息。

本打印机要求客户根据美国国家电气技术规范 (NEC) 提供并安装以下电气元件。

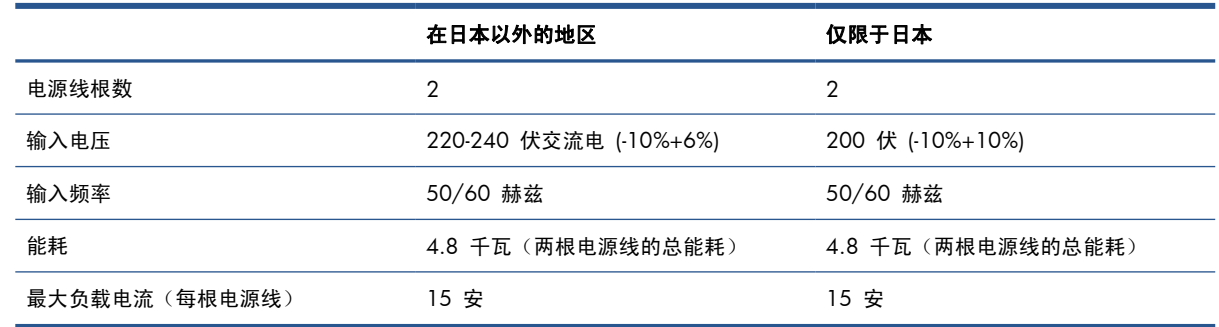

<span id="page-82-0"></span>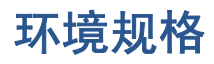

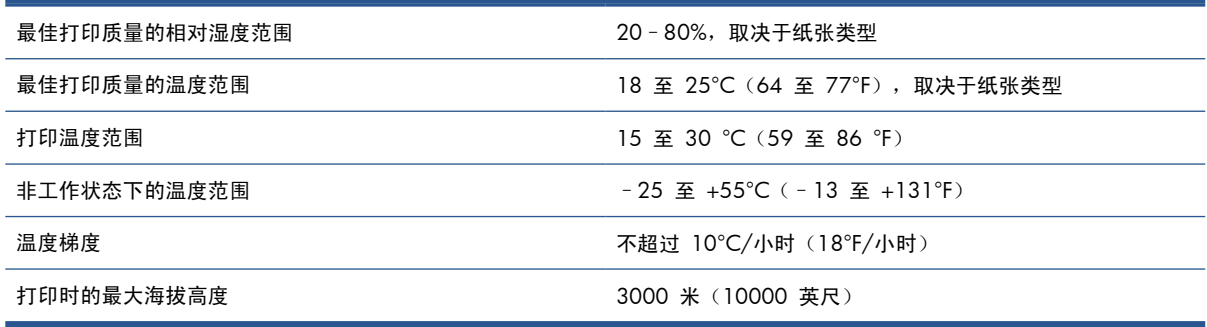

**学生: 打印机必须放在室内。** 

注: 如果将打印机或墨盒从低温位置移到温暖、潮湿的位置,空气中的水份会在打印机部件和墨盒上 冷凝,这可能导致漏墨和打印机出错。 在此情况下, HP 建议您至少等 3 小时后再开启打印机或安装 墨盒,以便冷凝水蒸发。

# 噪音规格

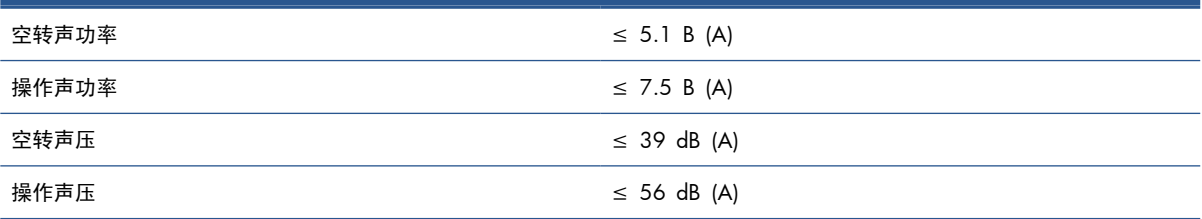

<span id="page-83-0"></span>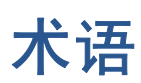

## **HDPE**

高密度聚乙烯。

### **I/O**

输入/输出: 此术语描述一台设备与另一台设备之间的数据传输过程。

### **ICC**

就颜色配置文件的通用标准达成协议的一组公司。

### **IP** 地址

用于标识 TCP/IP 网络中的特定节点的唯一标识符。 由四个整数组成,整数之间以句点分隔。

### **LED**

发光二极管: 一种在电能的激励下可以发光的半导体设备。

### **OMAS**

光学进纸传感器,也称为进纸传感器。 该传感器位于打印压板中,用于跟踪纸张移动和提高其准确性。

## **PC**

聚碳酸酯。

### **PE**

聚乙烯。

### **PET**

聚乙烯对苯二甲酸乙二醇酯(聚酯)。

### **PLA**

聚乳酸。

### **PP**

聚丙烯。

#### **PVC**

聚氯乙烯。

#### 边缘固定夹

用于防止纸张边缘在打印过程中翘起的金属物体。

### 遍数

打印遍数指定打印头将在纸张的同一区域进行打印的次数。 较多的遍数有助于提高打印质量以及保持打印头处于 良好状态,但是打印速度会出现下降。

## 裁纸器

一种打印机组件,用于沿压板来回滑动以裁切纸张。

### 成卷器

插入到卷纸收纸器所需的纸卷中的圆柱形重物。 提供了轻型和重型成卷器以适合不同的纸张类型。

## 打印头

一种可拆卸的打印机组件,该组件从相应的墨盒中获取一种或多种颜色的墨水,然后通过一组喷嘴将这些墨水喷涂 到纸张上。

#### 单向

单向打印是指打印头仅单向移动并进行打印。 打印速度低于双向打印。 通常,双向打印并增加遍数是提高打印质 量的更好方法。

#### 固化

纸张会在固化区域受到加热以聚结乳胶,从而生成一层聚合薄膜充当保护层,同时从打印件上去除剩余的助溶 剂。 固化对于确保所打印图像的持久性至关重要。 固化温度过高或过低都可能会造成打印质量问题。

#### 固件

控制打印机的功能的软件,该软件半永久性地存储在打印机中(可以进行更新)。

#### 后张力

输入卷轴向纸张施加的后张力,这一后张力必须沿纸张宽度方向保持恒定。 张力过大或过小都可能会造成纸张变 形以及打印质量问题。

#### 进纸补偿

一种对纸张在不同打印遍数间的前移量进行的稍微调整,用来补偿不同纸张类型的特性。 打印机通常会自动执行 此调整,但是,使用 HP 不支持的纸张时,或者环境温度/湿度异常时,则可能需要执行重新校准。 进纸补偿不 正确可能会导致出现条带(遍数少于 8 遍时)或颗粒(遍数多于 8 遍时)。

#### 进纸传感器

该传感器位于打印压板中,用于跟踪纸张移动和提高其准确性。 也称为 OMAS(光学进纸传感器)。

#### 聚结

当墨水在纸张上的相同颜色区域扩散时发生的一种打印质量问题。

#### 卷轴

使用纸张卷筒进行打印时用于支撑卷筒的杆状物。

#### 墨水密度

喷涂到纸张的每面积单位上的相对墨水量。

#### 喷嘴

打印头上众多小孔中的一个小孔,墨水通过此孔喷涂到纸张上。

#### 气流

气流会吹过打印区域,以加快烘干过程。

### 色域

输出设备(如打印机或显示器)上可复制的颜色范围和密度值。

#### 渗色

当墨水在纸张上跨不同颜色区域扩散时发生的一种打印质量问题。

#### 双向

双向打印是指打印头双向移动并进行打印。 这会提高打印速度。

#### 压板

打印机中的平面组件,在纸张上进行打印时,纸张将从该平面上方通过。

#### 颜色一致性

在特定打印作业中使用不同的打印件和不同的打印机打印相同颜色的能力。

#### 颜色准确性

使打印的颜色尽可能与原始图像接近的能力(鉴于所有设备的色域都是有限的,可能无法与某些颜色的精确匹 配)。

#### 褶皱

一种纸张状况,其中纸张未完全平整展开,而是以浅波状稍微起伏。

### 真空压力

纸张会在真空吸力的作用下,在压板上保持平整。 吸力过大或过小都可能会造成打印质量问题。 吸力过小也可能 会造成纸张卡住或损坏打印头。

### 正在烘干

纸张会在打印区域受到加热,以烘干墨水并将图像固定在纸张上。 烘干温度过高或过低都可能会造成打印质量问 题。

### 纸张

一种在其上打印的薄型平直材料,由纸张或其它材料制成。

### 装入附件

一个柔软的塑料附件;在打印机中装入纸张时,它位于纸张前缘上方。 如果不使用该附件,将很难装入某些纸张。

### 最小烘干功率

应用于打印区域的最低热量,用于确保纸张上墨水喷涂量较少的区域不会冷却过度。 较低的最小功率可能会造成 打印质量问题; 较高的最小功率可能会损坏纸张,尤其是使用较高的打印遍数以及空白区域或墨水喷涂量较少的 区域。

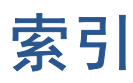

## **A**

安全保护 [16](#page-19-0) 安全标签 [3](#page-6-0) 安全防范措施 [1](#page-4-0)

## **B**

边距 更改 [74](#page-77-0) 规格 [77](#page-80-0) 边缘固定夹 [46](#page-49-0) 边缘固定夹盒 [7](#page-10-0) 标签,警告 [3](#page-6-0)

## **C**

裁纸器 禁用 [64](#page-67-0) 重新启动打印机 [11](#page-14-0)

## **D**

打开/关闭打印机 [11](#page-14-0) 打印分辨率 [77](#page-80-0) 打印机的功能 [4](#page-7-0) 打印机的主要功能 [4](#page-7-0) 打印机的主要组件 [5](#page-8-0) 打印机的组件 [5](#page-8-0) 打印机状态 [74](#page-77-0) 打印头 订购 [73](#page-76-0) 关于 [69](#page-72-0) 规格 [77](#page-80-0) 打印头清洁墨盒 关于 [70](#page-73-0) 打印头清洁器 规格 [77](#page-80-0) 打印头清洁容器 关于 [71](#page-74-0) 打印头清洁套件 [70](#page-73-0) 打印延迟 [74](#page-77-0) 电源规格 [78](#page-81-0) 电子邮件警告 [15](#page-18-0) 订购 打印头 [73](#page-76-0)

废墨水管理系统 [73](#page-76-0) 附件 [76](#page-79-0) 墨盒 [72](#page-75-0) 多孔纸张 [22](#page-25-0)

## **F**

访问控制 [16](#page-19-0) 分辨率 [77](#page-80-0) 蜂鸣器开/关 [15](#page-18-0) 附件 订购 [76](#page-79-0)

## **G**

更快打印 [64](#page-67-0) 功能规格 [77](#page-80-0) 规格 边距 [77](#page-80-0) 打印分辨率 [77](#page-80-0) 电源 [78](#page-81-0) 功能 [77](#page-80-0) 环境 [79](#page-82-0) 墨水耗材 [77](#page-80-0) 内存 [78](#page-81-0) 物理 [78](#page-81-0) 硬盘 [78](#page-81-0) 噪音 [79](#page-82-0) 纸张尺寸 [77](#page-80-0)

## **H**

HP 诊断图 [56](#page-59-0) 海拔高度 [14](#page-17-0) 烘干模块内壳 [7](#page-10-0) 后视图 [6](#page-9-0) 环境规格 [79](#page-82-0) 恢复工厂设置 [15](#page-18-0)

## **J**

计量单位 [15](#page-18-0) 校准 颜色 [64](#page-67-0) 介质预设 下载 [55](#page-58-0)

警告 [3](#page-6-0) 警告标签 [3](#page-6-0) 卷纸收纸器 电机 [8](#page-11-0) 使用 [31](#page-34-0)

## **L**

冷却延迟 [15](#page-18-0) 连接打印机 [13](#page-16-0) 连接方法 [13](#page-16-0)

## **M**

墨管组件 关于 [71](#page-74-0) 墨盒 订购 [72](#page-75-0) 关于 [69](#page-72-0) 规格 [77](#page-80-0) 墨水 用量 [67](#page-70-0) 墨水过滤器 关于 [71](#page-74-0) 墨水漏斗 关于 [70](#page-73-0)

## **N**

内部打印件 [75](#page-78-0) 内存规格 [78](#page-81-0) 内嵌式 Web 服务器 [9](#page-12-0) language [16](#page-19-0) 电子邮件警告 [15](#page-18-0) 访问 [16](#page-19-0) 每个作业的用量 [67](#page-70-0) 用量统计信息 [67](#page-70-0)

## **Q**

前面板 [8](#page-11-0) 语言 [14](#page-17-0) 前面板的对比度 [15](#page-18-0) 前面板选项 A 面 [51](#page-54-0) 重置 EWS 密码 [17](#page-20-0)

查看纸张详情 [52](#page-55-0) 打印用量报告 [67](#page-70-0) 更改已装入的纸张 [18,](#page-21-0) [29](#page-32-0),  [49](#page-52-0) 恢复工厂设置 [15](#page-18-0) 借助附件装入 [47](#page-50-0) 进纸并剪切 [51](#page-54-0) 禁用卷纸收纸器 [43](#page-46-0) 空闲时冷却等待时间 [15](#page-18-0) 内部打印件 [75](#page-78-0) 启用额外 PH 清洁 [59](#page-62-0) 启用卷纸收纸器 [31,](#page-34-0) [32](#page-35-0), [37](#page-40-0) 诊断图 [56](#page-59-0) 启用窄纸张 [25,](#page-28-0) [27](#page-30-0) 取出卷筒 [31](#page-34-0) 取出纸张 [51](#page-54-0) 日期和时间选项 [14](#page-17-0) 调整打印参数 [59](#page-62-0) 调整进纸 [59](#page-62-0) 手动装入 [28](#page-31-0) 下边距太大 [74](#page-77-0) 休眠模式等待时间 [15](#page-18-0) 选择单位 [15](#page-18-0) 选择海拔高度 [14](#page-17-0) 选择显示对比度 [15](#page-18-0) 选择语言 [14](#page-17-0) 音频警报 [15](#page-18-0) 纸张长度跟踪 [53](#page-56-0) 装入卷筒 [25](#page-28-0) 自动线条检测 [52](#page-55-0) 最大歪斜设置 [26](#page-29-0), [29](#page-32-0), [50](#page-53-0) 前视图 [5](#page-8-0)

## **R**

日期和时间 [14](#page-17-0)

## **S**

扫描仪 用量 [67](#page-70-0) 色彩再现技巧 [66](#page-69-0) 双面打印 [50](#page-53-0)

## **T**

添加新纸张 [55](#page-58-0) 通过电子邮件请求统计数据 [68](#page-71-0) 统计 [67](#page-70-0) 统计信息 每个作业的用量 [67](#page-70-0) 用量 [67](#page-70-0)

## **W**

物理规格 [78](#page-81-0)

### **X**

下载介质预设 [55](#page-58-0)

休眠模式等待时间 [15](#page-18-0) **Y** 颜色校准 [64](#page-67-0) 颜色配置文件 [65](#page-68-0) 颜色配置文件技巧 [66](#page-69-0) 硬盘规格 [78](#page-81-0) 语言 [14](#page-17-0) **Z** 噪音规格 [79](#page-82-0) 纸张 边缘固定夹 [46](#page-49-0) 储存 [54](#page-57-0) 多孔 [22](#page-25-0) 概述 [18](#page-21-0) 高级设置 [59](#page-62-0) 卷纸收纸器 [31](#page-34-0) 取出 [31](#page-34-0) 设置 [56](#page-59-0) 手动装 入 [27](#page-30-0) 双面打印 [50](#page-53-0) 提示 [18](#page-21-0) 添加新 [55](#page-58-0) 显示信息 [52](#page-55-0) 用量 [67](#page-70-0) 在打印时更改设置 [59](#page-62-0) 支持的系列 [19](#page-22-0) 装到卷轴上 [22](#page-25-0) 装入单张纸 [30](#page-33-0) 装入附件 [47](#page-50-0) 装入织物 [47](#page-50-0) 自动装入 [25](#page-28-0) 纸张长度跟踪 [53](#page-56-0) 纸张尺寸(最大和最小) [77](#page-80-0) 注意提示 [3](#page-6-0) 装入薄纸张 [29,](#page-32-0) [49](#page-52-0) 装入附件 [47](#page-50-0) 装入厚纸张 [29,](#page-32-0) [49](#page-52-0)